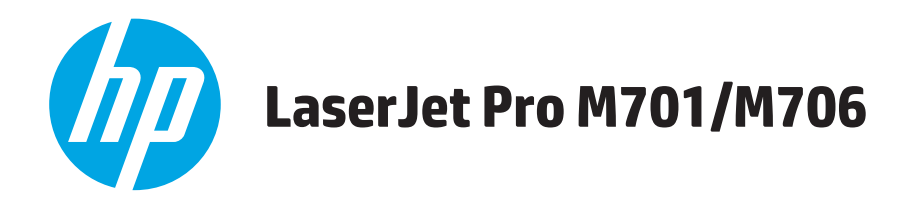

# **Ръководство за потребителя**

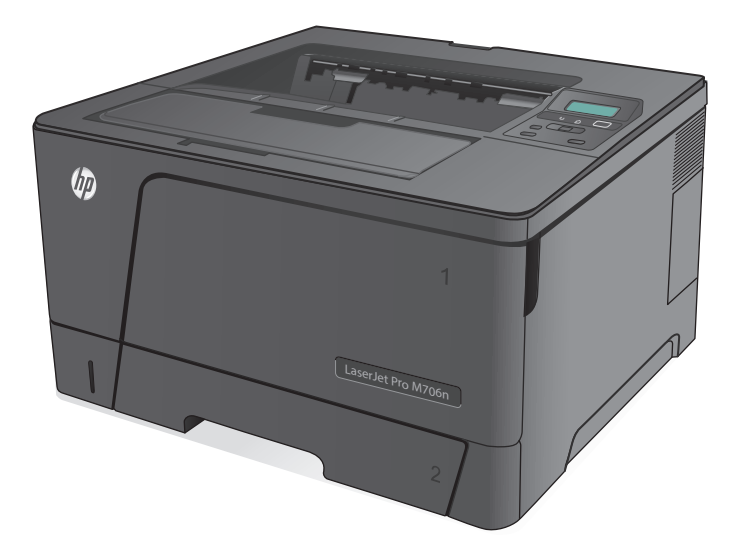

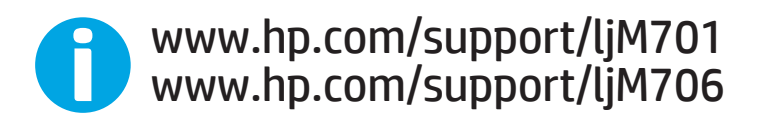

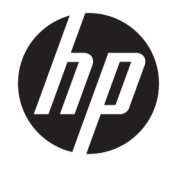

# HP LaserJet Pro M701/M706

Ръководство за потребителя

#### **Авторски права и лиценз**

© Copyright 2015 HP Development Company, L.P.

Възпроизвеждане, адаптация или превод без предварително писмено разрешение е забранено, освен каквото е разрешено според авторските права.

Информацията, която се съдържа вътре е обект на промяна без забележка.

Единствените гаранции на продуктите HP и услуги са посочени в дадените декларации за гаранция, придружаващи такива продукти и услуги. Нищо в тях не трябва да бъде тълкувано като съставна част на допълнителна гаранция. HP не носят отговорност за технически или редакторски грешки или съдържащи се вътре пропуски.

Edition 1, 11/2015

#### **Търговски марки**

Adobe® , Adobe Photoshop® , Acrobat® и PostScript® са търговски марки на Adobe Systems Incorporated.

Apple и логото на Apple са търговски марки на Apple Computer, Inc., регистрирани в САЩ и други страни/региони. iPod е търговска марка на Apple Computer, Inc. iPod се използва само с юридическа цел или за копиране, упълномощено от притежателя на правата. Не крадете музика.

Microsoft®, Windows®, Windows® XP и Windows Vista® са регистрирани в САЩ търговски марки на Microsoft Corporation.

UNIX® е регистрирана търговска марка на The Open Group.

# Съдържание

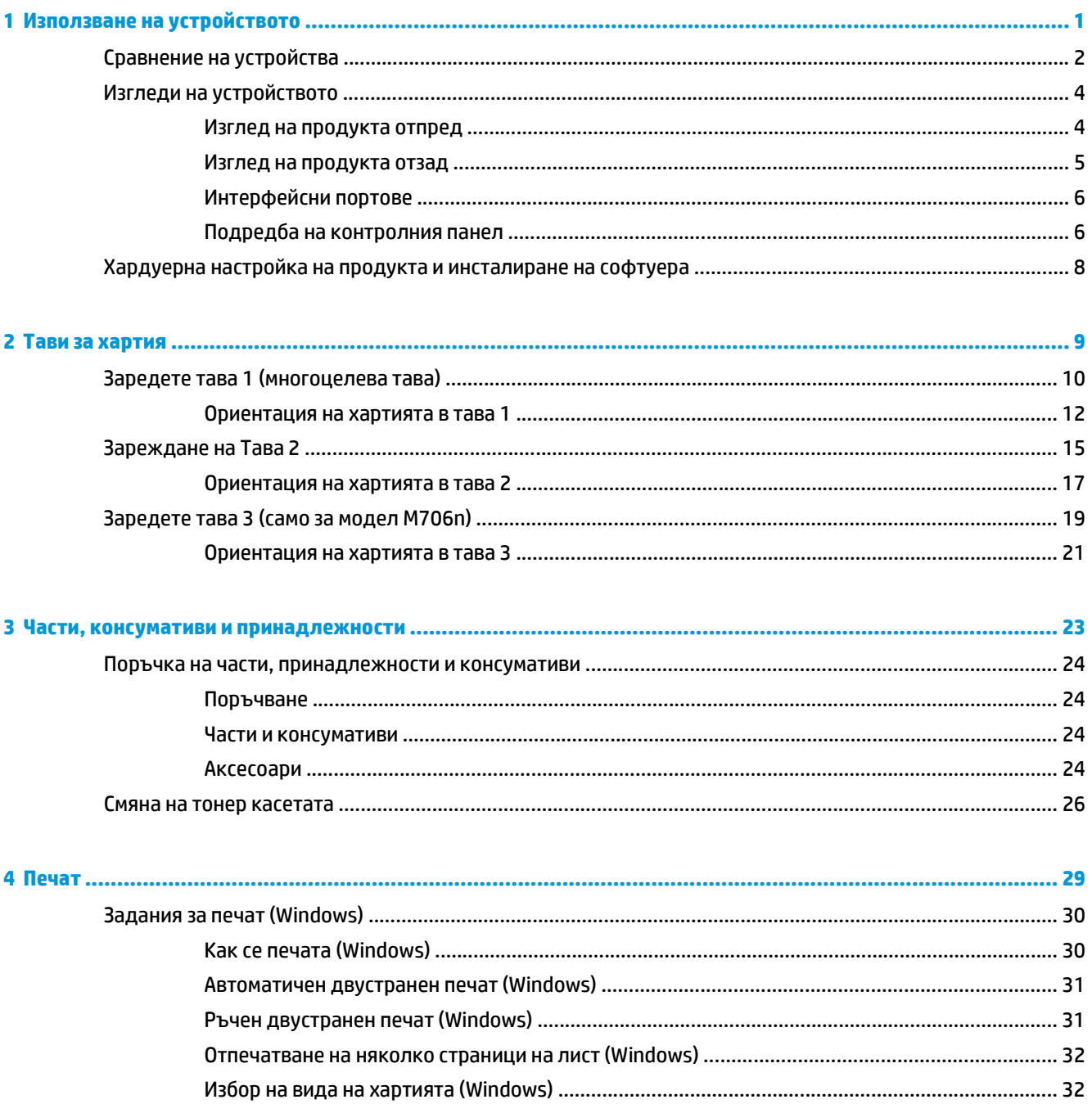

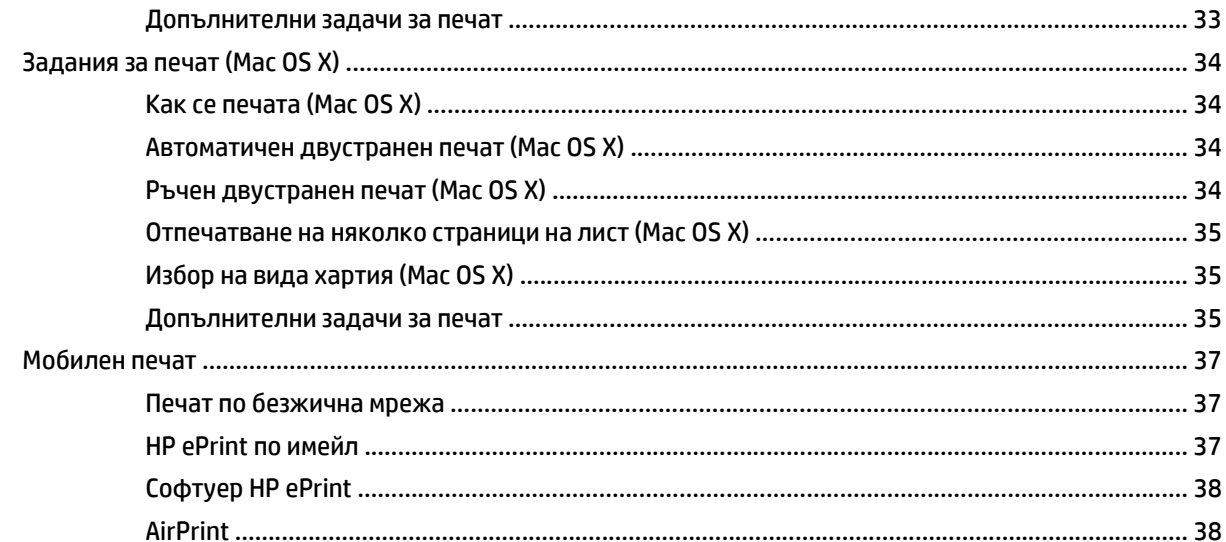

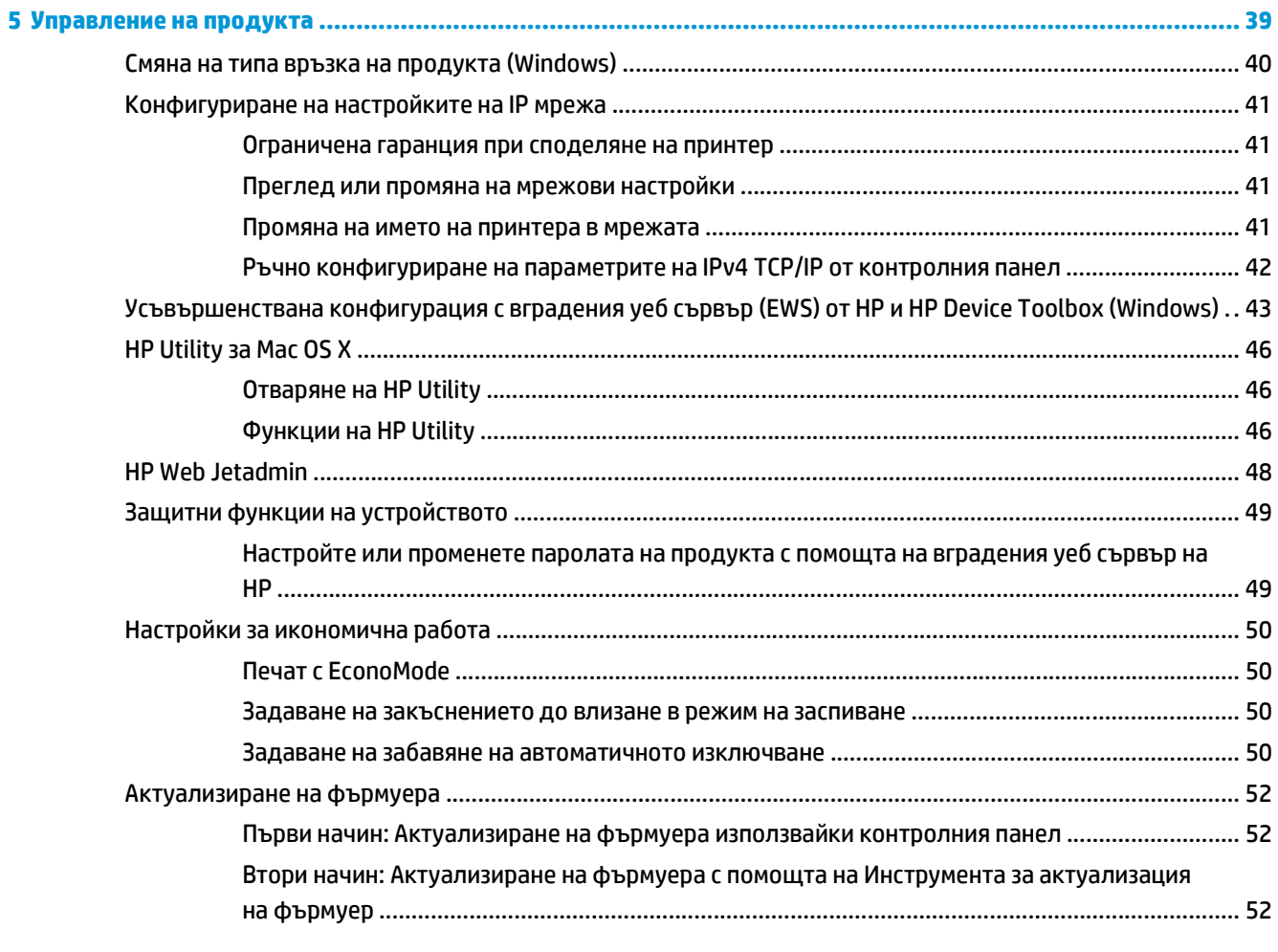

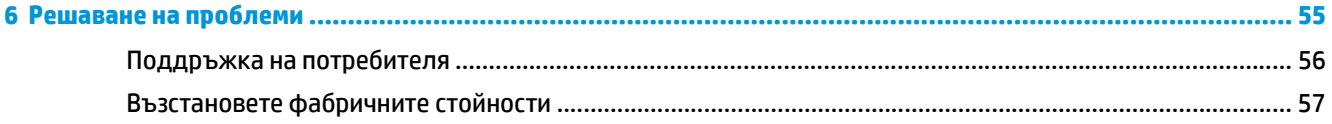

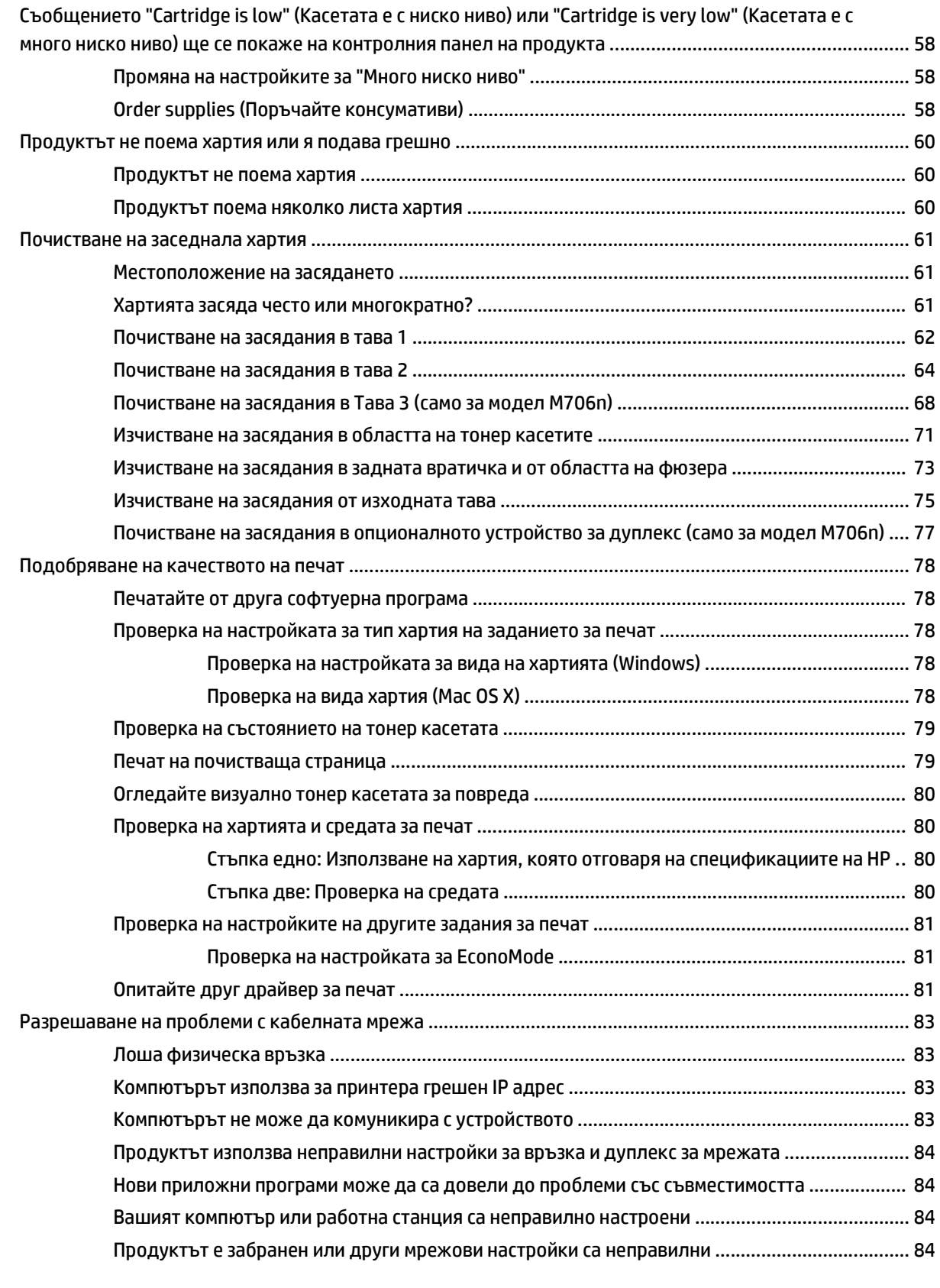

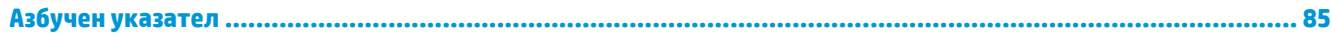

# <span id="page-8-0"></span>**1 Използване на устройството**

- Сравнение на [устройства](#page-9-0)
- Изгледи на [устройството](#page-11-0)
- Хардуерна настройка на продукта и [инсталиране](#page-15-0) на софтуера

#### **За повече информация:**

В САЩ отидете на [www.hp.com/support/ljM701](http://www.hp.com/support/ljM701) or [www.hp.com/support/ljM706](http://www.hp.com/support/ljM706).

Извън САЩ отидете на [www.hp.com/support.](http://www.hp.com/support) Изберете вашата страна/регион. Кликнете върху **Troubleshooting (Неизправности)**. Въведете името на продукта и след това изберете **Search (Търсене)**.

Цялостната помощ на HP за вашия продукт включва следната информация:

- Инсталиране и конфигуриране
- Изучаване и използване
- Решаване на проблеми
- Изтеглете актуализации за софтуера
- Присъединете се към форуми за поддръжка
- Намерете нормативна информация и информация за гаранцията

# <span id="page-9-0"></span>**Сравнение на устройства**

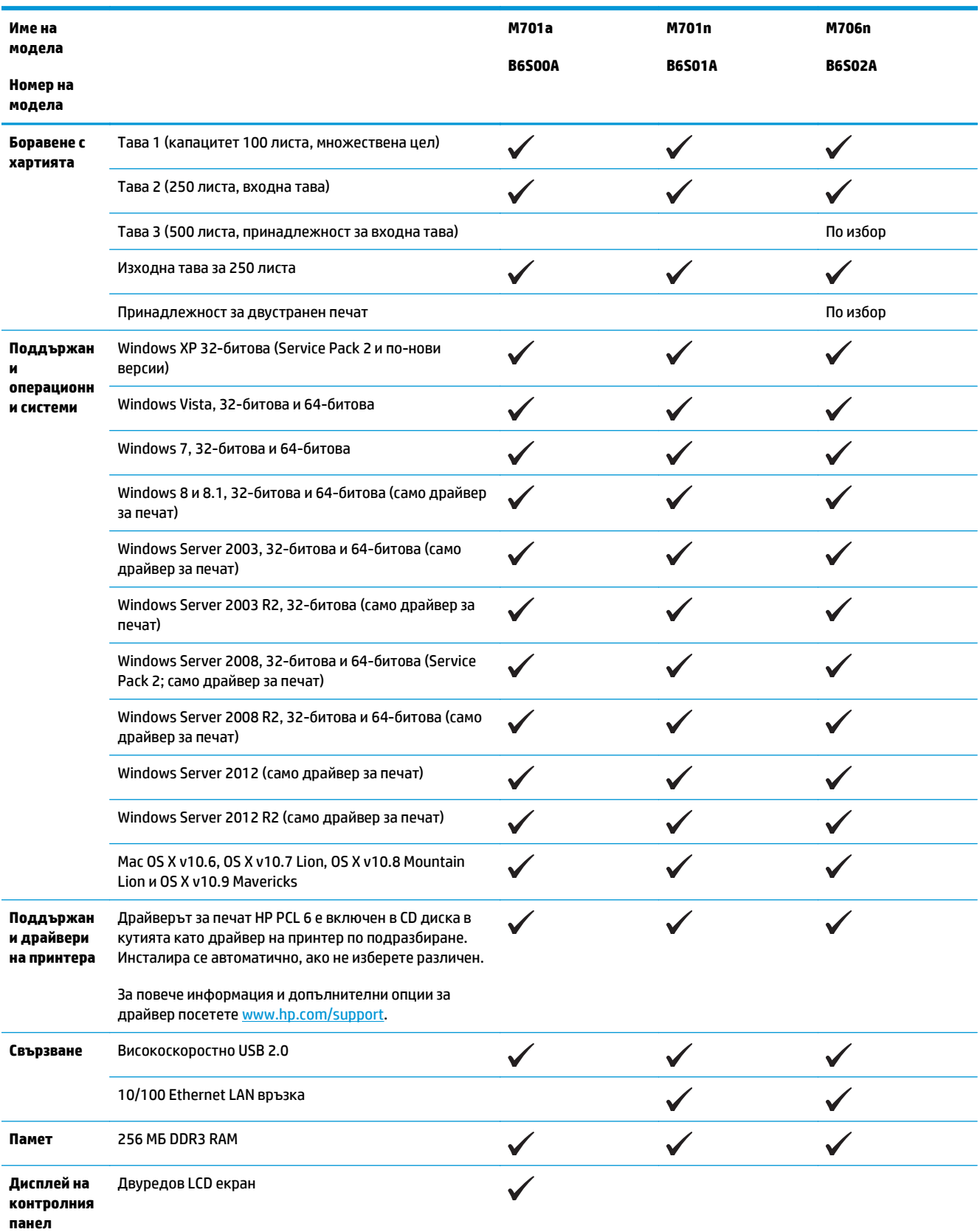

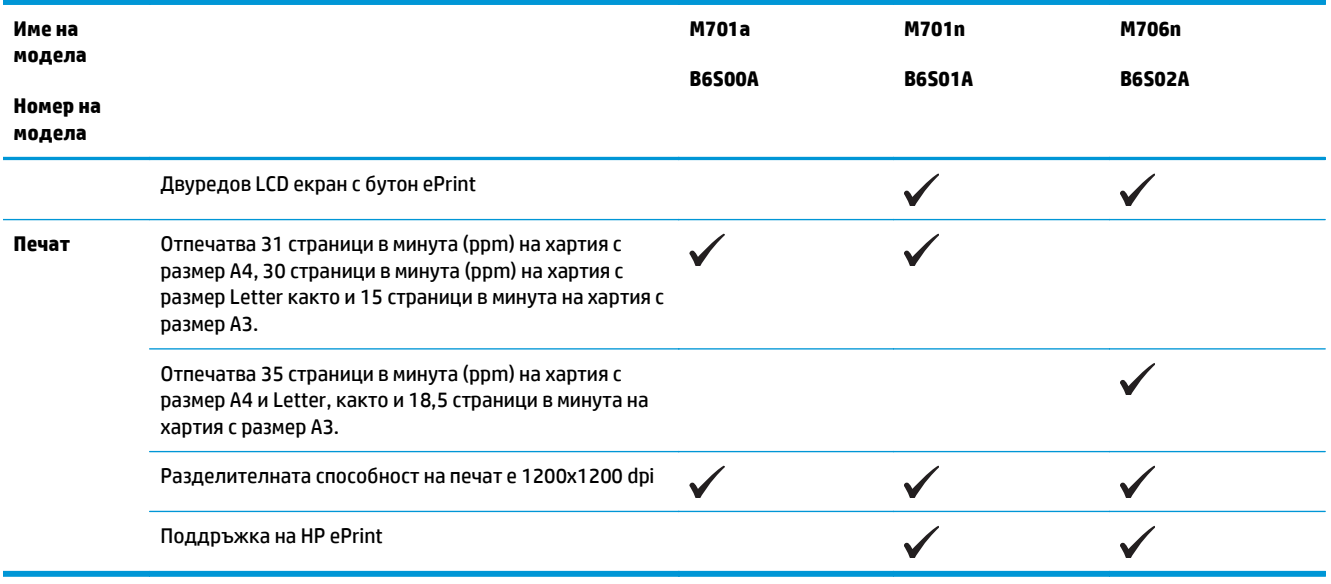

# <span id="page-11-0"></span>**Изгледи на устройството**

### **Изглед на продукта отпред**

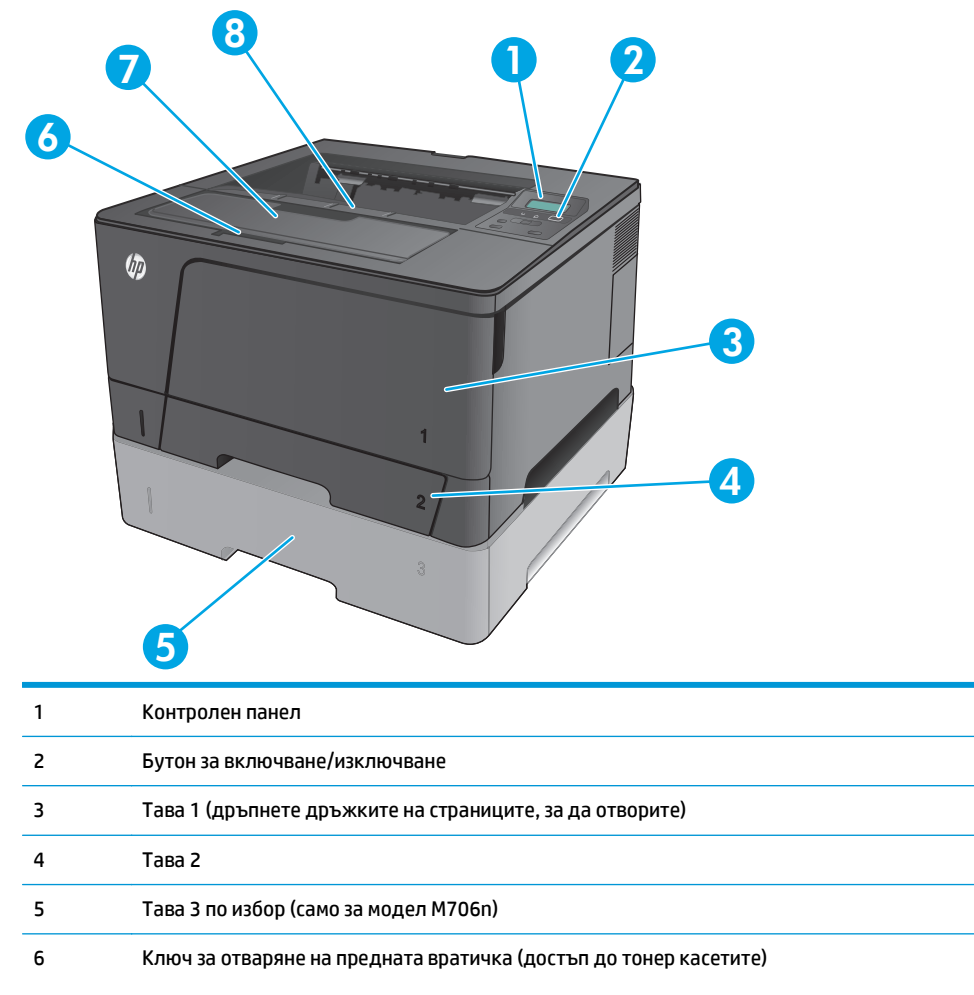

**ЗАБЕЛЕЖКА:** Етикетът със серийния номер и номера на модела се намира от вътрешната страна на предната вратичка.

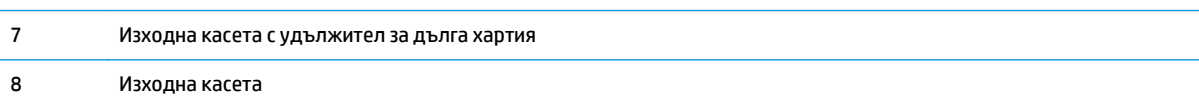

## <span id="page-12-0"></span>**Изглед на продукта отзад**

**Contract Contract Contract Contract** 

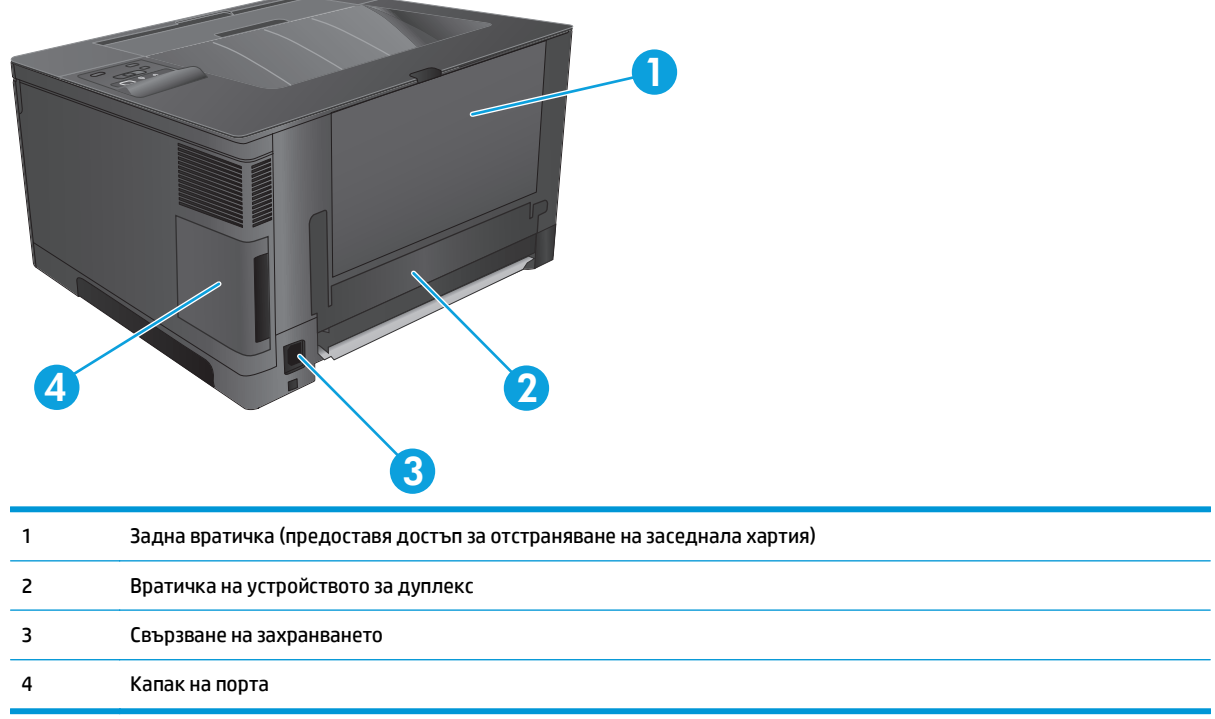

### <span id="page-13-0"></span>**Интерфейсни портове**

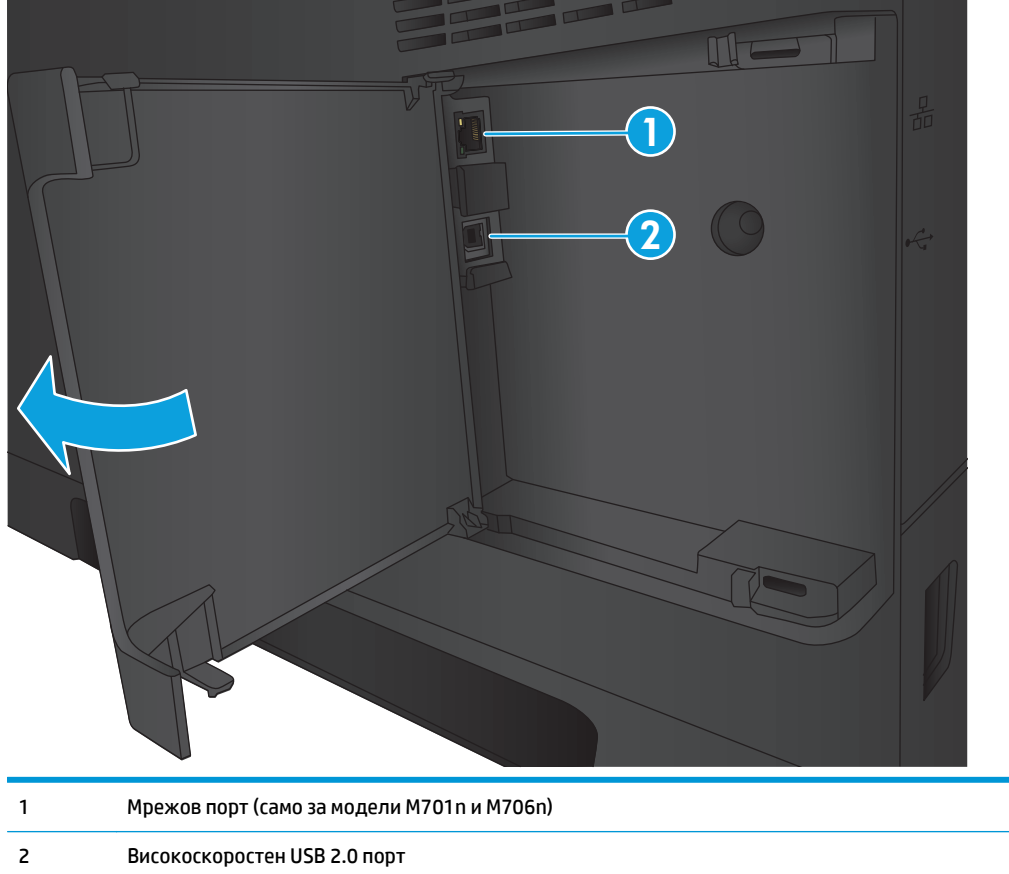

## **Подредба на контролния панел**

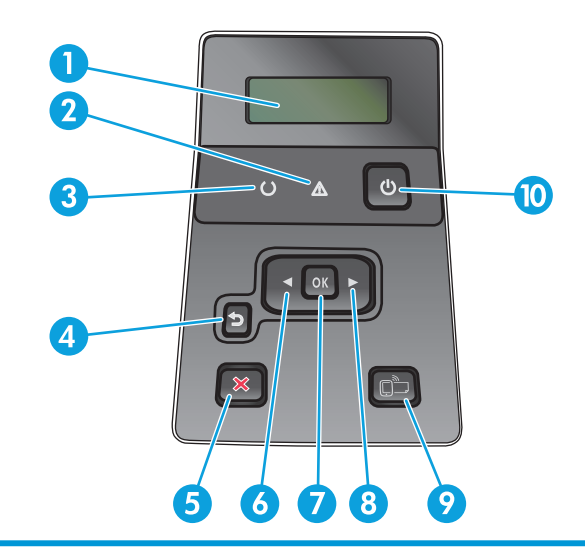

- 1 Дисплей на контролния панел: Дисплеят показва информация за принтера. Използвайте менютата, показвани на дисплея, за да направите нужните настройки.
- 2 Индикатор "Внимание" (кехлибарен): Индикаторът "Внимание" мига, когато принтерът подканя потребителя за внимание.
- 3 Индикатор "Готовност" (зелен): Индикаторът "Готовност" свети, когато принтерът е готов да печата. Индикаторът мига, когато продуктът получава данни за печат или когато продуктът е в режим на заспиване.
- 4 Бутон "Назад": Използвайте този бутон за следните действия:
	- Излизане от менютата на контролния панел.
	- Връщане назад към предишното меню в списък с подменюта.
	- Връщане назад към предишен елемент на меню в списък с подменюта (без запазване на промените в елемента на менюто).
- 5 Бутон "отказ"  $\chi$ : Натиснете този бутон, за да отмените задание за печат, когато мига индикаторът за внимание или за да излезете от менютата на контролния панел.
- 6 Бутон стрелка наляво : Използвайте този бутон за навигация в менютата или за намаляване на стойност, показвана на дисплея.
- 7 Бутон ОК: Натиснете бутона ОК за следните действия:
	- Отваряне на менютата на контролния панел.
	- Отваряне на подменюто, показвано на дисплея на контролния панел.
	- Избор на елемент от меню.
	- Изчистване на някои грешки.
	- Започване на задание за печат в отговор на подкана от контролния панел (например, когато на дисплея на контролния панел се показва съобщението **Press OK to continue (Натиснете ОК, за да продължите)**.
- 8 Бутон стрелка надясно : Използвайте този бутон за навигация в менютата или за увеличаване на стойност, показвана на дисплея.
- 9 Бутон "ePrint" : Този бутон осигурява бърз достъп до функциите HP ePrint. HP ePrint е инструмент за отпечатване на документи чрез устройство, поддържащо имейл, което ги изпраща до имейл адреса на продукта.

(само за модели M701n и M706n)

10 Бутон вкл./изкл.: Този бутон предоставя захранване на продукта.

## <span id="page-15-0"></span>**Хардуерна настройка на продукта и инсталиране на софтуера**

За основни инструкции за настройка вижте ръководството за инсталиране на хардуера, който е дошъл с продукта. За допълнителни инструкции отидете в страницата за HP поддръжката в интернет.

В САЩ отидете на [www.hp.com/support/ljM701](http://www.hp.com/support/ljM701) or [www.hp.com/support/ljM706](http://www.hp.com/support/ljM706) за цялостно съдействие на НР за вашия продукт.

В САЩ отидете на .

- **1.** Отидете на [www.hp.com/support](http://www.hp.com/support).
- **2.** Изберете вашата страна/регион.
- **3.** Кликнете върху **Troubleshooting (Неизправности)**.
- **4.** Въведете името на продукта (HP LaserJet Pro M701/M706) и след това изберете **Search (Търсене)**.

Намерете следната поддръжка:

- Инсталиране и конфигуриране
- Изучаване и използване
- Решаване на проблеми
- Изтеглете актуализации за софтуера
- Присъединете се към форуми за поддръжка
- Намерете нормативна информация и информация за гаранцията

# <span id="page-16-0"></span>**2 Тави за хартия**

- Заредете тава 1 ([многоцелева](#page-17-0) тава)
- [Зареждане](#page-22-0) на Тава 2
- [Заредете](#page-26-0) тава 3 (само за модел M706n)

#### **За повече информация:**

В САЩ отидете на [www.hp.com/support/ljM701](http://www.hp.com/support/ljM701) or [www.hp.com/support/ljM706](http://www.hp.com/support/ljM706).

Извън САЩ отидете на [www.hp.com/support.](http://www.hp.com/support) Изберете вашата страна/регион. Кликнете върху **Troubleshooting (Неизправности)**. Въведете името на продукта и след това изберете **Search (Търсене)**.

Цялостната помощ на HP за вашия продукт включва следната информация:

- Инсталиране и конфигуриране
- Изучаване и използване
- Решаване на проблеми
- Изтеглете актуализации за софтуера
- Присъединете се към форуми за поддръжка
- Намерете нормативна информация и информация за гаранцията

# <span id="page-17-0"></span>**Заредете тава 1 (многоцелева тава)**

<u><sup>227</sup> ЗАБЕЛЕЖКА:</u> Тава 1 задържа до 100 листа хартия, до 75 листа прозрачно фолио, до 50 листа етикети или до 10 плика. Тя поддържа тегло на листа хартия 60–199 г/м<sup>2</sup>; етикети и прозрачно фолио 0,10 до 0,14 мм дебелина; тегло на плик 60 до 90 г/м<sup>2</sup> и тегло на пощенски картички 135 до 176 г/м<sup>2</sup>.

За информация относно правилната ориентация на хартията за зареждане на хартия в тази тава, вж. [Ориентация](#page-19-0) на хартията в тава 1 на страница 12.

**1.** Отворете тава 1, като хванете дръжките от всяка страна на тавата и издърпате надолу.

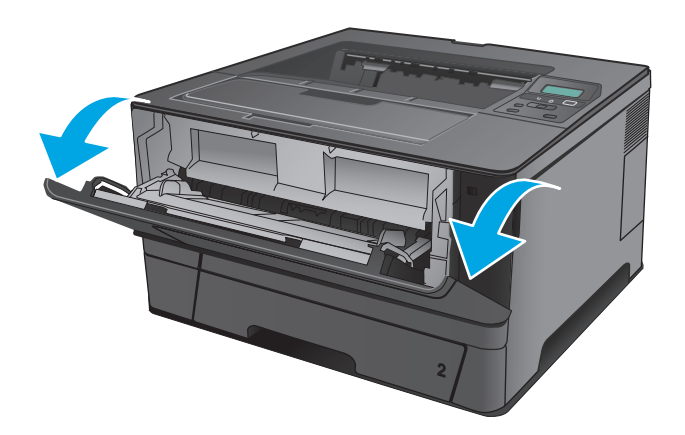

**2.** Плъзнете навън удължителя на тавата.

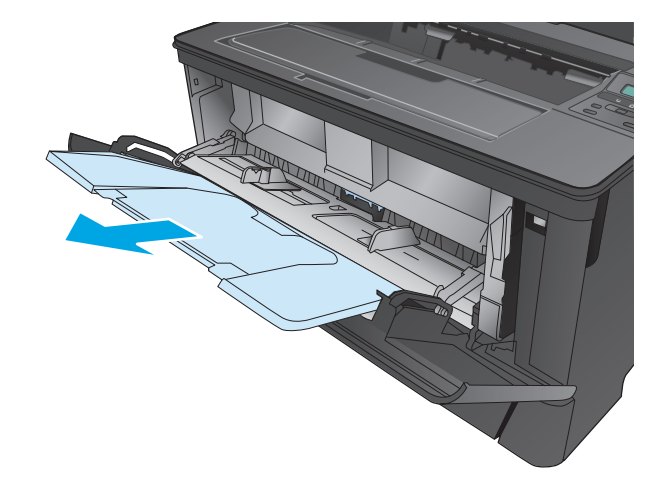

**3.** За дълга хартия разгънете удължението на тавата, за да се поддържа хартията.

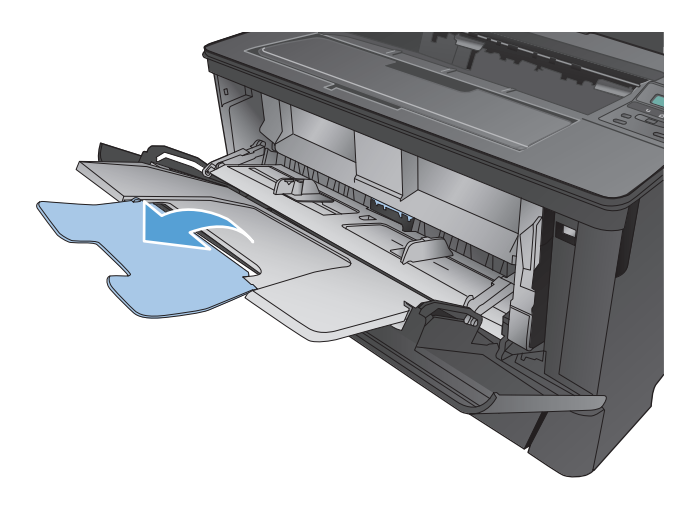

**4.** Нагласете водачите за хартията.

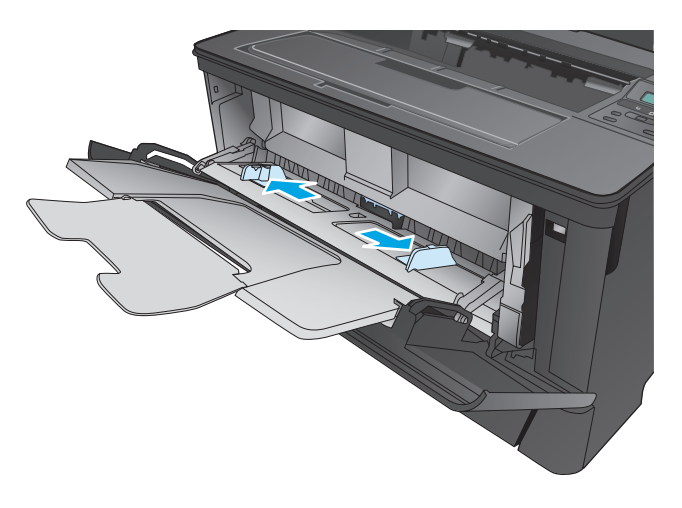

<span id="page-19-0"></span>**5.** Заредете хартията в тавата. Проверете дали хартията е поставена под ограничителните пластинки и под индикаторите за максимално запълване.

Начинът, по който трябва да ориентирате хартията в тавата, се различава според размера на хартията. За допълнителна информация вж. Ориентация на хартията в тава 1 на страница 12.

**6.** Нагласете водачите за хартията, така че леко да докосват купа хартия, но да не огъват хартията.

> **<mark>■ забележка:</mark> з**а да избегнете засядания, не добавяйте хартия в тава 1, докато продуктът печата. Не затваряйте тава 1, докато продуктът печата.

### **Ориентация на хартията в тава 1**

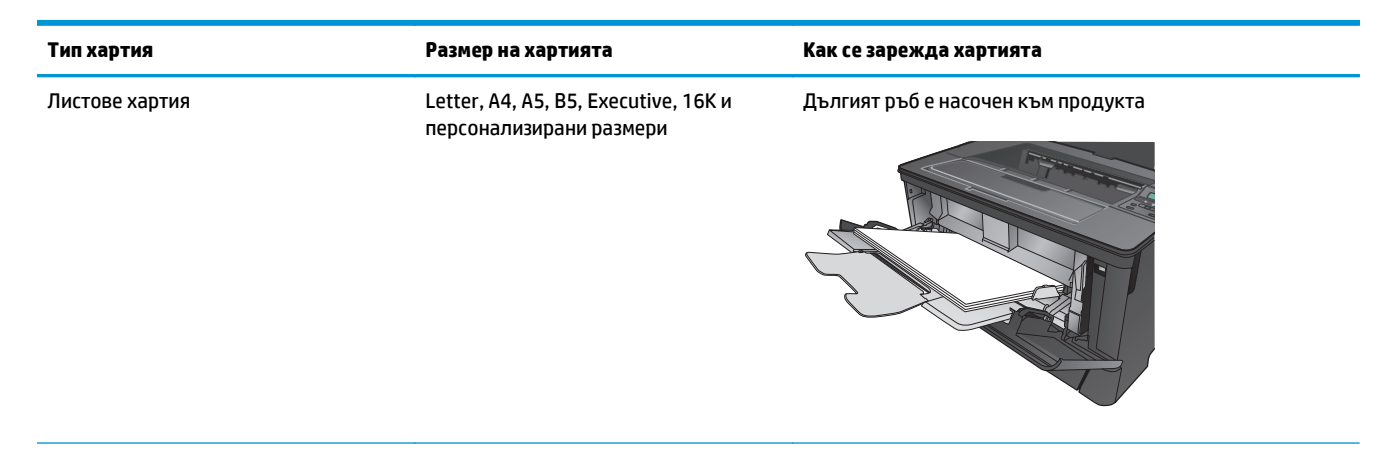

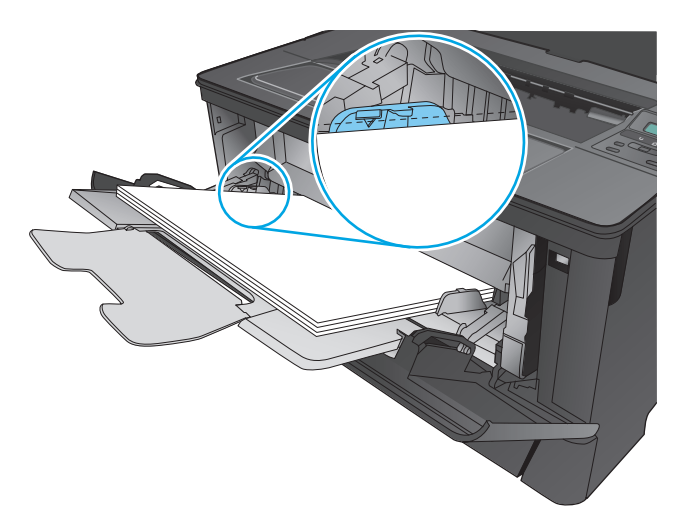

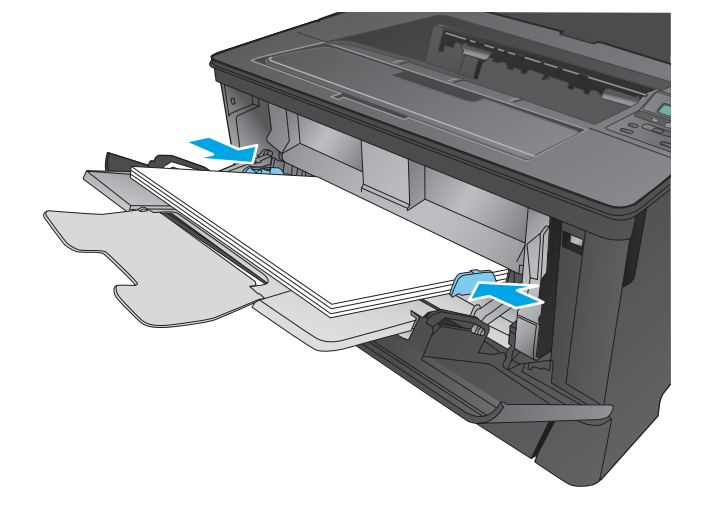

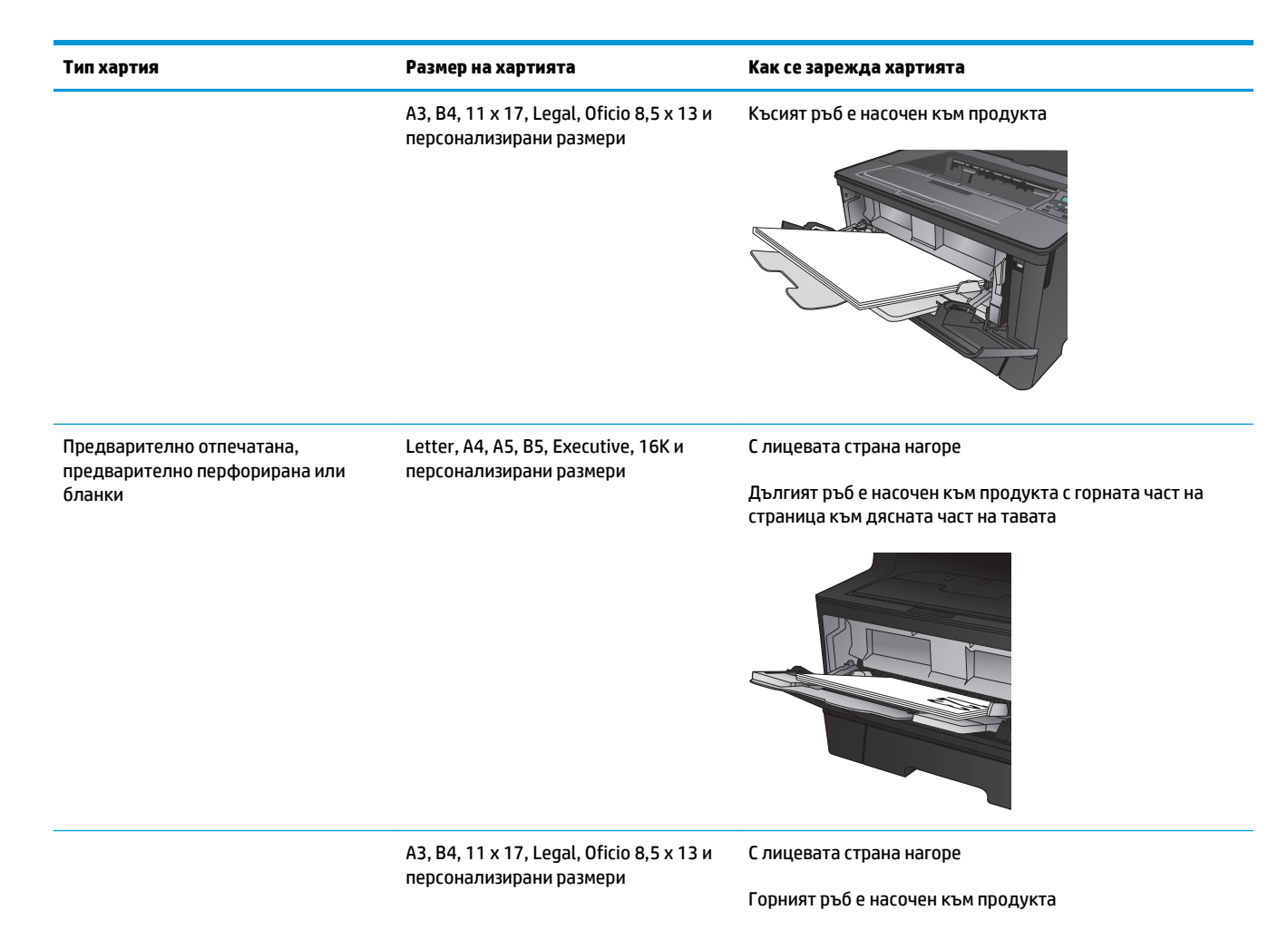

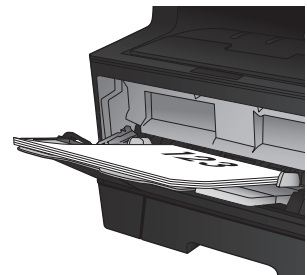

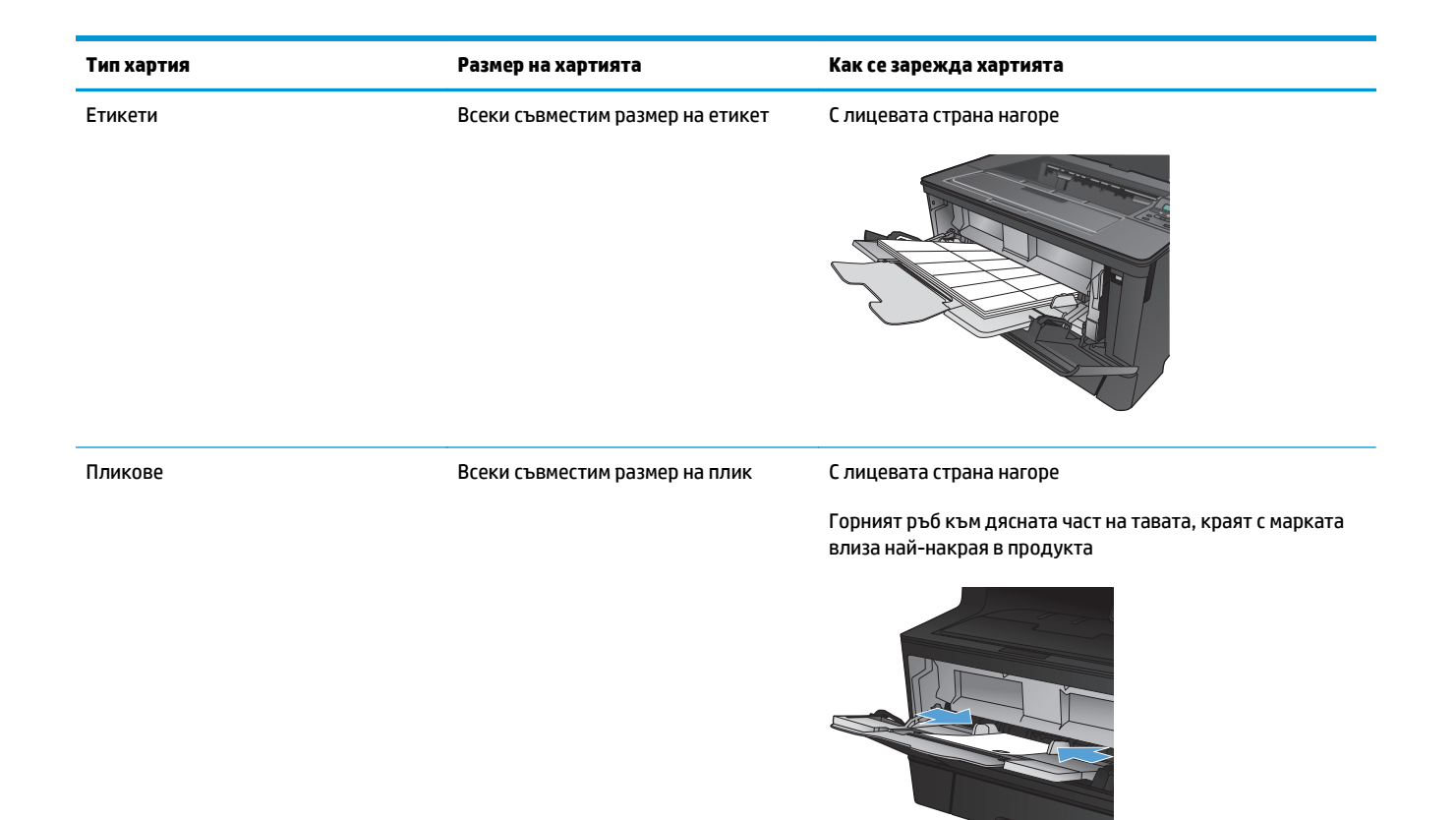

## <span id="page-22-0"></span>**Зареждане на Тава 2**

Тава 2 събира до 250 листа хартия 75 г/м2. Ако хартията е по-тежка, тавата няма да събира толкова листа. Не препълвайте тавата. Поддържа тегло на листове хартия 60–120 г/м<sup>2</sup>.

За информация относно правилната ориентация на хартията за зареждане на хартия в тази тава, вж. [Ориентация](#page-24-0) на хартията в тава 2 на страница 17.

**ВНИМАНИЕ:** Не отпечатвайте пликове, етикети или неподдържани размери от Тава 2. Отпечатвайте тези типове хартия само от Тава 1.

**1.** Изтеглете тавата и леко я повдигнете, за да я извадите от устройството.

**ЗАБЕЛЕЖКА:** Не отваряйте тавата по време на използването й.

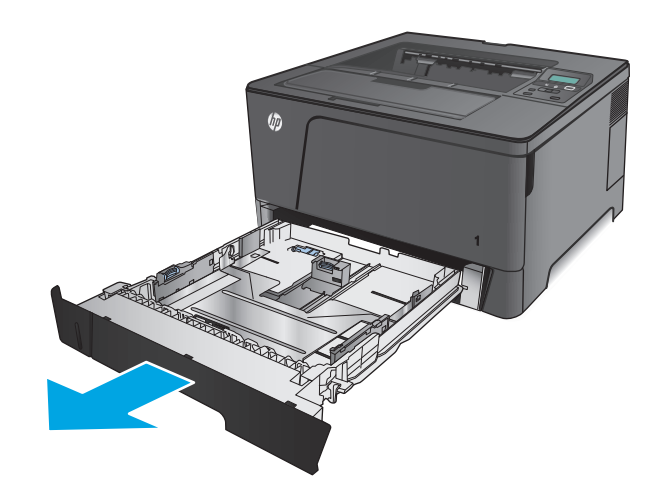

**2.** Натиснете лоста за освобождаване, разположен на левия водач, <sup>и</sup> регулирайте страничните водачи с плъзгане спрямо правилния размер на хартията.

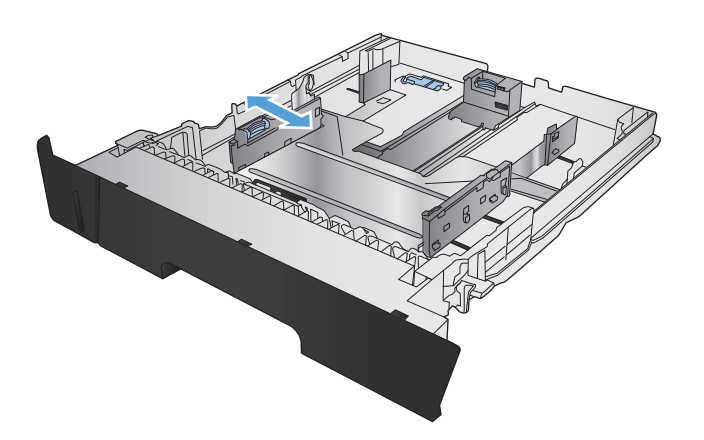

**3.** Ако зареждате хартия с размер B4, A3, 11 x 17, Legal или Oficio 8,5 x 13, отключете водача на задната тава, като използвате ключа на плъзгача отзад на тавата.

**4.** Регулирайте дължината на тавата според правилния размер хартия.

**5.** Заредете хартия в тавата. Проверете хартията дали водачите леко докосват купа, но не огъват хартията.

Начинът, по който трябва да ориентирате хартията в тавата, се различава според размера на хартията. За допълнителна информация вж. [Ориентация](#page-24-0) на хартията в тава 2 на [страница](#page-24-0) 17.

**ЗАБЕЛЕЖКА:** За да предотвратите засядания, не препълвайте тавата. Проверете дали горният край на тестето е под индикатора за запълване на тавата.

**ЗАБЕЛЕЖКА:** Ако тавата не е регулирана правилно, по време на печат може да се появи съобщение за грешка или хартията може да заседне.

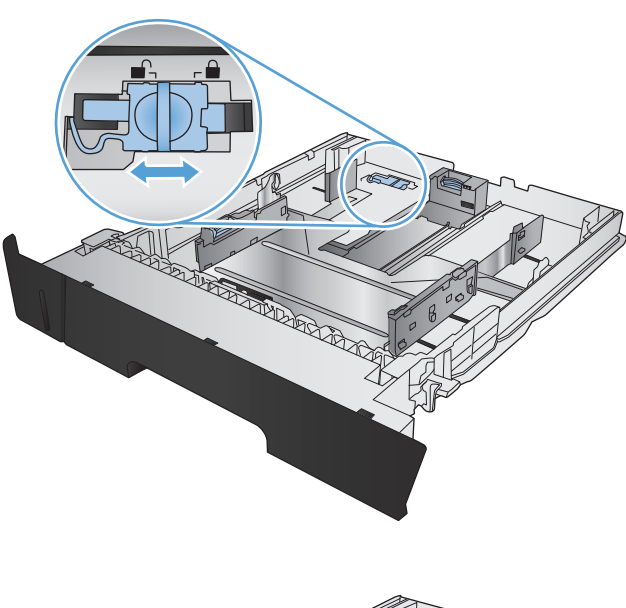

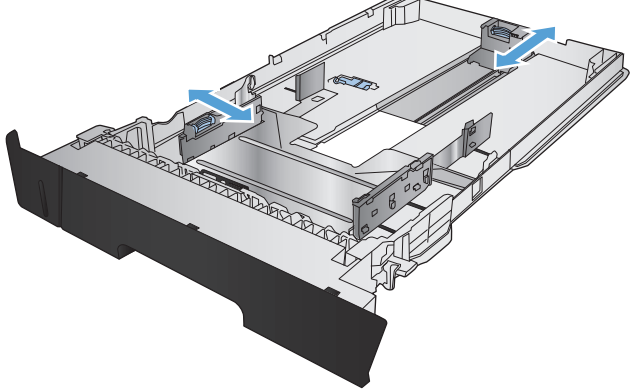

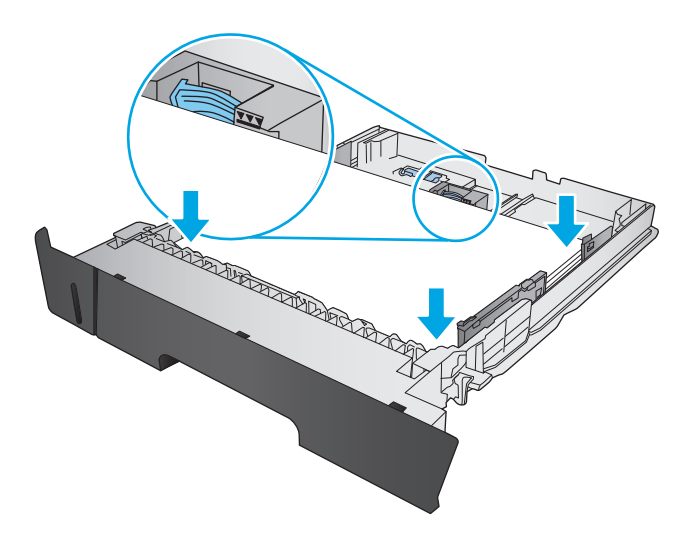

<span id="page-24-0"></span>**6.** Плъзнете тавата докрай в принтера.

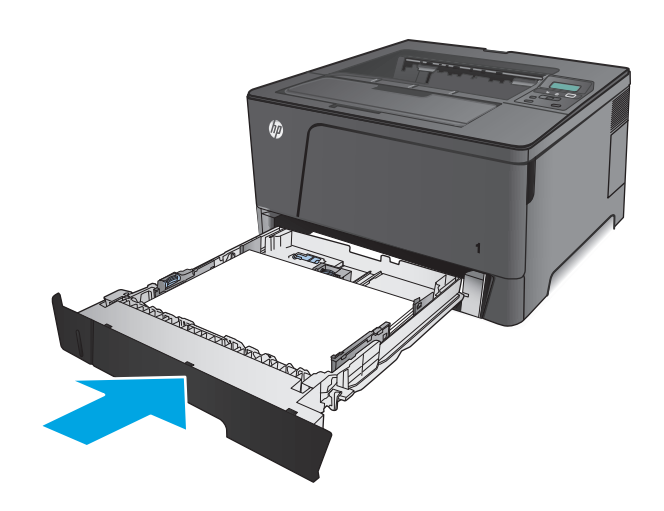

- **7.** Следвайте екранните съобщения на контролния панел на продукта, за да конфигурирате тавата за хартия. Ако пропуснете съобщението на контролния панел, изпълнете следните стъпки, за да конфигурирате тавата.
	- **а.** От контролния панел на продукта докоснете бутона ОК.
	- **б.** Отворете следните менюта:

System Setup (Настройване на системата)

Paper setup (Настройка за хартия).

Тава 2

- **в.** Отворете менюто Paper Size (Размер на хартията), изберете подходящия размер, и след това натиснете бутона ОК.
- **г.** Отворете менюто Paper Type (Тип на хартията), изберете подходящия тип, и след това натиснете бутона ОК.

### **Ориентация на хартията в тава 2**

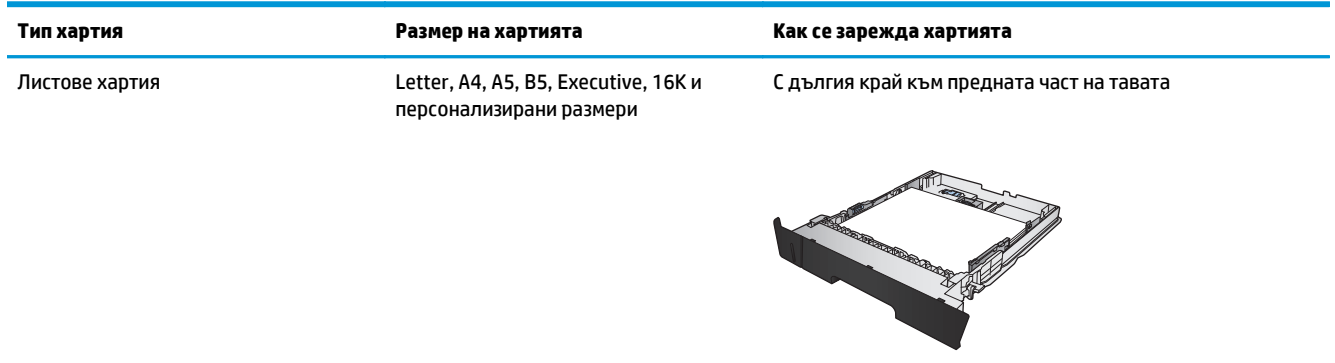

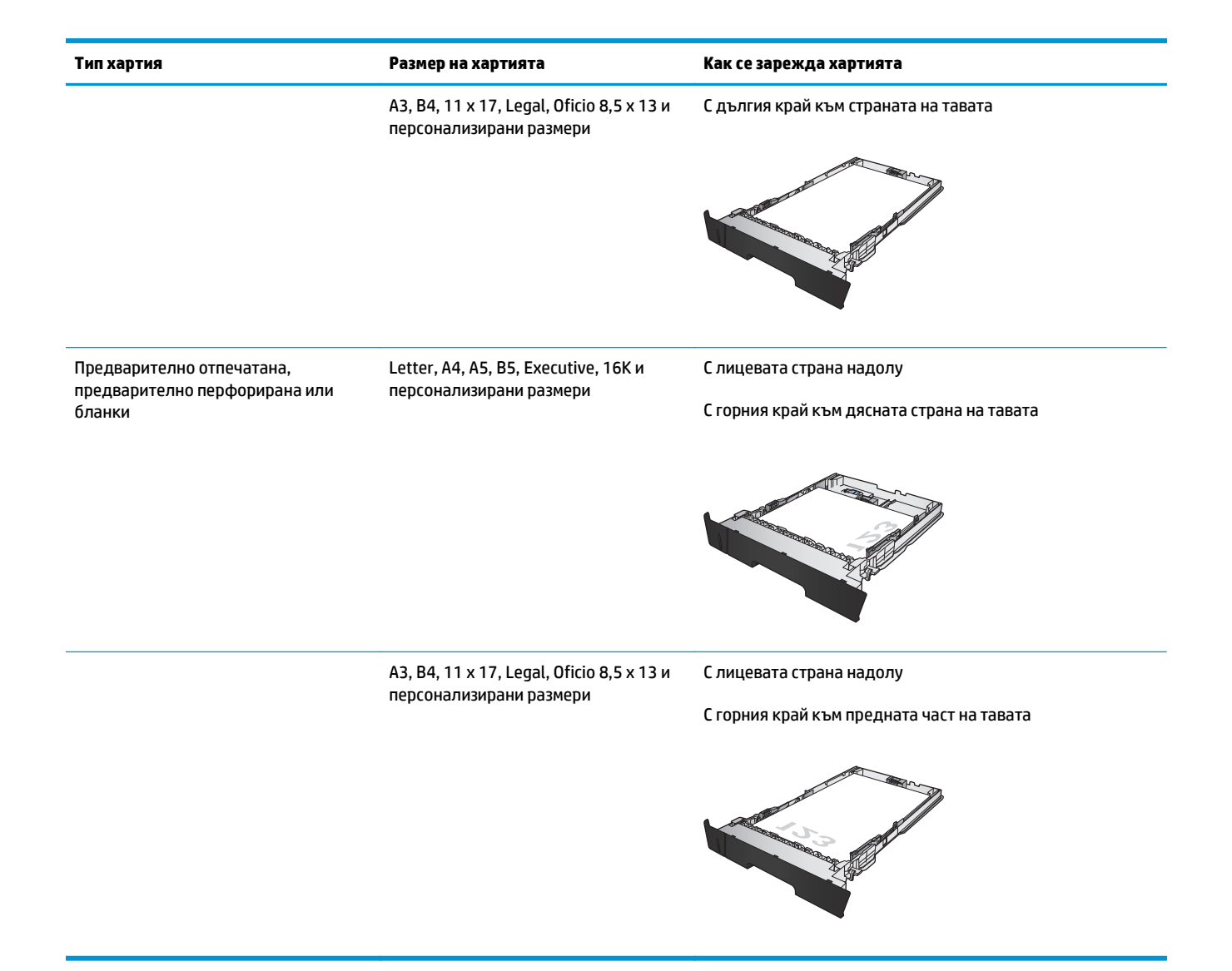

## <span id="page-26-0"></span>**Заредете тава 3 (само за модел M706n)**

Допълнителната тава 3 събира до 500 листа хартия 75 г/м<sup>2</sup>. Ако хартията е по-тежка, тавата няма да събира толкова листа. Не препълвайте тавата. Поддържа тегло на листове хартия 60–120 г/м<sup>2</sup>.

За информация относно правилната ориентация на хартията за зареждане на хартия в тази тава, вж. [Ориентация](#page-28-0) на хартията в тава 3 на страница 21.

**ЗАБЕЛЕЖКА:** Не отпечатвайте пликове, етикети или неподдържани размери от Тава 3. Отпечатвайте тези типове хартия само от Тава 1.

**1.** Изтеглете тавата и леко я повдигнете, за да я извадите от устройството.

**ЗАБЕЛЕЖКА:** Не отваряйте тавата по време на използването й.

**2.** Натиснете лоста за освобождаване, разположен на левия водач, <sup>и</sup> регулирайте страничните водачи с плъзгане спрямо правилния размер на хартията.

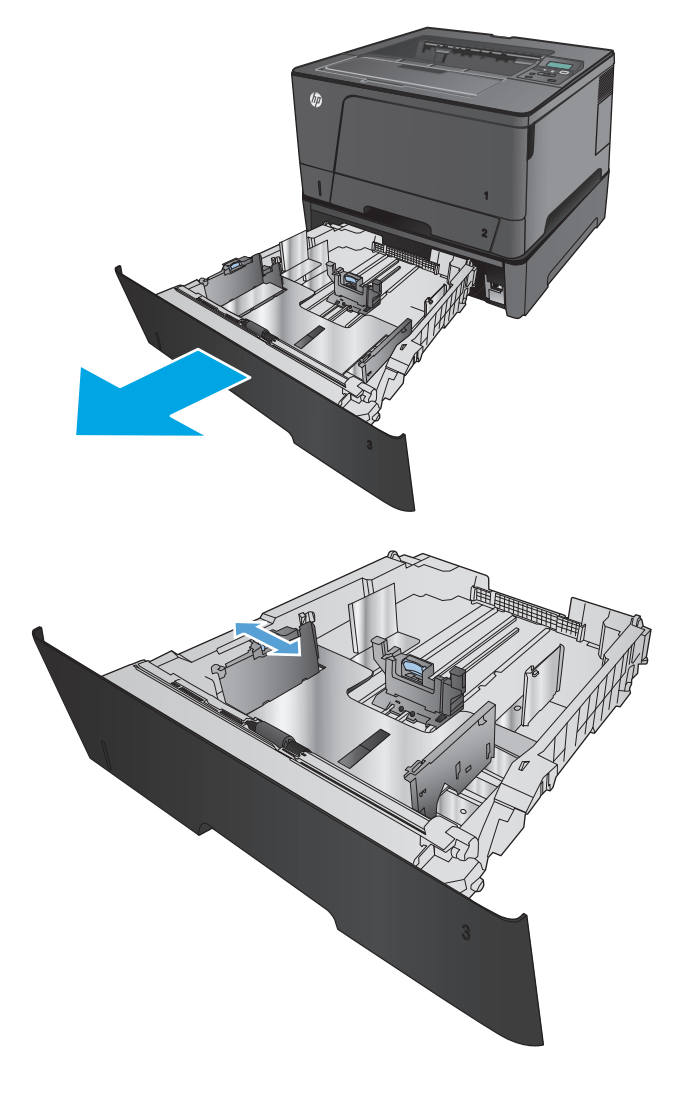

**3.** Регулирайте дължината на хартията според правилния размер хартия.

**4.** Заредете хартия в тавата. Проверете хартията дали водачите леко докосват купа, но не огъват хартията.

Начинът, по който трябва да ориентирате хартията в тавата, се различава според размера на хартията. За допълнителна информация вж. [Ориентация](#page-28-0) на хартията в тава 3 на [страница](#page-28-0) 21.

**ЗАБЕЛЕЖКА:** За да предотвратите засядания, не препълвайте тавата. Проверете дали горният край на тестето е под индикатора за запълване на тавата.

**ЗАБЕЛЕЖКА:** Ако тавата не е регулирана правилно, по време на печат може да се появи съобщение за грешка или хартията може да заседне.

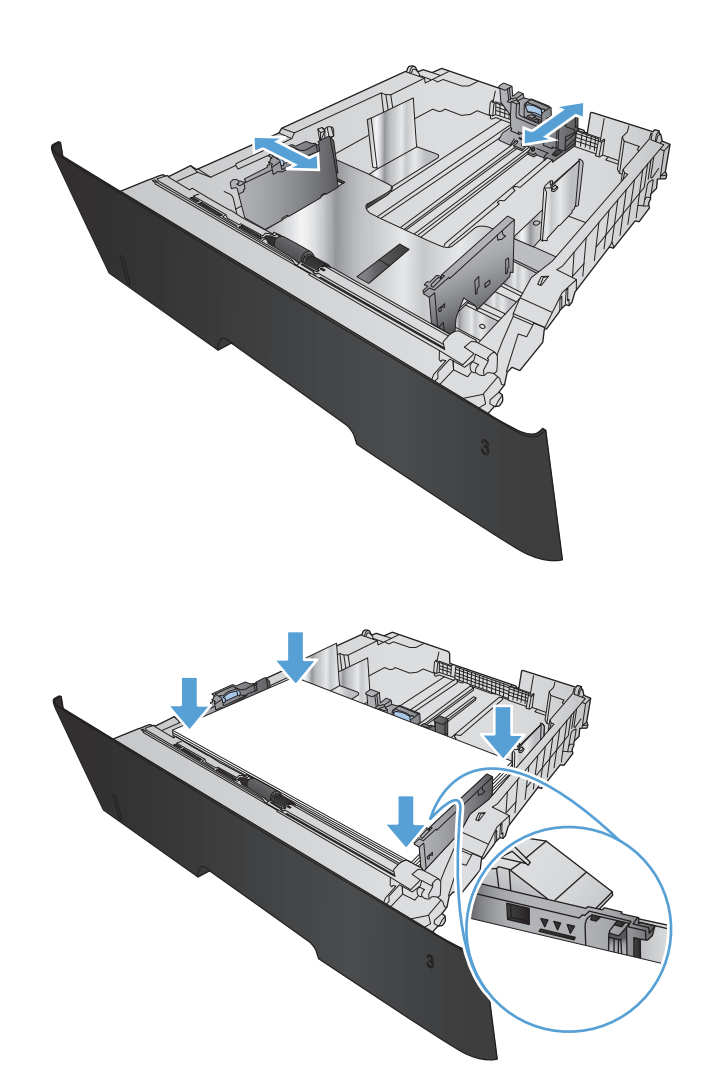

<span id="page-28-0"></span>**5.** Плъзнете тавата докрай в принтера.

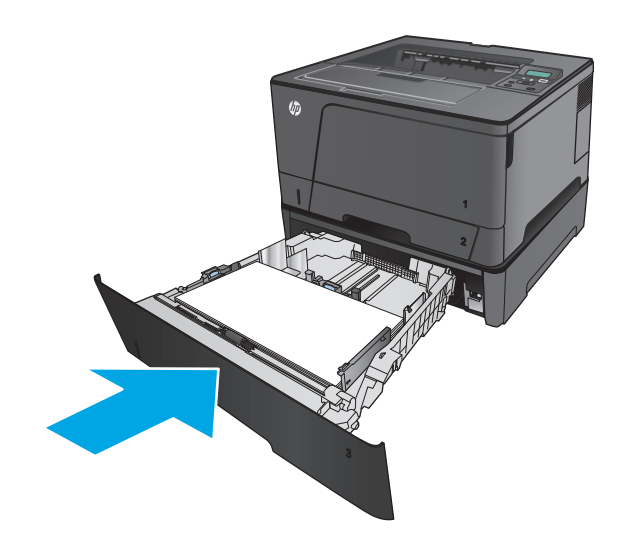

- **6.** Следвайте екранните съобщения на контролния панел на продукта, за да конфигурирате тавата за хартия. Ако пропуснете съобщението на контролния панел, изпълнете следните стъпки, за да конфигурирате тавата.
	- **а.** От контролния панел на продукта докоснете бутона ОК.
	- **б.** Отворете следните менюта:

System Setup (Настройване на системата)

Paper setup (Настройка за хартия).

Тава 3

- **в.** Отворете менюто Paper Size (Размер на хартията), изберете подходящия размер, и след това натиснете бутона ОК.
- **г.** Отворете менюто Paper Type (Тип на хартията), изберете подходящия тип, и след това натиснете бутона ОК.

### **Ориентация на хартията в тава 3**

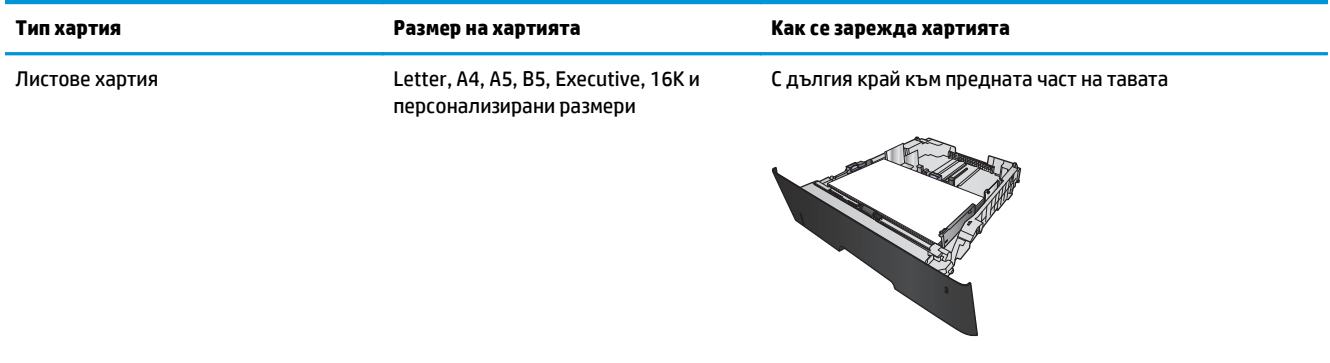

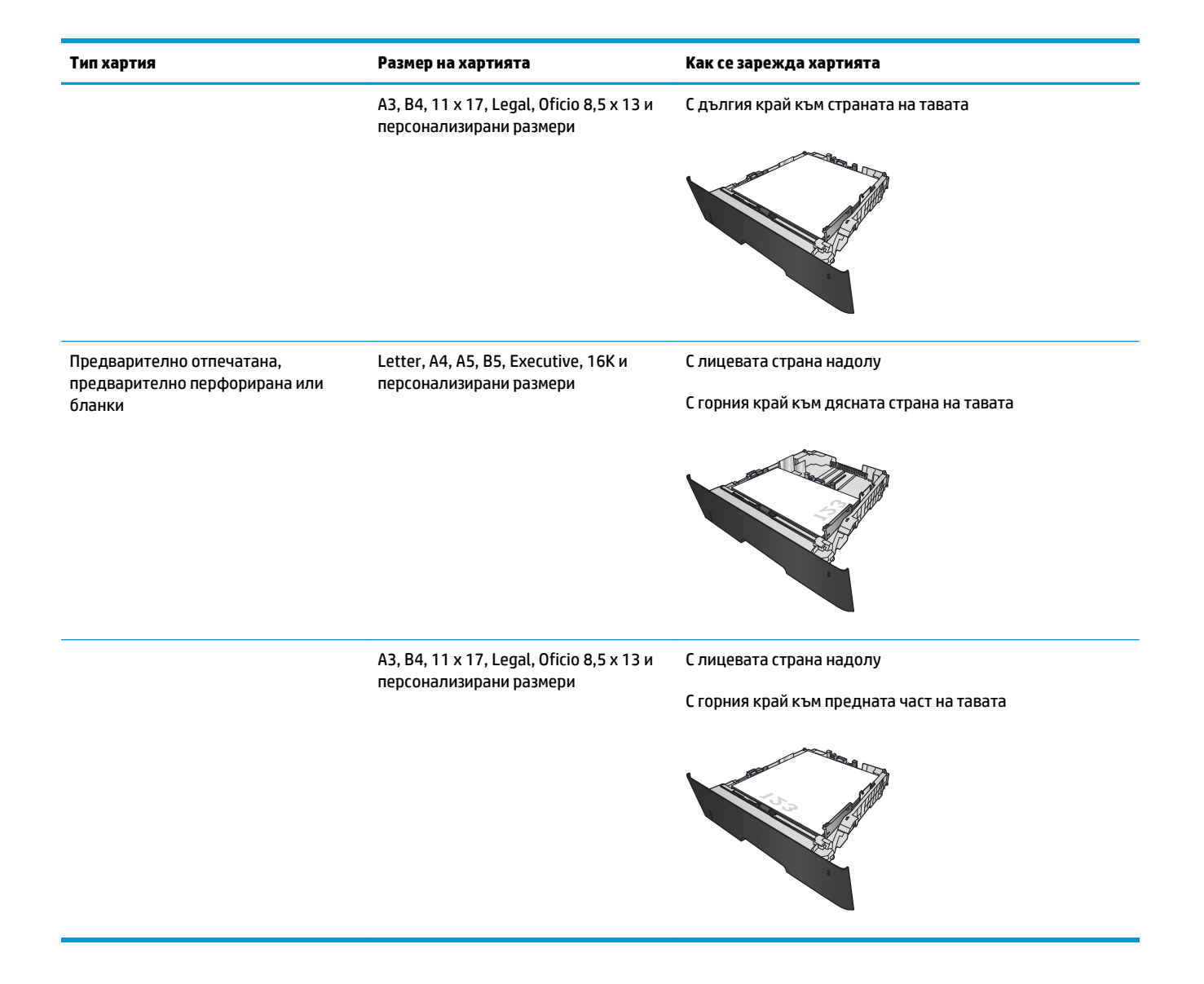

# <span id="page-30-0"></span>**3 Части, консумативи и принадлежности**

- Поръчка на части, [принадлежности](#page-31-0) и консумативи
- Смяна на тонер [касетата](#page-33-0)

#### **За повече информация:**

В САЩ отидете на [www.hp.com/support/ljM701](http://www.hp.com/support/ljM701) or [www.hp.com/support/ljM706](http://www.hp.com/support/ljM706).

Извън САЩ отидете на [www.hp.com/support.](http://www.hp.com/support) Изберете вашата страна/регион. Кликнете върху **Troubleshooting (Неизправности)**. Въведете името на продукта и след това изберете **Search (Търсене)**.

Цялостната помощ на HP за вашия продукт включва следната информация:

- Инсталиране и конфигуриране
- Изучаване и използване
- Решаване на проблеми
- Изтеглете актуализации за софтуера
- Присъединете се към форуми за поддръжка
- Намерете нормативна информация и информация за гаранцията

## <span id="page-31-0"></span>**Поръчка на части, принадлежности и консумативи**

### **Поръчване**

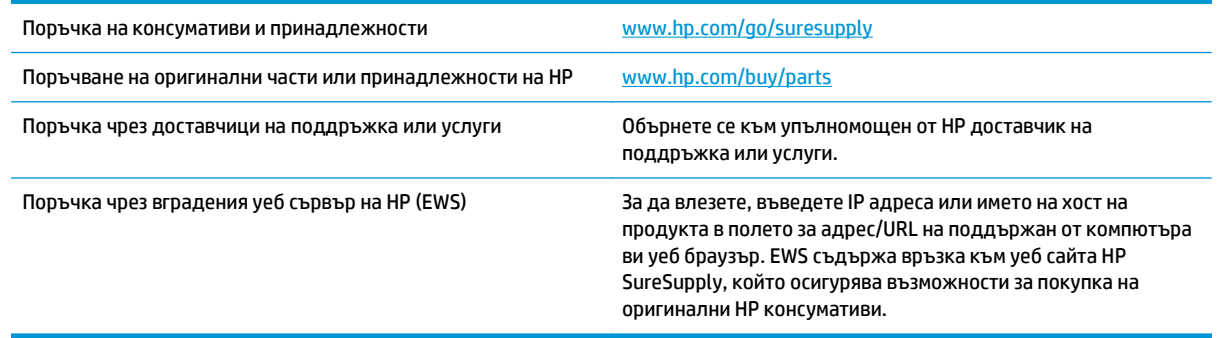

### **Части и консумативи**

За вашия продукт се предлагат изброените по-долу части за самостоятелен ремонт от клиента.

- Частите, обозначени като **Задължителни** за самостоятелна смяна, трябва да се поставят от клиентите, освен ако не сте готови да платите на сервизни специалисти на HP да извършат ремонта. За тези части не се осигурява поддръжка на място или с връщане в базата по вашата гаранция на продукт на HP.
- Частите, обозначени като **По желание** за самостоятелна смяна, могат да се поставят от сервизни специалисти на HP по ваше желание без допълнителна такса по време на гаранционния срок.

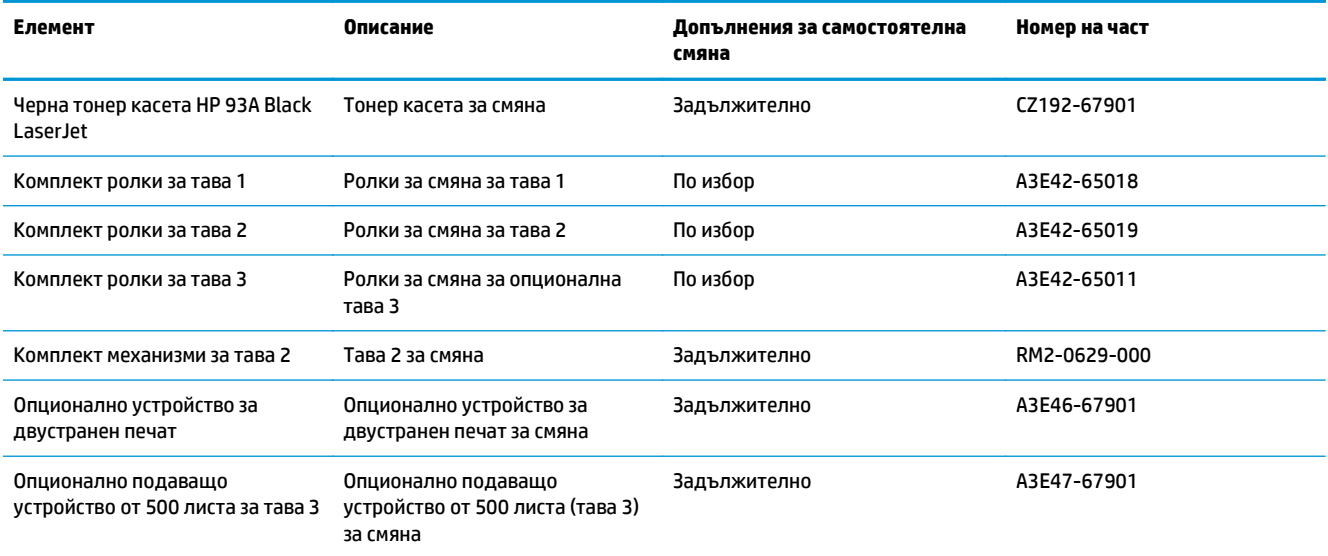

## **Аксесоари**

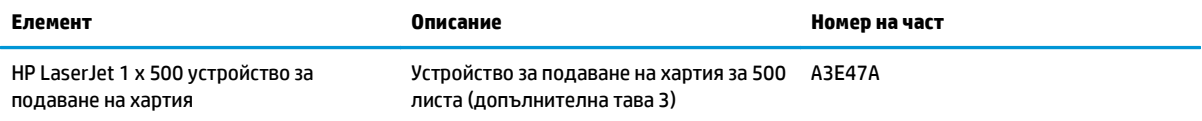

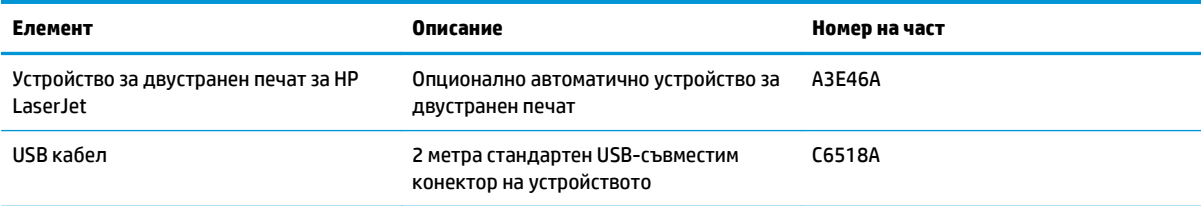

# <span id="page-33-0"></span>**Смяна на тонер касетата**

Когато тонер касетата е на изчерпване, получавате подканващо съобщение да поръчате касета за смяна. Може да продължите да печатате с текущата касета, докато преразпределението на тонера дава приемливо качеството на печата.

Илюстрацията по-долу показва компонентите на тонер касетата.

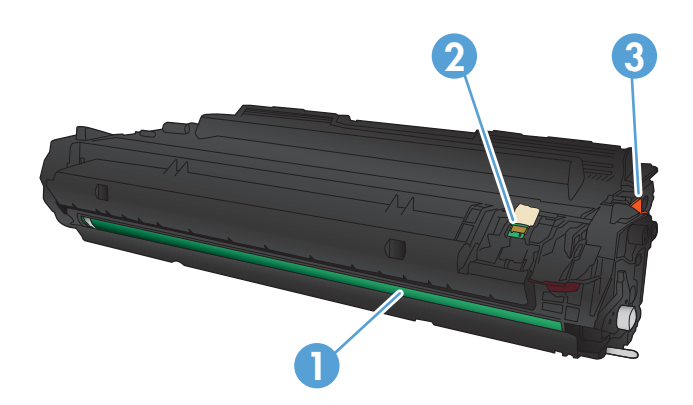

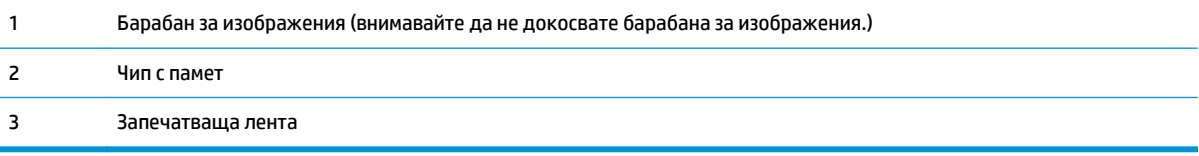

**1.** Отворете предната вратичка.

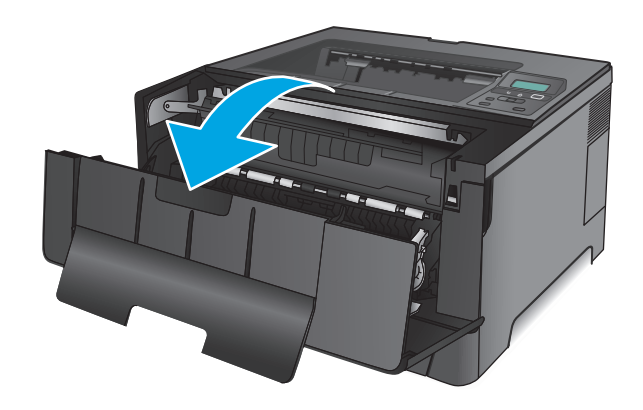

**2.** Свалете използваната тонер касета.

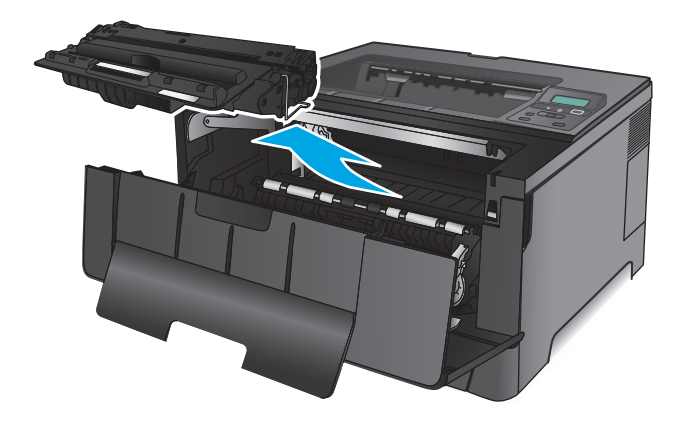

**3.** Извадете новата печатаща касета от опаковката. Поставете старата тонер касета в плика за рециклиране.

**4.** Хванете тонер касетата от двете й страни и преразпределете тонера, като внимателно разклатите касетата.

**ВНИМАНИЕ:** Не пипайте барабана за изображения.

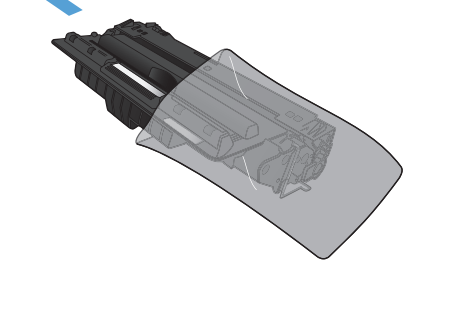

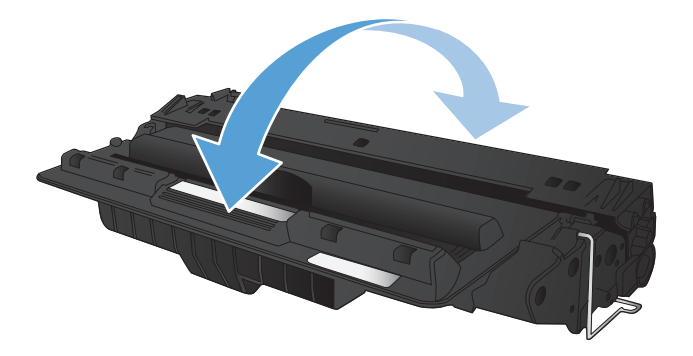

**5.** Премахнете запечатващата лента. Огънете езичето от лявата страна на касетата, докато се освободи. Дърпайте езичето, докато цялата лента бъде отстранена от касетата. Поставете ушенцето и лентата в кутията от тонер касетата, за да я върнете за рециклиране.

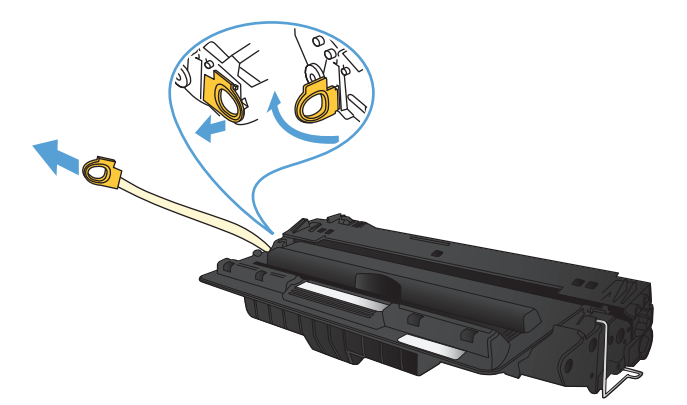

**6.** Ориентирайте тонер касетата по улеите в продукта и я вмъкнете, докато легне плътно.

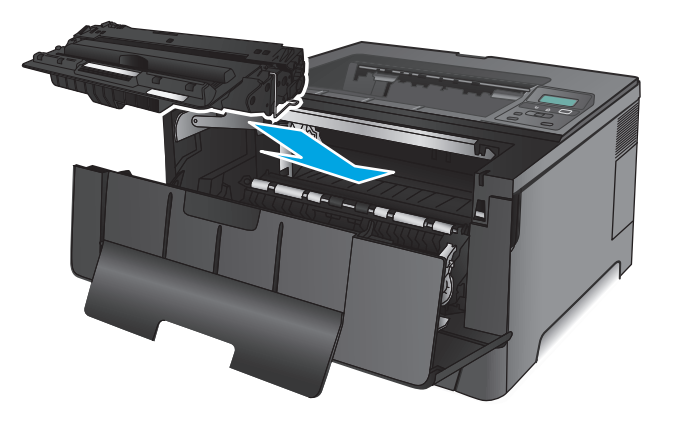

**7.** Затворете предната вратичка.

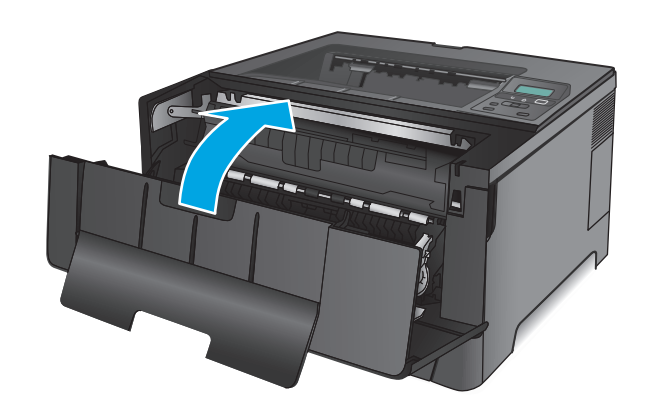
# **4 Печат**

- Задания за печат [\(Windows\)](#page-37-0)
- **Задания за печат [\(Mac OS X\)](#page-41-0)**
- [Мобилен](#page-44-0) печат

#### **За повече информация:**

В САЩ отидете на [www.hp.com/support/ljM701](http://www.hp.com/support/ljM701) or [www.hp.com/support/ljM706](http://www.hp.com/support/ljM706).

Извън САЩ отидете на [www.hp.com/support.](http://www.hp.com/support) Изберете вашата страна/регион. Кликнете върху **Troubleshooting (Неизправности)**. Въведете името на продукта и след това изберете **Search (Търсене)**.

Цялостната помощ на HP за вашия продукт включва следната информация:

- Инсталиране и конфигуриране
- Изучаване и използване
- Решаване на проблеми
- Изтеглете актуализации за софтуера
- Присъединете се към форуми за поддръжка
- Намерете нормативна информация и информация за гаранцията

## <span id="page-37-0"></span>**Задания за печат (Windows)**

- Как се печата (Windows)
- [Автоматичен](#page-38-0) двустранен печат (Windows)
- Ръчен [двустранен](#page-38-0) печат (Windows)
- [Отпечатване](#page-39-0) на няколко страници на лист (Windows)
- Избор на вида на хартията [\(Windows\)](#page-39-0)
- [Допълнителни](#page-40-0) задачи за печат

### **Как се печата (Windows)**

Процедурата по-долу описва основния процес на печат за Windows.

- **1.** От софтуерната програма изберете опция **Печат**.
- **2.** Изберете продукт от списъка с принтери. За да промените настройките, кликнете или докоснете бутона **Properties (Свойства)** или **Preferences (Предпочитания)** за отваряне на драйвера на принтера.
	- **ЗАБЕЛЕЖКА:** Името на бутона се различава за различните софтуерни програми.

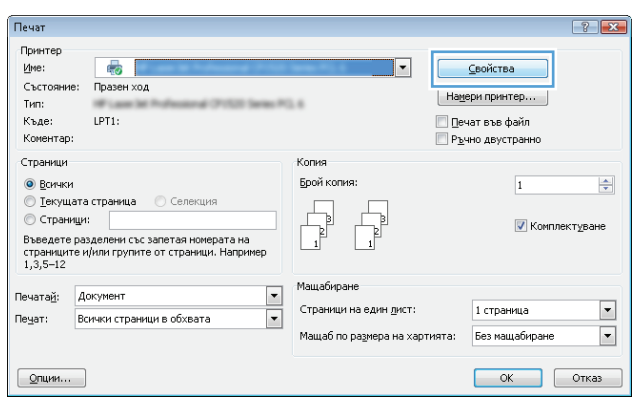

<span id="page-38-0"></span>**3.** Кликнете върху или докоснете разделите в драйвера за печат, за да конфигурирате наличните опции. Например нагласете ориентацията на хартия в полето **Finishing (Завършване)** и нагласете източник за хартия, тип хартия, размер на хартията и настройки за качеството в раздела **Paper/ Quality (Хартия/качество)**.

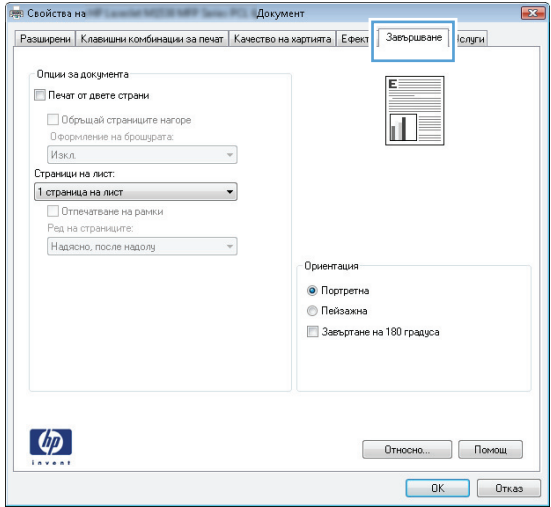

- **4.** Щракнете върху или докоснете бутона **OK**, за да се върнете към диалоговия прозорец **Печат**. Изберете броя на копията за печат от този екран.
- **5.** Щракнете върху или докоснете бутона **OK**, за да отпечатате заданието.

#### **Автоматичен двустранен печат (Windows)**

Използвайте тази процедура за продукти, които имат инсталирано устройство за автоматичен двустранен печат. Ако продуктът няма инсталирано устройство за двустранен печат или за да печатате на типове хартия, които устройството за двустранен печат не поддържа, можете да печатате върху двете страни ръчно.

- **1.** От софтуерната програма изберете опция **Печат**.
- **2.** Изберете продукта от списъка с принтерите, след което щракнете върху или докоснете бутона **Свойства** или **Предпочитания**, за да отворите драйвера за печат.
	- **ЗАБЕЛЕЖКА:** Името на бутона се различава за различните софтуерни програми.
- **3.** Щракнете върху или докоснете раздел **Завършване**.
- **4.** Сложете отметка в **Печат от двете страни**. Щракнете върху бутона **OK**, за да затворите диалоговия прозорец **Свойства на документа**.
- **5.** В диалоговия прозорец **Печат** щракнете върху бутона **OK**, за да отпечатате заданието.

#### **Ръчен двустранен печат (Windows)**

Използвайте тази процедура за продукти, които нямат инсталирано устройство за автоматичен двустранен печат, или за да печатате на хартия, която устройството за двустранен печат не поддържа.

- <span id="page-39-0"></span>**1.** От софтуерната програма изберете опция **Печат**.
- **2.** Изберете продукта от списъка с принтерите, след което щракнете върху или докоснете бутона **Свойства** или **Предпочитания**, за да отворите драйвера за печат.

 $\mathbb{R}^*$  ЗАБЕЛЕЖКА: Името на бутона се различава за различните софтуерни програми.

- **3.** Щракнете върху или докоснете раздел **Завършване**.
- **4.** Сложете отметка в квадратчето **Отпечатване върху двете страни (Ръчно)**. Щракнете върху бутона **OK**, за да се отпечата първата страна на заданието.
- **5.** Вземете отпечатаното тесте от изходната касета и го поставете в тава 1.
- **6.** При подканване натиснете подходящия бутон на контролния панел, за да продължите.

#### **Отпечатване на няколко страници на лист (Windows)**

- **1.** От софтуерната програма изберете опция **Печат**.
- **2.** Изберете продукта от списъка с принтерите, след което щракнете върху или докоснете бутона **Свойства** или **Предпочитания**, за да отворите драйвера за печат.

**ЗАБЕЛЕЖКА:** Името на бутона се различава за различните софтуерни програми.

- **3.** Щракнете върху или докоснете раздел **Завършване**.
- **4.** Изберете броя на страниците на един лист от падащия списък **Страници на един лист**.
- **5.** Изберете правилните опции за **Полета на отпечатаната страница**, **Ред на страниците** и **Ориентация**. Щракнете върху бутона **OK**, за да затворите диалоговия прозорец **Свойства на документа**.
- **6.** В диалоговия прозорец **Печат** щракнете върху бутона **OK**, за да отпечатате заданието.

#### **Избор на вида на хартията (Windows)**

- **1.** От софтуерната програма изберете опция **Печат**.
- **2.** Изберете продукта от списъка с принтерите, след което щракнете върху или докоснете бутона **Свойства** или **Предпочитания**, за да отворите драйвера за печат.

**ЗАБЕЛЕЖКА:** Името на бутона се различава за различните софтуерни програми.

- **3.** Щракнете върху или докоснете раздела **Хартия/качество**.
- **4.** В падащия списък **Тип на хартията** щракнете върху опцията **Още...**.
- **5.** Разширете списъка за **Типът е:**. опциите.
- **6.** Разширете категорията на типовете хартия, които най-добре описват вашата хартия.
- **7.** Изберете опцията за типа на използваната от вас хартия и щракнете върху бутона **OK**.
- **8.** Щракнете върху бутона **OK**, за да затворите диалоговия прозорец **Свойства на документа**. В диалоговия прозорец **Печат** щракнете върху бутона **OK**, за да отпечатате заданието.

#### <span id="page-40-0"></span>**Допълнителни задачи за печат**

В САЩ отидете на [www.hp.com/support/ljM701](http://www.hp.com/support/ljM701) or [www.hp.com/support/ljM706](http://www.hp.com/support/ljM706).

Извън САЩ отидете на [www.hp.com/support.](http://www.hp.com/support) Изберете вашата страна/регион. Кликнете върху **Troubleshooting (Неизправности)**. Въведете името на продукта и след това изберете **Search (Търсене)**.

Налични са инструкции за осъществяване на специфични задачи за печат, като например:

- Създаване и използване на преки пътища за печат или предварително зададени настройки
- Избор на размер на хартията или използване на размер на хартията по избор
- Избор на ориентация на страницата
- Създаване на брошура
- Мащабиране на документ, така че да се побере в избран размер на хартията
- Печат на първата или последната страница на документ на различна хартия
- Отпечатване на воден знак върху документ

## <span id="page-41-0"></span>**Задания за печат (Mac OS X)**

- Как се печата (Mac OS X)
- Автоматичен двустранен печат (Mac OS X)
- Ръчен двустранен печат (Mac OS X)
- [Отпечатване](#page-42-0) на няколко страници на лист (Mac OS X)
- Избор на вида хартия [\(Mac OS X\)](#page-42-0)
- [Допълнителни](#page-42-0) задачи за печат

За повече информация вижте [www.hp.com/support.](http://www.hp.com/support)

### **Как се печата (Mac OS X)**

Процедурата по-долу описва основния процес на печат за Mac OS X.

- **1.** Щракнете върху менюто **File (Файл)** и след това върху опцията **Print (Печат)**.
- **2.** В менюто **Printer (Принтер)** изберете продукта.
- **3.** Отворете падащия списък на менютата или щракнете върху **Show Details (Показване на подробности)**, след което изберете други менюта, за да регулирате настройките за печат.
- **4.** Щракнете върху бутона **Print (Печат)**.

### **Автоматичен двустранен печат (Mac OS X)**

- $\tilde{\mathbb{B}}$  забележка: Тази функция е налична, ако инсталирате драйвера на принтер на НР. Може да не е налична, ако използвате AirPrint.
	- **1.** Щракнете върху менюто **File (Файл)** и след това върху опцията **Print (Печат)**.
	- **2.** В менюто **Printer (Принтер)** изберете продукта.
	- **3.** Отворете падащите списъци на менютата или щракнете върху **Show Details (Показване на подробности)**, след което щракнете върху менюто **Layout (Оформление)**.
	- **4.** Изберете опцията за подвързване от падащия списък **Two-Sided (Двустранно).**
	- **5.** Щракнете върху бутона **Print (Печат)**.

### **Ръчен двустранен печат (Mac OS X)**

- $\mathbb{F}$  **забележка:** Тази функция е налична, ако инсталирате драйвера на принтер на НР. Може да не е налична, ако използвате AirPrint.
	- **1.** Щракнете върху менюто **File (Файл)** и след това върху опцията **Print (Печат)**.
	- **2.** В менюто **Printer (Принтер)** изберете този продукт.
	- **3.** Отворете падащите списъци на менютата или щракнете върху **Show Details (Показване на подробности)**, след което щракнете върху менюто **Manual Duplex (Ръчно двустранно)**.
	- **4.** Щракнете в полето **Manual Duplex (Ръчно двустранно)** и изберете опция за подвързване.
- <span id="page-42-0"></span>**5.** Щракнете върху бутона **Print (Печат)**.
- **6.** Отидете до принтера и махнете празната хартия от тава 1, ако има такава.
- **7.** Вземете отпечатаното топче листа от изходната касета и го поставете с отпечатаната страна надолу във входящата тава.
- **8.** При подканване натиснете подходящия бутон на контролния панел, за да продължите.

#### **Отпечатване на няколко страници на лист (Mac OS X)**

- **1.** Щракнете върху менюто **File (Файл)** и след това върху опцията **Print (Печат)**.
- **2.** В менюто **Printer (Принтер)** изберете продукта.
- **3.** Отворете падащите списъци на менютата или щракнете върху **Show Details (Показване на подробности)**, след което щракнете върху менюто **Layout (Оформление)**.
- **4.** От падащия списък **Pages per Sheet (Страници на лист)** изберете броя страници, които искате да разпечатате на всеки лист.
- **5.** В областта **Layout Direction (Посока на оформлението)** изберете реда и разполагането на страниците върху листа.
- **6.** От менюто **Borders (Рамки)** изберете типа на рамката, в която да отпечатате всяка страница на листа.
- **7.** Щракнете върху бутона **Print (Печат)**.

### **Избор на вида хартия (Mac OS X)**

- **1.** Щракнете върху менюто **File (Файл)** и след това върху опцията **Print (Печат)**.
- **2.** В менюто **Printer (Принтер)** изберете продукта.
- **3.** Отворете падащите списъци на менютата или щракнете върху **Show Details (Показване на подробности)**, след което щракнете върху менюто **Finishing (Завършване)**.
- **4.** Изберете тип от падащия списък **Media-type (Тип носител)**.
- **5.** Щракнете върху бутона **Print (Печат)**.

#### **Допълнителни задачи за печат**

В САЩ отидете на [www.hp.com/support/ljM701](http://www.hp.com/support/ljM701) or [www.hp.com/support/ljM706](http://www.hp.com/support/ljM706).

Извън САЩ отидете на [www.hp.com/support.](http://www.hp.com/support) Изберете вашата страна/регион. Кликнете върху **Troubleshooting (Неизправности)**. Въведете името на продукта и след това изберете **Search (Търсене)**.

Налични са инструкции за осъществяване на специфични задачи за печат, като например:

- Създаване и използване на преки пътища за печат или предварително зададени настройки
- Избор на размер на хартията или използване на размер на хартията по избор
- Избор на ориентация на страницата
- Създаване на брошура
- Мащабиране на документ, така че да се побере в избран размер на хартията
- Печат на първата или последната страница на документ на различна хартия
- Отпечатване на воден знак върху документ

### <span id="page-44-0"></span>**Мобилен печат**

HP предлага няколко мобилни и ePrint решения, които да позволяват безжичен печат на HP принтер от лаптоп, таблет, смартфон или друго мобилно устройство. За да определите най-добрия избор, отидете на [www.hp.com/go/LaserJetMobilePrinting](http://www.hp.com/go/LaserJetMobilePrinting) (само на английски език).

- Печат по безжична мрежа
- НР ePrint по имейл
- Софтуер [HP ePrint](#page-45-0)
- **[AirPrint](#page-45-0)**

#### **Печат по безжична мрежа**

За информация относно безжично отпечатване към продукти, свързани към безжичната мрежа, посетете поддръжката на HP в интернет:

- В САЩ отидете на www.hp.com/support/liM701 or www.hp.com/support/liM706.
- Извън САЩ отидете на [www.hp.com/support.](http://www.hp.com/support) Изберете вашата страна/регион. Кликнете върху **Troubleshooting (Неизправности)**. Въведете името на продукта и след това изберете **Search (Търсене)**.

След това от началната страница за поддръжка на продукта изберете **Setup & Install (Настройка инсталиране)**, **Product setup and install (Настройка на продукта и инсталиране)**, **Wireless setup (Настройване на безжична мрежа)**.

#### **HP ePrint по имейл**

Можете да използвате HP ePrint, за да отпечатвате документи, като ги изпращате като прикачен файл в имейл на имейл адреса на принтера от всяко устройство, което поддържа имейл.

За да използвате HP ePrint, продуктът трябва да покрива следните изисквания:

- Продуктът трябва да е свързан към кабелна мрежа и да има достъп до интернет.
- HP Web Services (Уеб услуги на HP) трябва да са активирани на продукта и продуктът трябва да е регистриран в HP Connected.
	- **1.** На контролния панел на устройството натиснете бутона OK.
	- **2.** Превъртете до менюто **HP Web Services (HP Уеб услуги)** и натиснете бутона OK.
	- **3.** Превъртете до опцията **Print Information Sheet (Печат на информационен лист)** и натиснете бутона OK.

Страницата с информация съдържа кода на принтера, който използвате за регистрация на своя продукт на НР в HP Connected.

**4.** Посетете [www.hpconnected.com](http://www.hpconnected.com), за да създадете акаунт в HP ePrint и завършите процеса по настройката.

За повече информация посетете [www.hp.com/support,](http://www.hp.com/support) за да прегледате допълнителна информация за поддръжка за вашия продукт.

### <span id="page-45-0"></span>**Софтуер HP ePrint**

Софтуерът HP ePrint улеснява печата от настолен или преносим компютър с Windows или Mac на всеки продукт с възможност за HP ePrint. Този софтуер улеснява намирането на продукти с включено за HP ePrint, които са регистрирани в акаунта ви в HP Connected. Целевият HP принтер може да се намира в офиса или на места по целия свят.

- **Windows:** След инсталиране на софтуера отворете опцията **Print (Печат)** от приложението, след което изберете **HP ePrint** от списъка с инсталирани принтери. Кликнете върху бутона **Properties (Свойства)**, за да конфигурирате опциите за печат.
- **Mac:** След инсталиране на софтуера, изберете **File (Файл)**, **Print (Отпечатване),** и след това изберете стрелката до **PDF** (в долната лява част на екран на драйвера). Изберете **HP ePrint**.

За Windows софтуерът HP ePrint поддържа TCP/IP печат към локални мрежови принтери по мрежата (LAN или WAN) за продукти, поддържащи UPD PostScript®.

Windows и Mac поддържат IPP печат на LAN и WAN свързани в мрежа продукти, които да поддържат ePCL.

Windows и Mac също поддържат и печат на PDF документи на публични места за печат и отпечатване с HP ePrint чрез електронна поща чрез интернет.

Посетете [www.hp.com/go/eprintsoftware](http://www.hp.com/go/eprintsoftware) за драйвери и информация.

**ЗАБЕЛЕЖКА:** Софтуерът HP ePrint е PDF помощен работен поток за Mac и технически не е драйвер на принтер.

**ЭМБЕЛЕЖКА:** Софтуерът HP ePrint не поддържа USB печат.

### **AirPrint**

Директно печатане с помощта на AirPrint на Apple се поддържа за iOS 4.2 или по-нова. Използвайте AirPrint за директен печат на продукта от iPad, iPhone (3GS или по-нов модел) или iPod touch (трето или по-ново поколение) в следните приложения:

- **Mail**
- **Photos**
- **Safari**
- **iBooks**
- Отделни приложения на други производители

За да използвате AirPrint, продуктът трябва да е свързан към същата безжична мрежа като устройството на Apple. За повече информация за използването на AirPrint и за това кои продукти на HP са съвместими AirPrint отидете на уеб сайта за поддръжка за този продукт:

- В САЩ отидете на www.hp.com/support/liM701 or www.hp.com/support/liM706.
- Извън САЩ отидете на [www.hp.com/support.](http://www.hp.com/support) Изберете вашата страна/регион. Кликнете върху **Troubleshooting (Неизправности)**. Въведете името на продукта и след това изберете **Search (Търсене)**.

**ЗАБЕЛЕЖКА:** AirPrint не поддържа USB връзки.

# **5 Управление на продукта**

- Смяна на типа връзка на продукта [\(Windows\)](#page-47-0)
- [Конфигуриране](#page-48-0) на настройките на IP мрежа
- [Усъвършенствана](#page-50-0) конфигурация с вградения уеб сървър (EWS) от HP и HP Device Toolbox [\(Windows\)](#page-50-0)
- **[HP Utility](#page-53-0) за Mac OS X**
- [HP Web Jetadmin](#page-55-0)
- Защитни функции на [устройството](#page-56-0)
- Настройки за [икономична](#page-57-0) работа
- [Актуализиране](#page-59-0) на фърмуера

#### **За повече информация:**

В САЩ отидете на [www.hp.com/support/ljM701](http://www.hp.com/support/ljM701) or [www.hp.com/support/ljM706](http://www.hp.com/support/ljM706).

Извън САЩ отидете на [www.hp.com/support.](http://www.hp.com/support) Изберете вашата страна/регион. Кликнете върху **Troubleshooting (Неизправности)**. Въведете името на продукта и след това изберете **Search (Търсене)**.

Цялостната помощ на HP за вашия продукт включва следната информация:

- Инсталиране и конфигуриране
- Изучаване и използване
- Решаване на проблеми
- Изтеглете актуализации за софтуера
- Присъединете се към форуми за поддръжка
- Намерете нормативна информация и информация за гаранцията

## <span id="page-47-0"></span>**Смяна на типа връзка на продукта (Windows)**

Ако вече използвате продукта и искате да промените начина му на свързване, използвайте прекият път **Реконфигуриране на НР устройство** на работния плот на компютъра, за да промените връзката. Можете например да промените конфигурацията на принтера, за да използва различен безжичен адрес, да го свържете към кабелна или безжична мрежа или да промените връзката от мрежова на USB. Може да промените конфигурацията, без да използвате компактдиска на принтера. След като изберете типа връзка, която искате да създадете, програмата отива директно към тази част от процеса на настройване на принтера, която изисква промяна.

## <span id="page-48-0"></span>**Конфигуриране на настройките на IP мрежа**

- Ограничена гаранция при споделяне на принтер
- Преглед или промяна на мрежови настройки
- Промяна на името на принтера в мрежата
- Ръчно [конфигуриране](#page-49-0) на параметрите на IPv4 TCP/IP от контролния панел

#### **Ограничена гаранция при споделяне на принтер**

HP не поддържа мрежово свързване "peer-to-peer", тъй като това е функция на операционната система на Microsoft, а не на драйверите за принтери на НР. Отидете на сайта на Microsoft на адрес [www.microsoft.com](http://www.microsoft.com).

#### **Преглед или промяна на мрежови настройки**

Можете да използвате вградения уеб сървър на HP, за да прегледате или смените настройките на IP конфигурацията.

- **1.** Отпечатайте страница с конфигурацията и намерете IP адреса.
	- **а.** От контролния панел натиснете бутона OK.
	- **б.** Превъртете до менюто **Reports (Отчети)** и след това натиснете бутона OK.
	- **в.** Превъртете до опцията **Configuration Report (Отчет за конфигурацията)** и след това натиснете бутона OK, за да отпечатате отчета.
- **2.** Отворете уеб браузър и в реда за адрес въведете IP адреса точно така, както е показан на контролния панел на продукта. Натиснете клавиша Enter от клавиатурата на компютъра. Отваря се EWS.

https://10.10.XXXXX/

**3.** Щракнете върху раздела **Networking (Работа в мрежа)**, за да получите информация за мрежата. Променете настройките според необходимостта.

#### **Промяна на името на принтера в мрежата**

Ако искате да промените името на принтера в мрежата, за да бъде идентифициран еднозначно, използвайте вградения уеб сървър на HP.

- **1.** Отпечатайте страница с конфигурацията и намерете IP адреса.
	- **а.** От контролния панел натиснете бутона OK.
	- **б.** Превъртете до менюто **Reports (Отчети)** и след това натиснете бутона OK.
	- **в.** Превъртете до опцията **Configuration Report (Отчет за конфигурацията)** и след това натиснете бутона OK, за да отпечатате отчета.

<span id="page-49-0"></span>**2.** Отворете уеб браузър и в реда за адрес въведете IP адреса така, както е показан на контролния панел на продукта. Натиснете клавиша Enter от клавиатурата на компютъра. Отваря се EWS.

https://10.10.XXXXX/

- **3.** Отворете раздела **System (Система)**.
- **4.** На страницата **Device Information (Информация за устройството)**, името на продукта по подразбиране е в полето **Device Status (Състояние на устройството)**. Можете да промените това име, за да идентифицирате еднозначно този принтер.

**ЗАБЕЛЕЖКА:** Попълването на останалите полета на тази страница не е задължително.

**5.** Щракнете върху бутона **Apply (Приложи)**, за да запазите промените.

#### **Ръчно конфигуриране на параметрите на IPv4 TCP/IP от контролния панел**

Използвайте менютата на контролния панел за ръчно задаване на IPv4 адреса, маската на подмрежата и шлюза по подразбиране.

- **1.** На контролния панел на устройството натиснете бутона OK.
- **2.** Отворете следните менюта:
	- **Network Setup (Мрежова настройка)**
	- **IPV4 Config Method (Метод на конфигуриране IPV4)**
	- **Ръчно**
- **3.** Използвайте бутоните стрелки за задаване на IP адрес и след това натиснете бутона OK. Натиснете отново бутона OK, за да потвърдите.
- **4.** Използвайте бутоните стрелки за задаване на маска на подмрежа и след това натиснете бутона OK. Натиснете отново бутона OK, за да потвърдите.
- **5.** Използвайте бутоните стрелки за задаване на шлюз по подразбиране и след това натиснете бутона OK. Натиснете отново бутона OK, за да потвърдите.

### <span id="page-50-0"></span>**Усъвършенствана конфигурация с вградения уеб сървър (EWS) от HP и HP Device Toolbox (Windows)**

Използвайте вградения уеб сървър на HP за управляване на функциите за печат от компютъра си вместо от контролния панел на продукта.

- Преглед на информацията за състоянието на принтера
- Определяне на оставащото време до изчерпване на всички консумативи и поръчване на нови
- Преглед и промяна на конфигурацията на тавите
- Преглед и промяна на конфигурацията на менюто на контролния панел на принтера
- Преглед и отпечатване на вътрешни страници
- Получаване на уведомявания за събития, свързани с принтера и консумативите
- Преглед и промяна на конфигурацията на мрежата

Вграденият уеб сървър на HP работи, когато продуктът е свързан към мрежа по протокол IP. Вграденият уеб сървър на HP не поддържа свързване на продукта по протокол IPX. Не ви е необходим достъп до интернет, за да отваряте и използвате вградения уеб сървър HP.

Когато продуктът се свърже в мрежата, вграденият уеб сървър на HP става автоматично достъпен.

- **3** ЗАБЕЛЕЖКА: HP Device Toolbox е достъпен само в ако сте извършили цялостна инсталация на софтуера, когато сте инсталирали устройството. В зависимост от начина, по който продуктът е свързан, някои функции може да не са налични.
- **<del>‡</del> забележка:** Вграденият уеб сървър HP не е достъпен отвъд защитната стена на мрежата.

**Отваря вградения уеб сървър на HP (EWS) от Start менюто.**

- **1.** Щракнете върху бутона **Старт**, след което върху елемента **Програми**.
- **2.** Щракнете върху групата с продукти на HP и след това щракнете върху елемента **HP Device Toolbox**.

#### **Отваря вградения уеб сървър на HP (EWS) от уеб браузър.**

- **1.** Отпечатайте страница с конфигурацията и намерете IP адреса.
	- **а.** От контролния панел натиснете бутона OK.
	- **б.** Превъртете до менюто **Reports (Отчети)** и след това натиснете бутона OK.
	- **в.** Превъртете до **Configuration Report (Отчет за конфигурацията)** и след това натиснете бутона OK, за да отпечатате отчета.
- **2.** Отворете уеб браузър и в реда за адрес въведете IP адреса така, както е показан на контролния панел на продукта. Натиснете клавиша Enter от клавиатурата на компютъра. Отваря се EWS.

https://10.10.XXXXX/

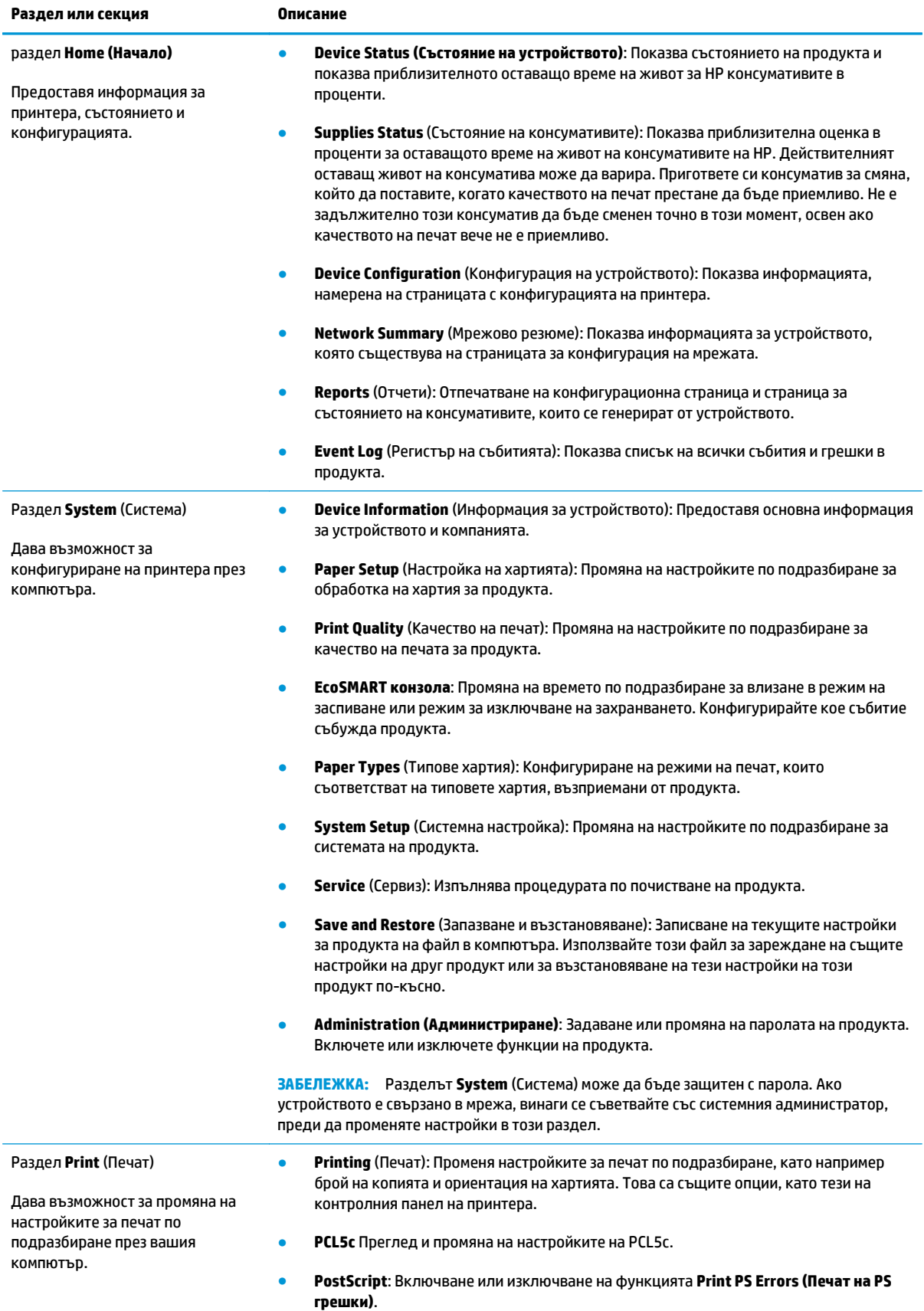

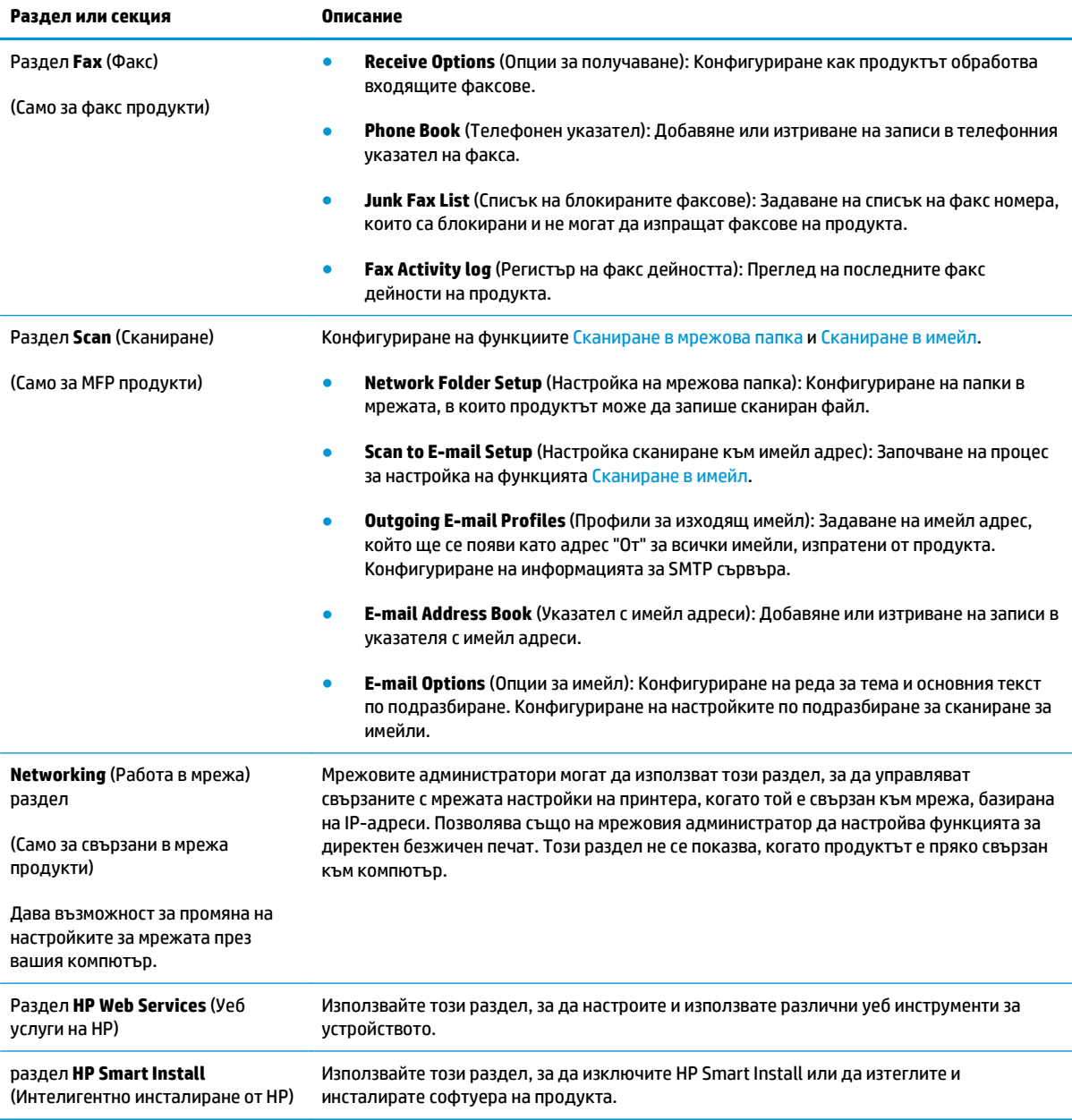

## <span id="page-53-0"></span>**HP Utility за Mac OS X**

Използвайте HP Utility за Mac OS X, за да проверите състоянието на продукта или за да видите или смените настройки на продукта от своя компютър.

Можете да се възползвате от HP Utility, когато продуктът е свързан с USB кабел или е свързан към мрежа, базирана на TCP/IP.

За повече информация вижте [www.hp.com/support.](http://www.hp.com/support)

### **Отваряне на HP Utility**

- 1. На компютъра отворете менюто Apple  $\epsilon$ , щракнете върху менюто **System Preferences (Предпочитания за системата)**, след което щракнете върху иконата **Print & Fax (Печат и факс)** или иконата **Print & Scan (Печат и сканиране)**.
- **2.** Изберете устройството в лявата страна на прозореца.
- **3.** Щракнете върху бутона **Options & Supplies (Опции и консумативи)**.
- **4.** Щракнете върху раздела **Utility (Помощна програма)**.
- **5.** Щракнете върху бутона **Open Printer Utility (Отваряне на помощна програма за принтера)**.

#### **Функции на HP Utility**

Лентата с инструменти на HP Utility е най-горе на всяка страница. Тя включва тези елементи:

- **Devices (Устройства)**: Щранете върху този бутон, за да покажете или скриете продуктите на Mac, намерени от HP Utility в прозореца **Printers (Принтери)** в лявата страна на екрана.
- **IP Settings (Настройки на IP)**: Щракнете върху този бутон, за да се върнете към главната страница на HP Utility.
- **HP Support (Поддръжка от HP)**: Щракнете върху този бутон, за да отворите браузър и да отидете в уеб сайта за поддръжка на НР за продукта.
- **Supplies (Консумативи)**: Щракнете върху този бутон, за да отворите уеб сайта на HP SureSupply.
- **Registration (Регистрация)**: Щракнете върху този бутон, за да отворите уеб сайта на HP за регистрация.
- **Recycling (Рециклиране):** Щракнете върху този бутон, за да отворите уеб сайта на програмата за рециклиране на НР "Партньори на планетата".

HP Utility се състои от страници, които се отварят с щракване в списъка **All Settings (Всички настройки)**. Таблицата по-долу описва задачите, които можете да изпълните с HP Utility.

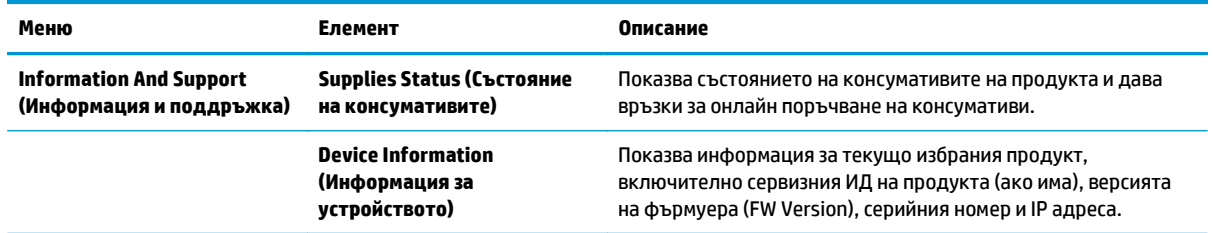

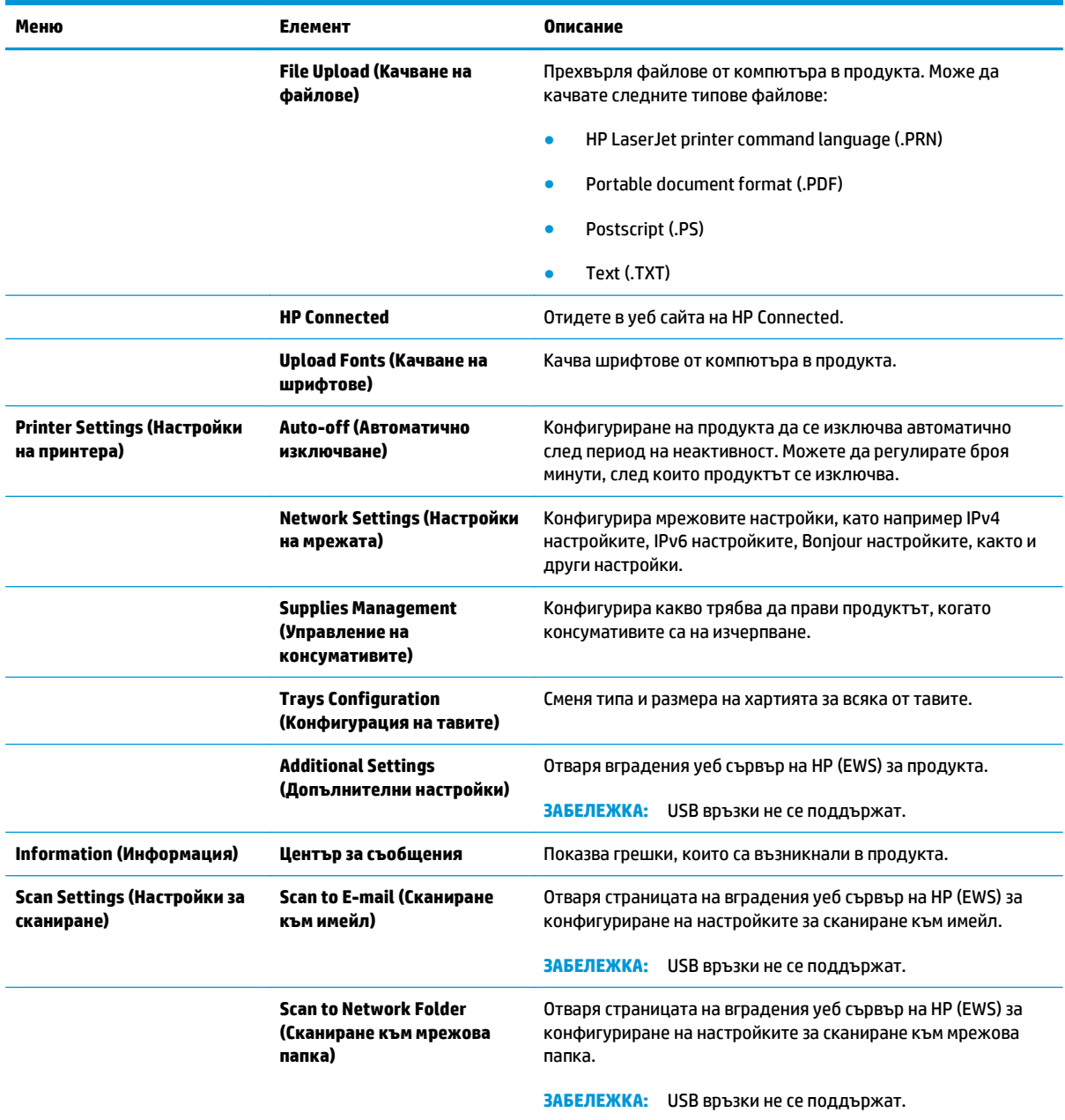

## <span id="page-55-0"></span>**HP Web Jetadmin**

HP Web Jetadmin е отличен с награди, водещ в отрасъла инструмент за ефикасно управление на найразлични мрежови устройства HP, включително принтери, многофункционални устройства и цифрови изпращащи устройства. С това цялостно решение можете дистанционно да инсталирате, наблюдавате, поддържате, отстранявате проблеми и защитавате своята среда за печат и работа с изображения, като увеличавате в крайна сметка производителността чрез икономия на време и разходи и контрол върху вложените средства.

Периодично излизат надстройки на HP Web Jetadmin, за да осигуряват поддръжка за конкретни функции на продукта. Посетете [www.hp.com/go/webjetadmin](http://www.hp.com/go/webjetadmin) и щракнете върху връзката **Self Help and Documentation** (Самостоятелна помощ и документация), за да научите повече за надстройките.

## <span id="page-56-0"></span>**Защитни функции на устройството**

Устройството поддържа стандарти за защита и препоръчителни протоколи, които помагат за защитаване на устройството, запазване на важната информация в мрежата и улесняване на наблюдението и техническото обслужване на устройството.

За по-задълбочена информация относно решенията на HP за защитена работа с изображения и печат отидете на [www.hp.com/go/secureprinting](http://www.hp.com/go/secureprinting). Този сайт предоставя връзки към официални документи и документи за често задавани въпроси относно защитните функции.

#### **Настройте или променете паролата на продукта с помощта на вградения уеб сървър на HP**

Използвайте вградения уеб сървър на HP, за да зададете парола или за да промените съществуваща парола за продукт, включен в мрежата.

- **1.** Отпечатайте страница с конфигурацията и намерете IP адреса.
	- **а.** От контролния панел натиснете бутона OK.
	- **б.** Превъртете до менюто **Reports (Отчети)** и след това натиснете бутона OK.
	- **в.** Превъртете до **Configuration Report (Отчет за конфигурацията)** и след това натиснете бутона OK, за да отпечатате отчета.
- **2.** Отворете уеб браузър и в реда за адрес въведете IP адреса точно така, както е показан на контролния панел на продукта. Натиснете клавиша Enter от клавиатурата на компютъра. Отваря се EWS.

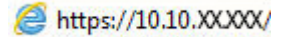

**3.** Щракнете върху раздела **System (Система)** и щракнете върху връзката **Product Security (Защита на продукта)** или **Administration (Администриране)**.

 $\mathbb{R}^*$  ЗАБЕЛЕЖКА: Ако преди това е била зададена парола, получавате подкана да въведете паролата. Въведете паролата, след което щракнете върху бутона **Apply (Приложи)**.

- **4.** Въведете новата парола в полето **Password (Парола)** и в полето **Confirm password (Потвърждаване на парола)**.
- **5.** В долната част на прозореца щракнете върху бутона **Apply (Приложи)**, за да запишете паролата.

**ЗАБЕЛЕЖКА:** За продукти, свързани чрез USB кабел към компютър с Windows, използвайте HP Device Toolbox, за да смените паролата на продукта:

- **1.** Щракнете върху бутона **Старт**, след което върху елемента **Програми**.
- **2.** Щракнете върху групата с продукти на HP и след това щракнете върху елемента **HP Device Toolbox**.
- **3.** Щракнете върху раздела **System** (Система).
- **4.** Щракнете върху **Administration** (Администрация) и намерете областта за смяна на паролата.

## <span id="page-57-0"></span>**Настройки за икономична работа**

- Печат с EconoMode
- Задаване на закъснението до влизане в режим на заспиване
- Задаване на забавяне на автоматичното изключване

### **Печат с EconoMode**

Този продукт има опция EconoMode (Икономичен режим) за отпечатване на чернови на документи. Използването на EconoMode води до намаляване на консумацията на тонер. Използването на EconoMode (Икономичен режим) може да намали обаче и качеството на печат.

HP не препоръчва постоянно използване на EconoMode (Икономичен режим). Ако използвате непрекъснато EconoMode (Икономичен режим), е възможно тонерът да издържи по-дълго от механичните части на тонер касетата. Ако качеството на печат започне да се влошава и вече не е задоволително, помислете за смяна на тонер касетата.

 $\mathbb{F}$  ЗАБЕЛЕЖКА: Ако тази опция не е налична във вашия драйвер за печат, можете да я зададете с помощта на вградения уеб сървър на HP.

- **1.** От софтуерната програма изберете опция **Печат**.
- **2.** Изберете продукта, след което щракнете върху бутона **Свойства** или **Предпочитания**.
- **3.** Щракнете върху раздел **Хартия/Качество**.
- **4.** Щракнете върху отметката **Икономичен режим**.

#### **Задаване на закъснението до влизане в режим на заспиване**

- **1.** На контролния панел на устройството натиснете бутона OK.
- **2.** Отворете следните менюта:
	- **System Setup (Настройване на системата)**
	- **Energy Settings (Настройки за енергия)**
	- **Sleep Delay (Закъснение за влизане в режим на заспиване)**
- **3.** Изберете времето за закъснение за влизане в режим на заспиване и след това натиснете бутона OK.

**ЗАБЕЛЕЖКА:** Стойността по подразбиране е 15 минути.

#### **Задаване на забавяне на автоматичното изключване**

- **ЗАБЕЛЕЖКА:** Тази настройка не е налична за някои продукти.
	- **1.** От контролния панел на продукта докоснете бутона OK.
	- **2.** Отворете следните менюта:
		- **System Setup (Настройване на системата)**
		- **Energy Settings (Настройки за енергия)**
- **Auto Power Down (Автоматично изключване)**
- **Power Down Delay (Забавяне на изключването)**
- **3.** Изберете времето за забавяне на автоматичното изключване.

**ЗАБЕЛЕЖКА:** Стойността по подразбиране е 30 минути.

- **4.** Продуктът се събужда автоматично от режима на автоматичното изключване, когато получава задания или когато докосвате екрана на контролния панел на продукта. Можете да променяте от какво да се събужда продукта. Отворете следните менюта:
	- **System Setup (Настройване на системата)**
	- **Energy Settings (Настройки за енергия)**
	- **Auto Power Down (Автоматично изключване)**
	- **Wake Events (Събития за събуждане)**

За да изключите събитието за събуждане, изберете събитието, изчистете квадратчето до него, след което докоснете бутона OK.

## <span id="page-59-0"></span>**Актуализиране на фърмуера**

HP предлага периодични актуализации на софтуера, нови приложения за Уеб услуги и нови функции за съществуващи приложения за Уеб услуги. Следвайте тези стъпки, за да актуализирате фърмуера на продукта за един продукт. Когато актуализирате фърмуера, приложенията за Уеб услуги ще се актуализират автоматично.

Има два поддържани начина за актуализиране на фърмуера на този продукт. Използвайте само един от следните начини за актуализиране на фърмуера на продукта.

### **Първи начин: Актуализиране на фърмуера използвайки контролния панел**

Използвайте тези стъпки, за да заредите фърмуера от контролния панел (само за свързани в мрежа продукти) и/ или настройте продукта да зарежда бъдещи актуализации на фърмуера автоматично. За продукти с USB връзка пропуснете втория начин.

- **1.** Уверете се, че продуктът е свързан с жична мрежа (Ethernet) с активна връзка с интернет.
- **ЗАБЕЛЕЖКА:** Продуктът трябва да е свързан с интернет за актуализация на фърмуера чрез мрежова връзка.
- **2.** На контролния панел на устройството натиснете бутона OK.
- **3.** Отворете следните менюта:
	- **Service (Обслужване)**
	- **Програма за актуализиране LaserJet Update**
- **4.** Превъртете до опцията **Check for Updates Now (Провери за актуализации сега)** и натиснете бутона OK.
- **ЗАБЕЛЕЖКА:** Продуктът автоматично проверява за актуализация и ако бъде открита по-нова версия, процесът по актуализиране се стартира автоматично.
- **5.** Настройте продукта да актуализира фърмуера автоматично, когато бъдат налични актуализации.
	- **а.** На контролния панел на устройството натиснете бутона OK.
	- **б.** Отворете следните менюта:
		- **Service (Обслужване)**
		- **Програма за актуализиране LaserJet Update**
		- **Управление на актуализациите**
	- **в.** Настройте опцията **Allow Updates (Позволяване на актуализации)** на **YES (ДА)** и след това настройте опцията **Automatic Check (Автоматична проверка)** на **ON (ВКЛ.)**. Натиснете бутона OK.

#### **Втори начин: Актуализиране на фърмуера с помощта на Инструмента за актуализация на фърмуер**

Използвайте тези стъпки, за да изтеглите и инсталирате Инструмента за актуализация на фърмуер от (Firmware Update Utility) от HP.com.

- **ЗАБЕЛЕЖКА:** Този начин е единствената налична опция за актуализация на фърмуера за продукти, свързани с компютъра чрез USB кабел. Работи също за продукти, свързани с мрежа.
	- **1.** Отидете на [www.hp.com/go/support](http://www.hp.com/go/support), кликнете върху връзката **Drivers & Software (Драйвери и софтуер),** въведете името на продукта в полето за търсене, натиснете бутона ENTER и след това изберете продукта от списъка с резултати от търсенето.
	- **2.** Изберете операционната система.
	- **3.** В секцията **Firmware (Фърмуер)**, открийте **Firmware Update Utility (Инструмент за актуализация на фърмуера)**.
	- **4.** Кликнете върху **Download (Изтегляне)**, щракнете **Run (Стартиране)** и след това щракнете върху **Run (Стартиране)** отново.
	- **5.** Когато се зареди инструментът, изберете продукта от падащия списък и след това щракнете върху **Send Firmware (Изпращане на фърмуер)**.
		- **ЗАБЕЛЕЖКА:** За да отпечатате страницата с конфигурацията за проверка на инсталираната версия на фърмуера преди или след процеса по актуализация, щракнете върху **Print Config (Печат на конфигурацията)**.
	- **6.** Следвайте инструкциите на екрана, за да завършите инсталацията, и след това щракнете върху бутона **Exit (Изход),** за да затворите инструмента.

# **6 Решаване на проблеми**

- Поддръжка на [потребителя](#page-63-0)
- [Възстановете](#page-64-0) фабричните стойности
- Съобщението "Cartridge is low" (Касетата е с ниско ниво) или ["Cartridge is very low" \(](#page-65-0)Касетата е с много ниско ниво) ще се покаже на [контролния](#page-65-0) панел на продукта
- [Продуктът](#page-67-0) не поема хартия или я подава грешно
- [Почистване](#page-68-0) на заседнала хартия
- [Подобряване](#page-85-0) на качеството на печат
- [Разрешаване](#page-90-0) на проблеми с кабелната мрежа

#### **За повече информация:**

В САЩ отидете на [www.hp.com/support/ljM701](http://www.hp.com/support/ljM701) or [www.hp.com/support/ljM706](http://www.hp.com/support/ljM706).

Извън САЩ отидете на [www.hp.com/support.](http://www.hp.com/support) Изберете вашата страна/регион. Кликнете върху **Troubleshooting (Неизправности)**. Въведете името на продукта и след това изберете **Search (Търсене)**.

Цялостната помощ на HP за вашия продукт включва следната информация:

- Инсталиране и конфигуриране
- Изучаване и използване
- Решаване на проблеми
- Изтеглете актуализации за софтуера
- Присъединете се към форуми за поддръжка
- Намерете нормативна информация и информация за гаранцията

## <span id="page-63-0"></span>**Поддръжка на потребителя**

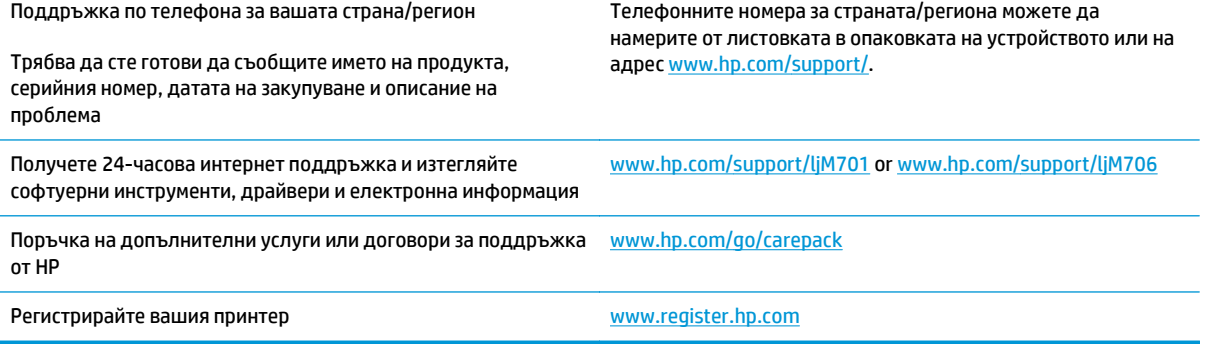

## <span id="page-64-0"></span>**Възстановете фабричните стойности**

Възстановяването на установените от производителя фабрични настройки по подразбиране връща всички настройки на принтера и за мрежата към фабричните им стойности по подразбиране. То няма да нулира броя на страниците, размера на тавата или езика. За да възстановите фабрично заложените настройки на принтера, следвайте тези стъпки.

**ВНИМАНИЕ:** Възстановяването на фабрично установените настройки по подразбиране връща всички настройки към стойностите, установени във фабрични условия, и също така изтрива всички записани в паметта страници. След това процедурата автоматично рестартира продукта.

- **1.** На контролния панел на продукта натиснете бутона OK, за да отворите менютата.
- **2.** Отворете следните менюта:
	- **Service (Обслужване)**
	- **Restore Defaults (Възстановяване на настройките по подразбиране)**

Продуктът се рестартира автоматично.

## <span id="page-65-0"></span>**Съобщението "Cartridge is low" (Касетата е с ниско ниво) или "Cartridge is very low" (Касетата е с много ниско ниво) ще се покаже на контролния панел на продукта**

**Cartridge is low (Касетата е с ниско ниво)**: Устройството показва кога нивото на тонер касетата е ниско. Действителният оставащ експлоатационен срок на тонер касетата може да варира. Имайте предвид да си подготвите резервна касета, в случай че качеството на печат стане неприемливо. Не е нужно тонер касетата да се сменя сега.

**Cyan cartridge is very low (Много ниско ниво в касета циан)**: Устройството показва кога нивото на тонер касетата е много ниско. Действителният оставащ експлоатационен срок на тонер касетата може да варира. Имайте предвид да си подготвите резервна касета, в случай че качеството на печат стане неприемливо. Не е необходимо да се подменя тонер касетата, освен ако качеството на печат вече не е приемливо.

Когато дадена тонер касета HP достигне ниво **Very Low (Много ниско)**, гаранцията Premium Protection Warranty на HP за тази тонер касета свършва.

### **Промяна на настройките за "Много ниско ниво"**

Можете да промените начина, по който продуктът реагира, когато консумативите достигнат състояние на "много ниско ниво", от контролния панел на продукта. Не е необходимо да правите тези настройки отново, когато поставяте нова тонер касета.

- **1.** На контролния панел на устройството натиснете бутона OK.
- **2.** Отворете следните менюта:
	- **System Setup (Настройване на системата)**
	- **Supply Settings (Настройки за консумативите)**
	- **Black Cartridge (Черна касета)**
	- **Very Low Setting (Настройка при много ниско ниво)**
- **3.** Изберете една от следните опции:
	- Изберете опцията **Stop (Стоп),** за да настроите продукта да спре да печата, когато касетата достигне прага **Very Low (Много ниско ниво)**.
	- Изберете опцията **Prompt (Запитване),** за да настроите продукта да спре да печата, когато касетата достигне прага **Very Low (Много ниско ниво)**. Потвърдете запитването или заменете касетата, за да продължите да печатате.
	- Изберете опцията **Continue (Продължаване)**, за да настроите продукта да показва предупреждение, че касетата е с много ниско ниво, и да продължи да печата след настройката за **Very Low (Много ниско ниво)** без взаимодействие. Това може да доведе до незадоволително качество на печат.

### **Order supplies (Поръчайте консумативи)**

Поръчка на консумативи и принадлежности [www.hp.com/go/suresupply](http://www.hp.com/go/suresupply)

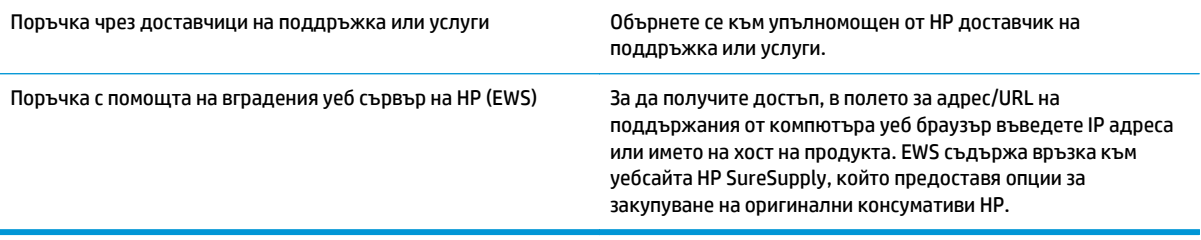

### <span id="page-67-0"></span>**Продуктът не поема хартия или я подава грешно**

- Продуктът не поема хартия
- Продуктът поема няколко листа хартия

#### **Продуктът не поема хартия**

Ако продуктът не поема хартията от тавата, опитайте решенията по-долу.

- **1.** Отворете продукта и извадете всякакви заседнали листове хартия.
- **2.** Заредете тавата с правилния размер хартия за вашето задание за печат.
- **3.** Уверете се, че размерът и типът на хартията са зададени правилно на контролния панел на продукта.
- **4.** Уверете се, че водачите на хартия в тавата са регулирани правилно за размера на хартията. Коригирайте водачите за подходящия отстъп в тавата.
- **5.** Проверете контролния панел на принтера, за да видите дали случайно устройството не очаква от вас да потвърдите подкана за ръчно подаване на хартията. Заредете хартия и продължете.
- **6.** Ролките над тавата могат да бъдат замърсени. Почистете ролките с кърпа без власинки, напоена с топла вода.

#### **Продуктът поема няколко листа хартия**

Ако продуктът поема по няколко листа хартия от тавата, опитайте решенията по-долу.

- **1.** Свалете тестето с хартия от тавата, огънете го, завъртете го на 180 градуса и опитайте пак. *Не разлиствайте хартията.* Върнете тестето с хартия в тавата.
- **2.** Използвайте само хартия, която отговаря на спецификациите на HP за това устройство.
- **3.** Използвайте хартия, която не е намачкана, сгъната или повредена. Ако се налага, използвайте хартия от друг пакет.
- **4.** Уверете се, че тавата не е препълнена. Ако е така, свалете цялото тесте хартия от тавата, подравнете листата и върнете част от хартията в тавата.
- **5.** Уверете се, че водачите на хартия в тавата са регулирани правилно за размера на хартията. Коригирайте водачите за подходящия отстъп в тавата.
- **6.** Уверете се, че печатната среда е в рамките на препоръчаните спецификации.

### <span id="page-68-0"></span>**Почистване на заседнала хартия**

#### **Местоположение на засядането**

Засяданията могат да се появят в следните места:

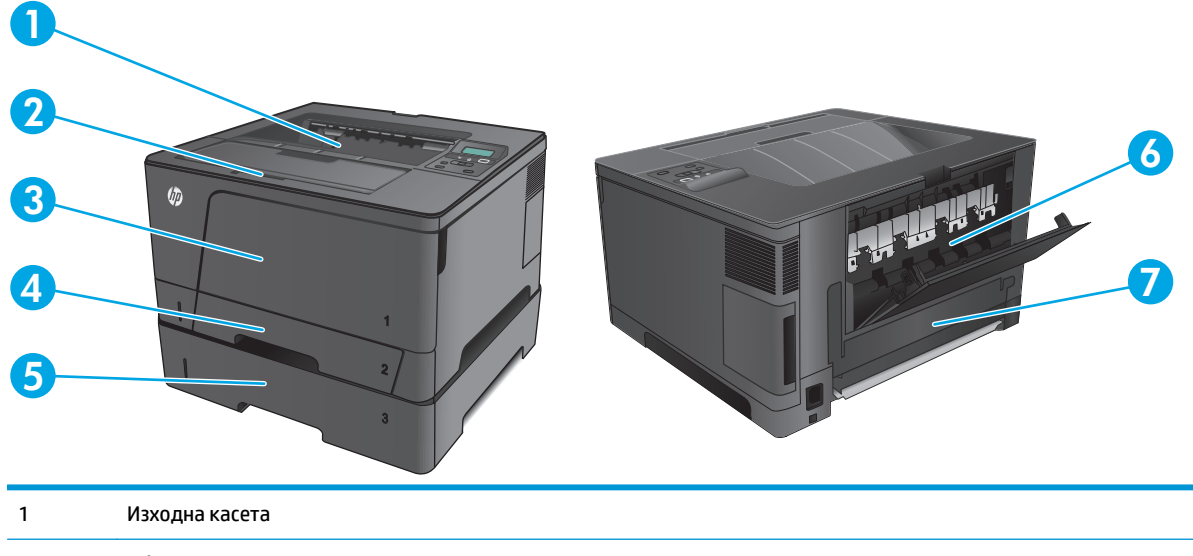

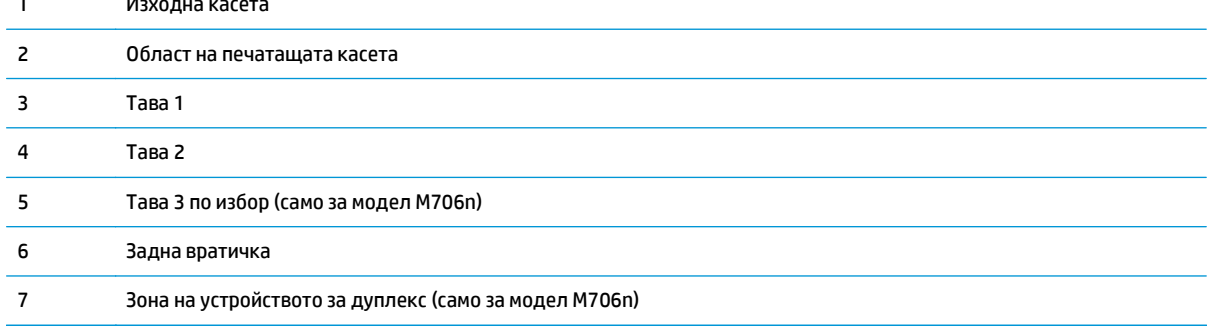

След засядане вътре в продукта може да остане разхлабен тонер. Този проблем обикновено се самокоригира, след като се разпечатат няколко листа.

#### **Хартията засяда често или многократно?**

За да намалите броя на засяданията на хартия, опитайте следните решения.

- **1.** Използвайте само хартия, която отговаря на спецификациите на HP за това устройство.
- **2.** Използвайте хартия, която не е намачкана, сгъната или повредена. Ако се налага, използвайте хартия от друг пакет.
- **3.** Използвайте хартия, на която още не е печатано или копирано.
- **4.** Уверете се, че тавата не е препълнена. Ако е така, свалете цялото тесте хартия от тавата, подравнете листата и върнете част от хартията в тавата.
- **5.** Уверете се, че водачите на хартия в тавата са регулирани правилно за размера на хартията. Регулирайте водачите така, че да докосват тестето, без да огъват листата.
- **6.** Уверете се, че тавата е напълно вкарана в продукта.
- **7.** Ако печатате на тежка, релефна или перфорирана хартия, използвайте функцията за ръчно подаване и подавайте листата един по един.
- **8.** Уверете се, че тавата е конфигурирана правилно за типа и размера на хартията.
	- **а.** На контролния панел на устройството натиснете бутона OK.
	- **б.** Отворете следните менюта:
		- **System Setup (Настройване на системата)**
		- **Paper setup (Настройка за хартия)**
	- **в.** Уверете се, че тавата е конфигурирана за типа и размера на хартията.
- **9.** Уверете се, че печатната среда е в рамките на препоръчаните спецификации.

#### **Почистване на засядания в тава 1**

**1.** Ако по-голямата част от листа хартия се вижда в тавата, издърпайте бавно хартията от продукта с две ръце.

Ако по-голямата част от листа хартия е издърпан в продукта или не се вижда никаква хартия, продължете със стъпките по-долу.

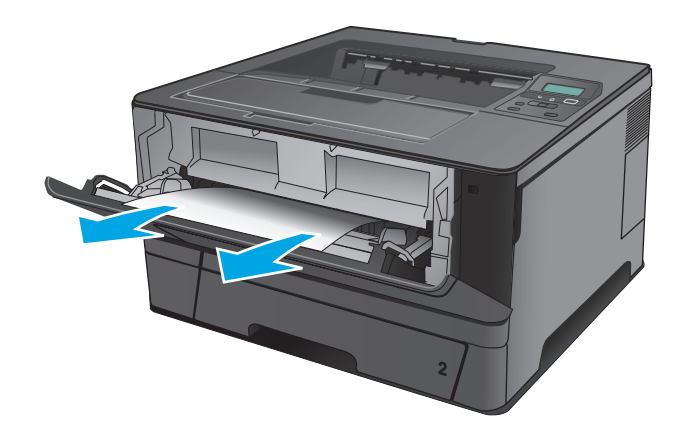

**2.** Отворете предната вратичка.

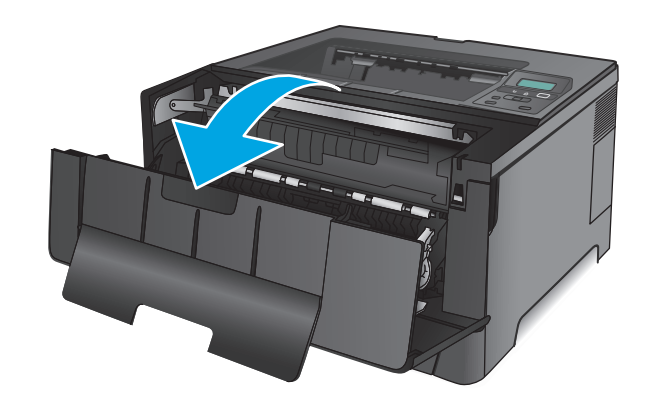

**3.** Извадете тонер касетата.

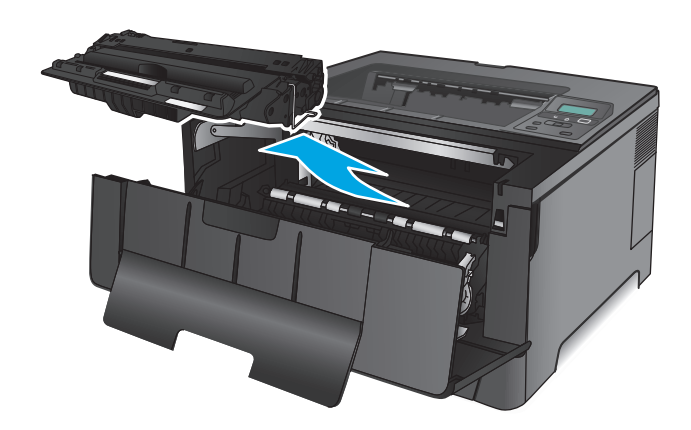

**4.** Повдигнете плоскостта за засяданията и извадете всичката заседнала хартия.<br>Използвайте две ръце, за да премахнете заседналата хартия, за да избегнете скъсване на хартията.

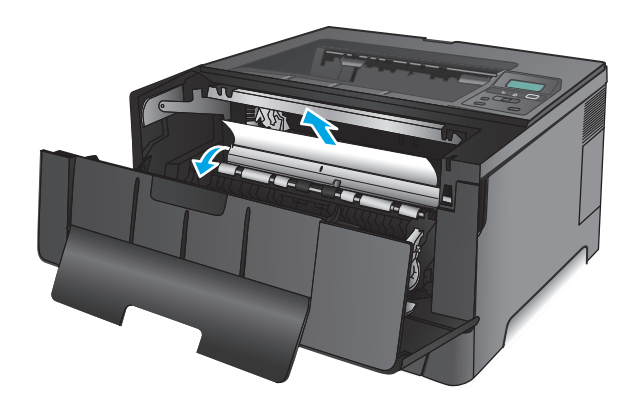

**5.** Поставете отново тонер касетата.

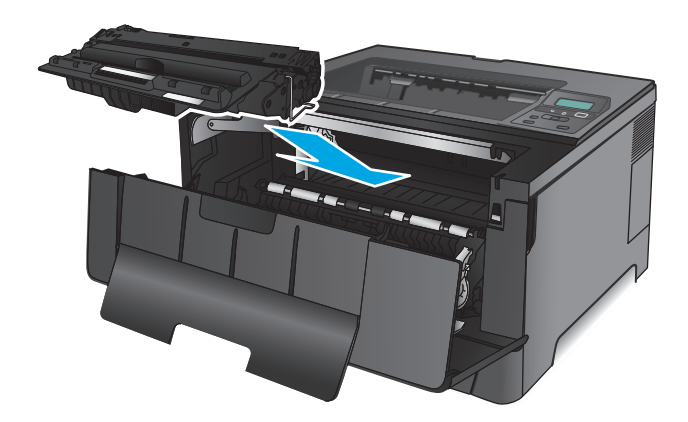

**6.** Затворете предната вратичка.

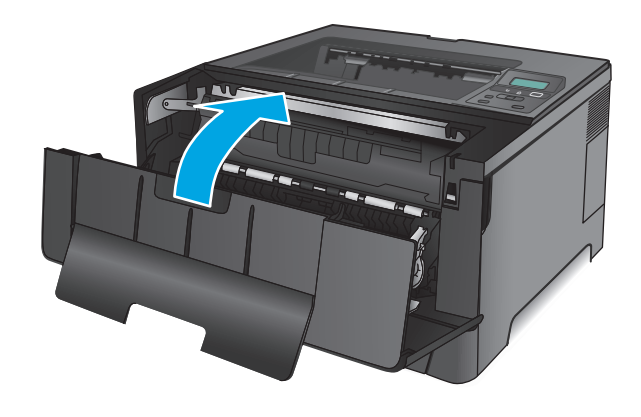

### **Почистване на засядания в тава 2**

**1.** Извадете тавата от устройството.

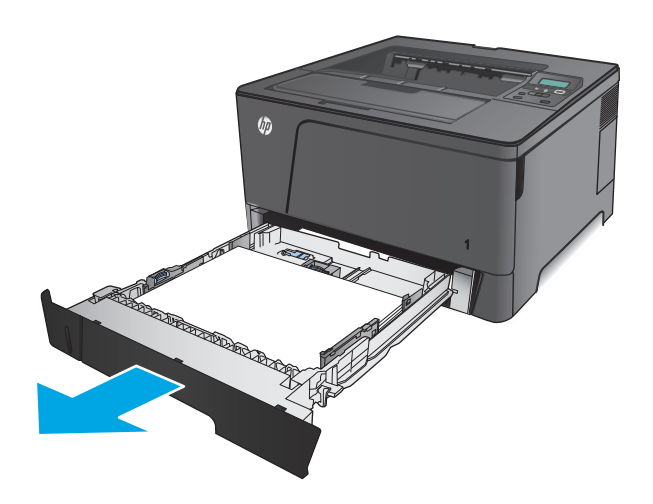
**2.** Извадете хартията от тавата и изхвърлете повредената хартия.

**3.** Уверете се, че водачите на хартията са регулирани според правилния размер на хартията. Ако е необходимо, отключете тавата, като използвате ключа на плъзгача отзад на тавата, след което регулирайте според правилния размер на хартията.

**4.** Заредете хартията в тавата. Проверете дали и четирите ъгъла на тестето са изравнени и дали горната му част е под индикаторите за максимално запълване.

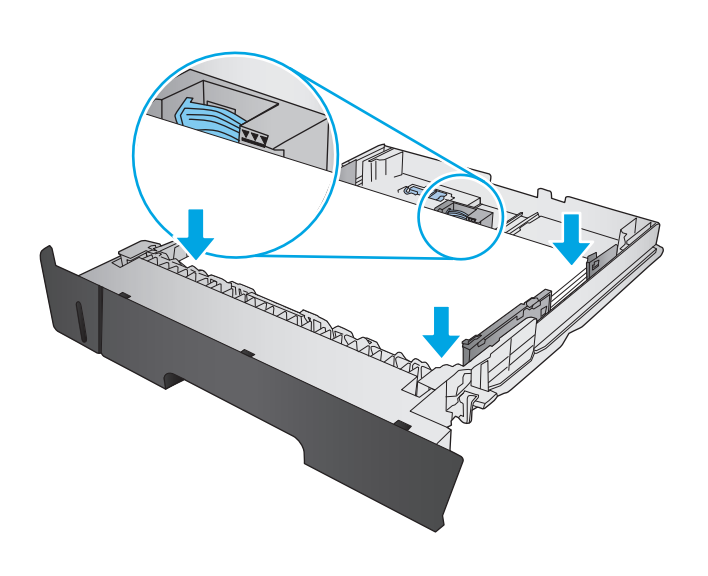

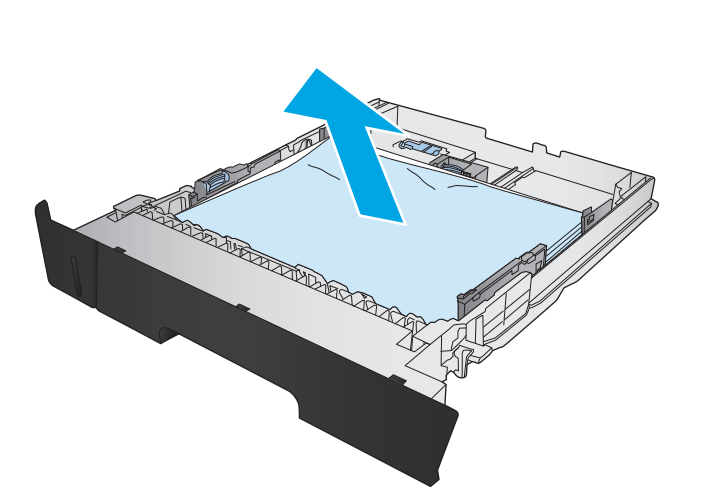

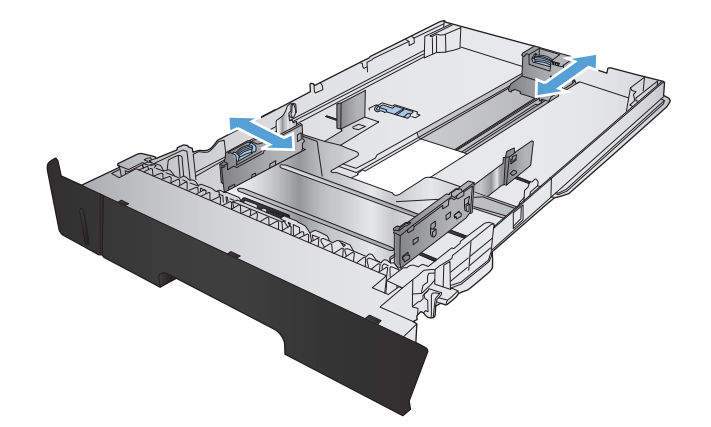

**5.** Поставете отново и затворете тавата.

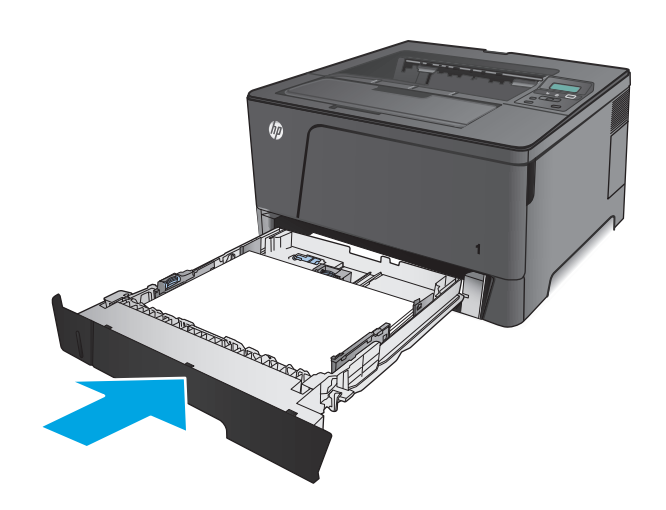

**6.** Отворете предната вратичка.

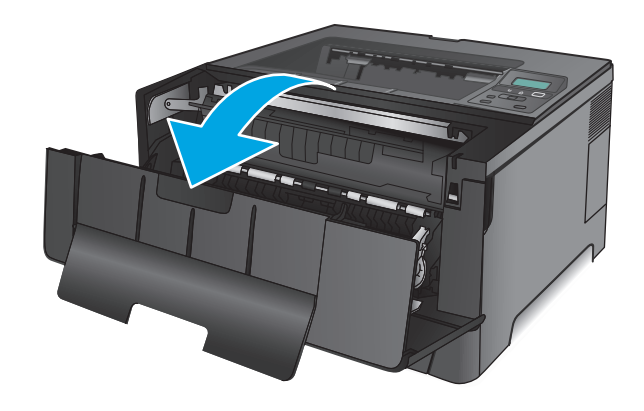

**7.** Извадете тонер касетата.

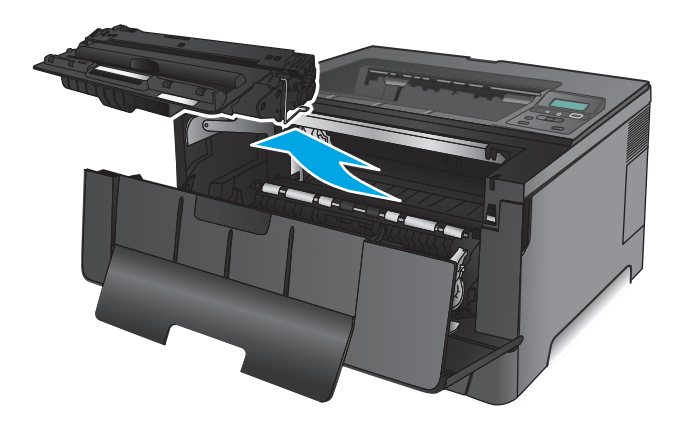

**8.** Повдигнете плоскостта за засяданията и извадете всичката заседнала хартия. Използвайте две ръце, за да премахнете заседналата хартия, за да избегнете скъсване на хартията.

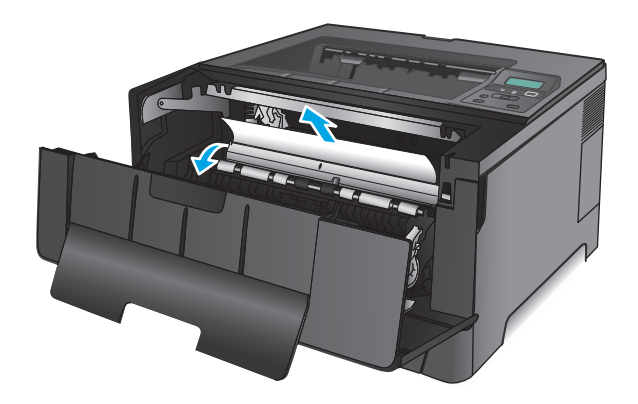

**9.** Поставете отново тонер касетата.

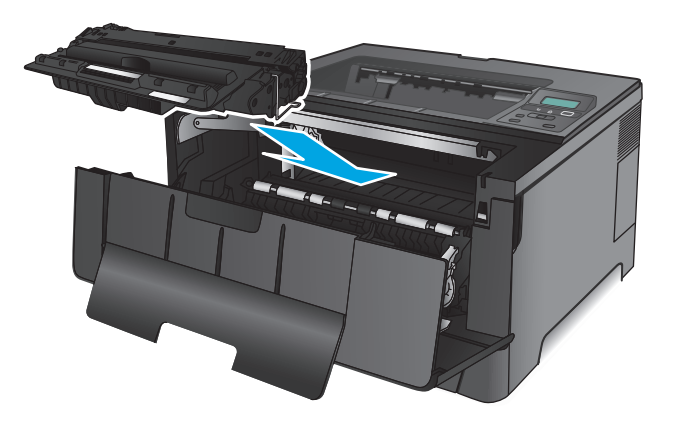

**10.** Затворете предната вратичка.

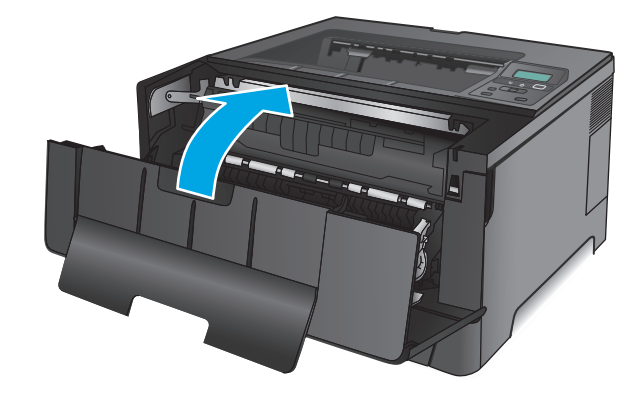

## **Почистване на засядания в Тава 3 (само за модел M706n)**

**1.** Извадете тавата от устройството.

- $\sqrt{a}$
- **2.** Извадете хартията от тавата и изхвърлете повредената хартия.

**3.** Уверете се, че водачите на хартията са регулирани според правилния размер на хартията.

- **4.** Заредете хартията в тавата. Проверете дали и четирите ъгъла на тестето са изравнени и дали горната му част е под индикаторите за максимално запълване.
- 
- **5.** Поставете отново и затворете тавата.

 $\theta$ 

**6.** Отворете предната вратичка.

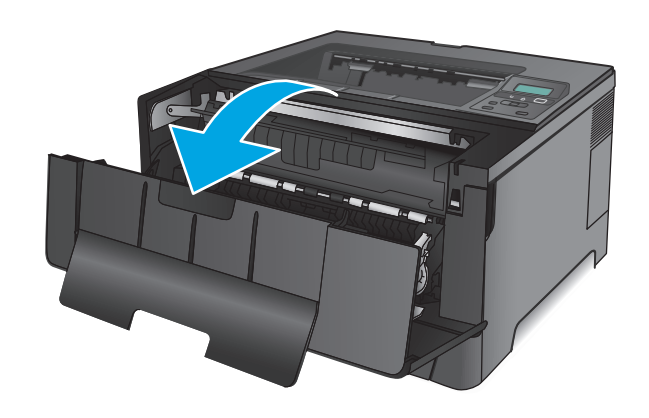

**7.** Извадете тонер касетата.

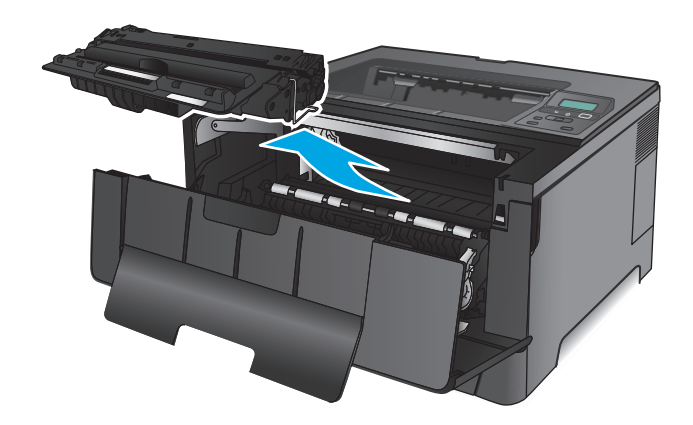

**8.** Повдигнете плоскостта за засяданията и извадете всичката заседнала хартия.<br>Използвайте две ръце, за да премахнете заседналата хартия, за да избегнете скъсване на хартията.

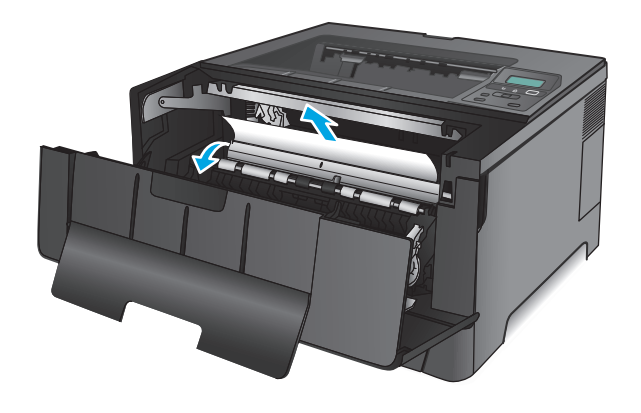

**9.** Поставете отново тонер касетата.

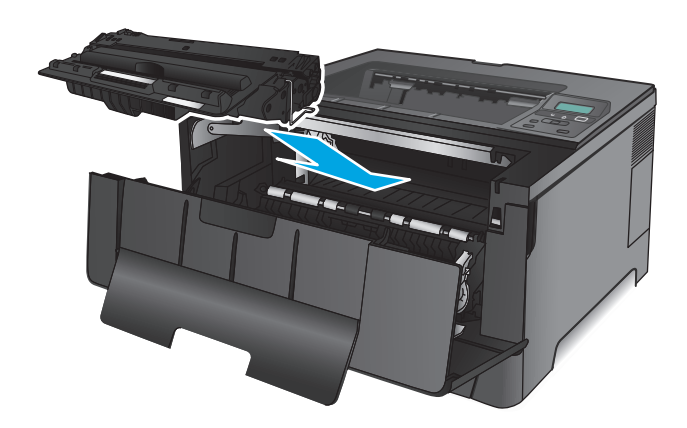

**10.** Затворете предната вратичка.

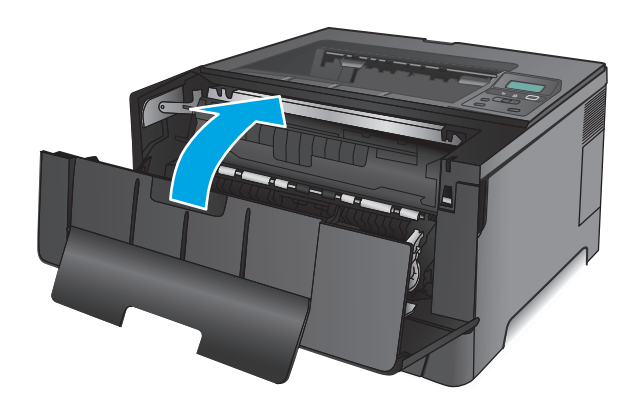

## **Изчистване на засядания в областта на тонер касетите**

**1.** Отворете предната вратичка.

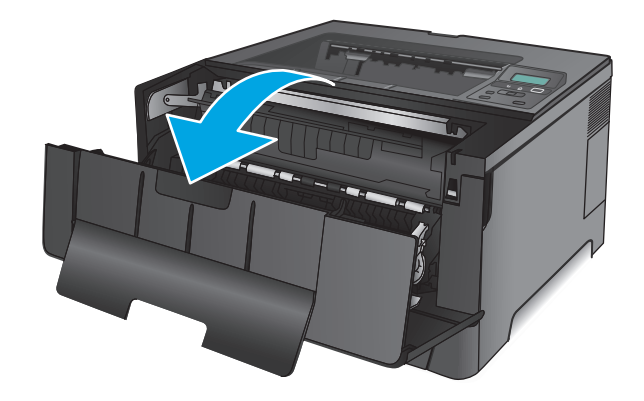

**2.** Извадете тонер касетата.

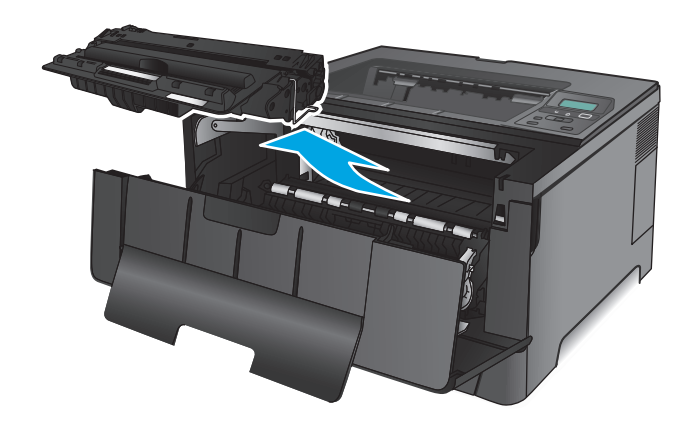

**3.** Повдигнете плоскостта за засяданията и извадете всичката заседнала хартия.<br>Използвайте две ръце, за да премахнете заседналата хартия, за да избегнете скъсване.

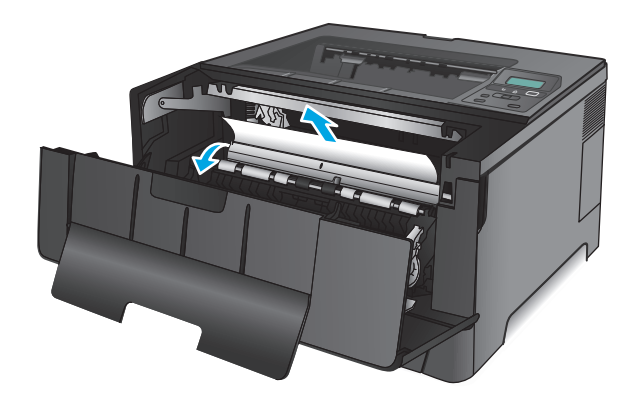

**4.** Поставете отново тонер касетата.

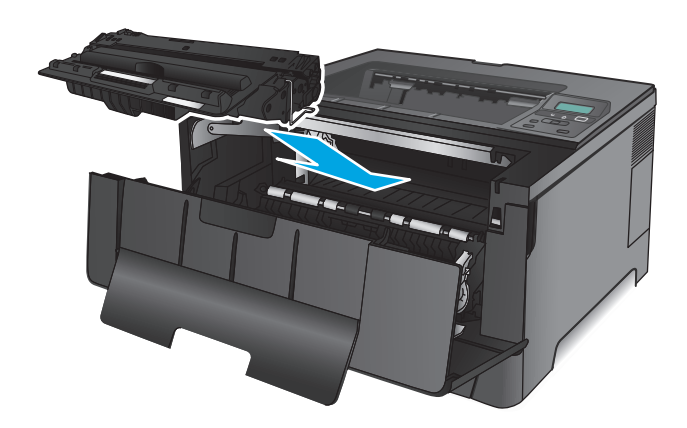

**5.** Затворете предната вратичка.

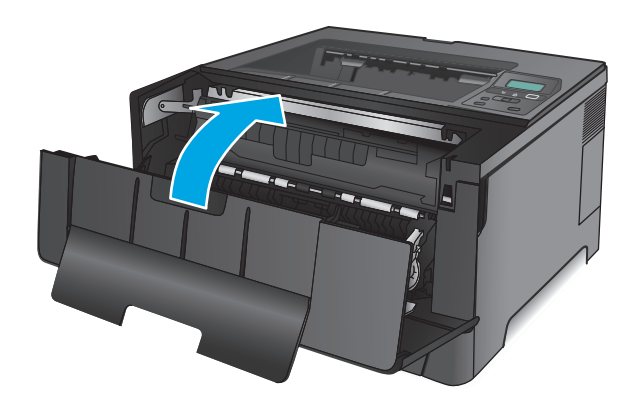

## **Изчистване на засядания в задната вратичка и от областта на фюзера**

**1.** Отворете предната вратичка.

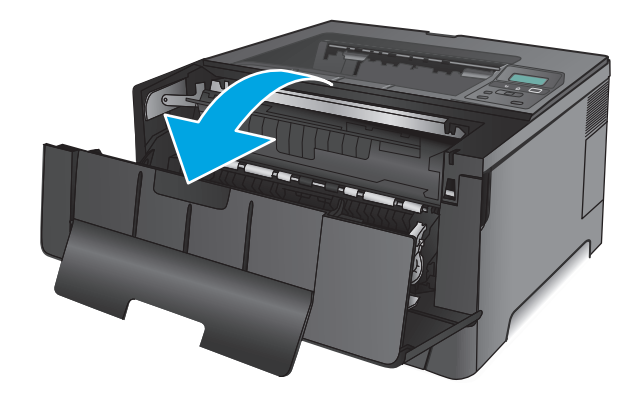

**2.** Отворете задната вратичка, за да проверите за заседнала хартия.

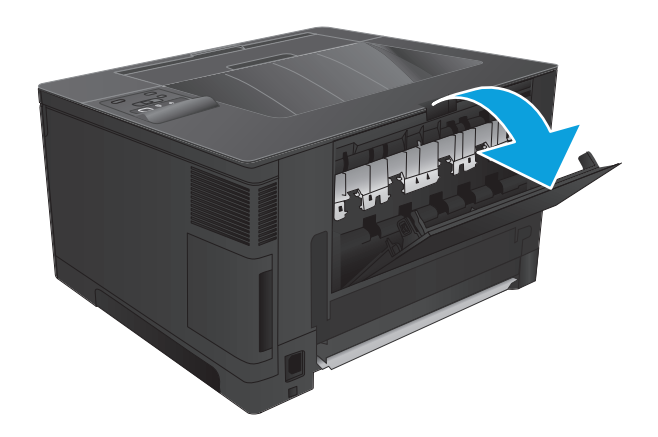

- 四脚
- **3.** Извадете заседналата хартия. Използвайте две ръце, за да изтеглите хартията, за да избегнете скъсване.

**4.** Затворете вратичката на задната страна.

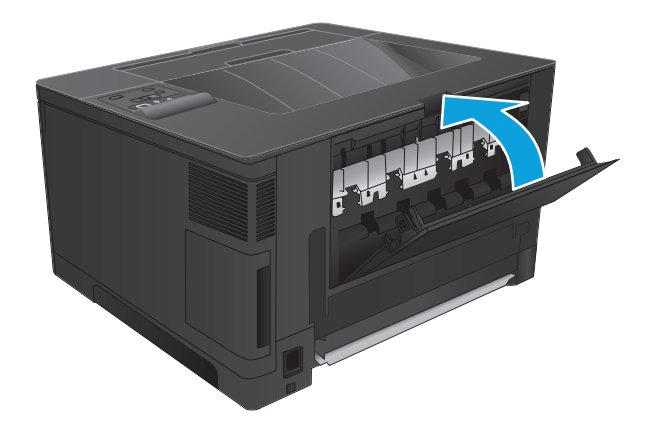

**5.** Затворете предната вратичка.

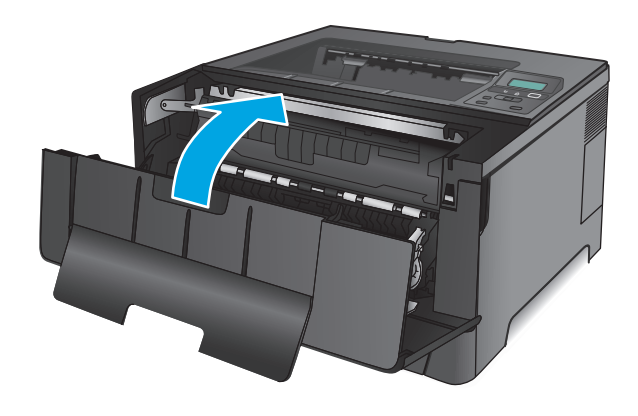

## **Изчистване на засядания от изходната тава**

**1.** Ако хартията се вижда <sup>в</sup> изходната тава, хванете водещия край <sup>с</sup> две ръце <sup>и</sup> бавно <sup>я</sup> извадете.

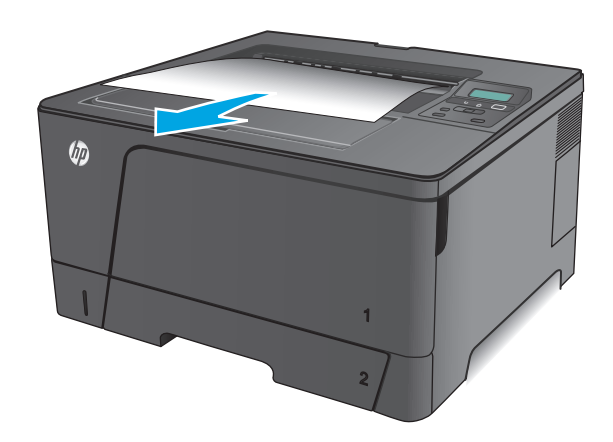

**2.** Отворете задната вратичка, за да проверите за заседнала хартия.

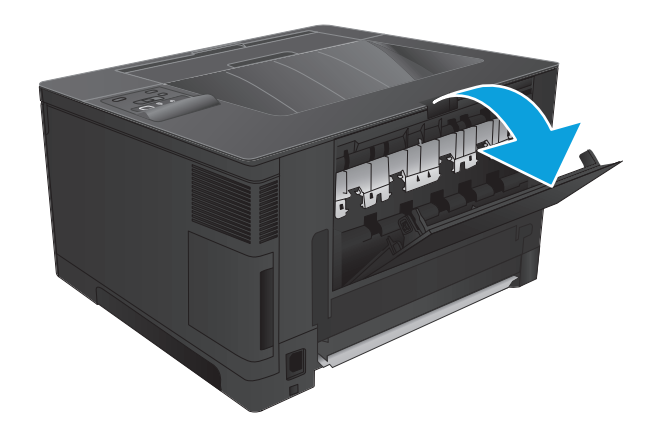

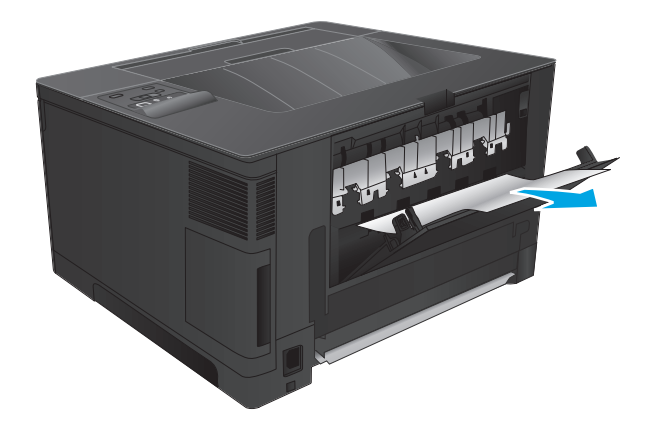

**4.** Затворете вратичката на задната страна.

**3.** Извадете заседналата хартия. Използвайте две ръце, за да изтеглите хартията, за да

избегнете скъсване.

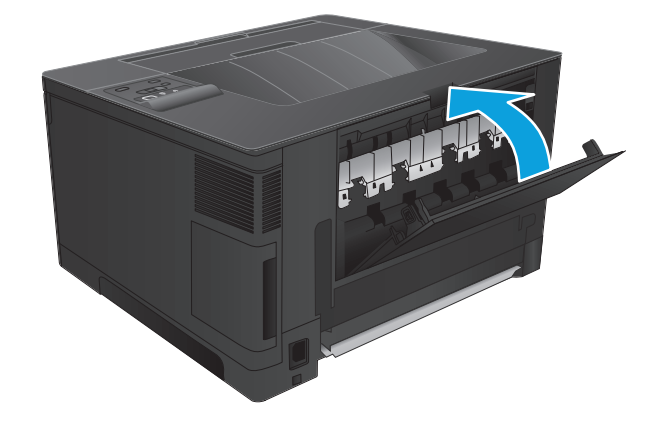

## **Почистване на засядания в опционалното устройство за дуплекс (само за модел M706n)**

**1.** Извадете устройството за двустранен печат.

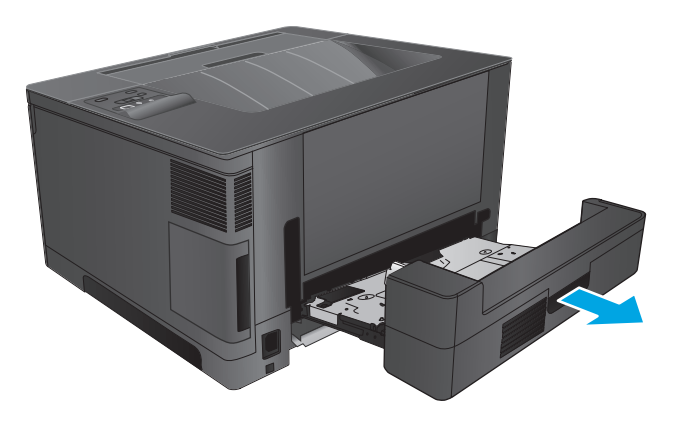

**2.** Извадете хартията от устройството за двустранен печат.

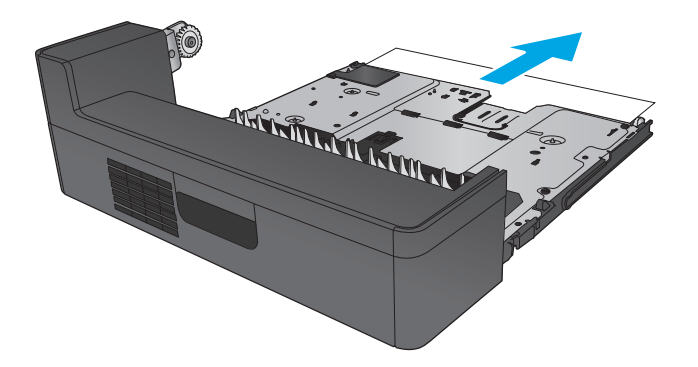

**3.** Поставете устройството за двустранен печат отново.

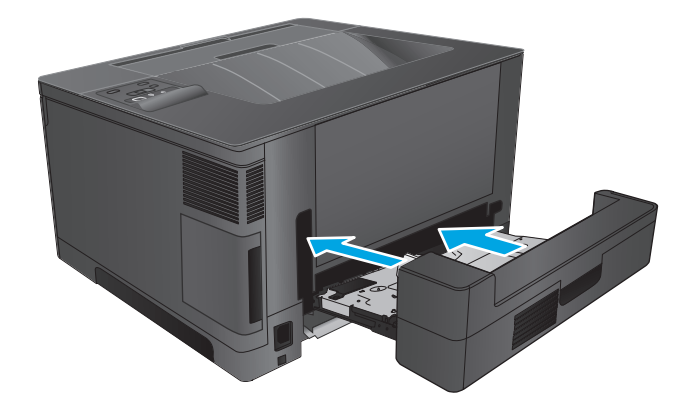

## **Подобряване на качеството на печат**

Ако продуктът има проблеми с качеството на печат, опитайте следните решения в реда, в който са представени, за да разрешите проблема.

- Печатайте от друга софтуерна програма
- Проверка на настройката за тип хартия на заданието за печат
- Проверка на [състоянието](#page-86-0) на тонер касетата
- Печат на [почистваща](#page-86-0) страница
- [Огледайте](#page-87-0) визуално тонер касетата за повреда
- [Проверка](#page-87-0) на хартията и средата за печат
- Проверка на [настройките](#page-88-0) на другите задания за печат
- [Опитайте](#page-88-0) друг драйвер за печат

### **Печатайте от друга софтуерна програма**

Опитайте да печатате от друга софтуерна програма. Ако страницата се отпечата правилно, проблемът идва от софтуерната програма, от която печатате.

### **Проверка на настройката за тип хартия на заданието за печат**

Проверете настройката за вид хартия, когато печатате от софтуерна програма и отпечатаните страници имат размазани участъци, мъглив или тъмен печат, навита хартия, разпръснати точки тонер, свободен тонер или малки участъци с липсващ тонер.

### **Проверка на настройката за вида на хартията (Windows)**

- **1.** От софтуерната програма изберете опция **Печат**.
- **2.** Изберете продукта, след което щракнете върху бутона **Свойства** или **Предпочитания**.
- **3.** Щракнете върху раздел **Хартия/Качество**.
- **4.** В падащия списък **Paper type (Тип на хартията)** щракнете върху опцията **(More...) Още...**.
- **5.** Разширете списъка за **Type is: (Типът е:)** опциите.
- **6.** Разширете категорията на типовете хартия, които най-добре описват вашата хартия.
- **7.** Изберете опцията за типа на използваната хартия и натиснете бутона **OK**.
- **8.** Щракнете върху бутона **OK**, за да затворите диалоговия прозорец **Свойства на документа**. В диалоговия прозорец **Печат** щракнете върху бутона **OK**, за да отпечатате заданието.

### **Проверка на вида хартия (Mac OS X)**

- **1.** Щракнете върху менюто **File** (Файл) и след това върху опцията **Print** (Печат).
- **2.** В менюто **Printer (Принтер)** изберете продуктa.
- **3.** По подразбиране драйверът за печат показва менюто **Copies & Pages** (Копия и страници). Изберете падащия списък с менюта и след това щракнете върху менюто **Finishing** (Завършване).
- <span id="page-86-0"></span>**4.** Изберете тип от падащия списък **Media type (Тип носител)**.
- **5.** Щракнете върху бутона **Print (Печат)**.

### **Проверка на състоянието на тонер касетата**

Проверката на страницата за състоянието на консумативите включва следната информация:

- Приблизителна оценка в проценти на оставащия живот на касетата
- Приблизителен брой оставащи страници
- Номера за поръчка на тонер касети на HP
- Брой отпечатани страници

За отпечатване на страницата за консумативи се използва следната процедура.

- **1.** На контролния панел на устройството натиснете бутона OK.
- **2.** Превъртете до менюто **Reports (Отчети)** и натиснете бутона OK.
- **3.** Превъртете до опцията **Supplies Status (Състояние на консумативите)** и след това натиснете бутона OK, за да отпечатате отчет за състоянието на всички консумативи.
- **4.** Проверете процента на оставащия живот за тонер касетата и ако е приложимо състоянието на другите заменими части за поддръжка.

Проблеми с качеството на печат може да възникнат, когато използвате тонер касета, която е близо до края на своя живот. Страницата за състояние на консумативите указва кога нивото на консуматива е твърде ниско. Когато консумативът на HP достигне този много нисък праг, гаранцията HP premium protection warranty за този консуматив приключва.

Не е необходимо да се подменя тонер касетата, освен ако качеството на печат вече не е приемливо. Имайте предвид да си подготвите резервна касета, в случай че качеството на печат стане неприемливо.

Ако тонер касетата или друга заменяема част за поддръжка трябва да бъде сменена, страницата със състояние на консумативите посочва номерата на оригиналните части HP.

**5.** Проверете, за да видите дали е поставена оригинална касета HP.

Върху оригиналната тонер касета на НР има думата "HP" или логото на НР върху себе си. За повече информация относно идентифицирането на касетите на НР вижте [www.hp.com/go/](http://www.hp.com/go/learnaboutsupplies) [learnaboutsupplies.](http://www.hp.com/go/learnaboutsupplies)

HP не препоръчва използването на консумативи, непроизведени от HP, независимо дали са нови или възстановени. Тъй като това не са продукти на HP, HP не е в състояние да влияе върху тяхната конструкция и да контролира качеството им. Ако използвате повторно напълнена или фабрично преработена тонер касета и не сте доволни от качеството на печат, сменете я с оригинална тонер касета на HP.

### **Печат на почистваща страница**

По време на процеса на печат във вътрешността на продукта е възможно да се натрупват частици прах, хартия и тонер и да предизвикват проблеми с качеството на печат, като прашинки тонер или пръски, размазване, разтичане, линии или повтарящи се петна.

Следвайте тези стъпки, за да почистите хартиените пътища на продукта.

- <span id="page-87-0"></span>**1.** На контролния панел на устройството натиснете бутона OK.
- **2.** Превъртете до менюто **Service (Обслужване)** и натиснете бутона OK.
- **3.** Изберете опцията **Cleaning page (Почистваща страница)** и щракнете върху бутона OK.

Съобщението **Cleaning (Почистване)** се показва на контролния панел на продукта. Процесът на почистване отнема няколко минути. Не изключвайте устройството, докато не приключи почистването. Когато приключи, изхвърлете отпечатаната страница.

### **Огледайте визуално тонер касетата за повреда**

- **1.** Извадете тонер касетата от устройството и се уверете, че запечатващата лента е свалена.
- **2.** Проверете чипа памет за повреда.
- **3.** Огледайте повърхността на барабана за изображения на тонер касетата.
- **<u>∕∆ ВНИМАНИЕ:</u>** Не докосвайте ролката (барабан за изображения) върху касетата. Отпечатъците от пръсти върху барабана за изображения може да причинят проблеми с качеството на печат.
- **4.** Ако има надрасквания, отпечатъци от пръсти или други повреди по барабана за изображенията, сменете тонер касетата.
- **5.** Ако барабанът за изображенията не изглежда повреден, разклатете леко няколко пъти тонер касетата и я инсталирайте обратно. Отпечатайте още няколко страници, за да видите дали проблемът е отстранен.

### **Проверка на хартията и средата за печат**

### **Стъпка едно: Използване на хартия, която отговаря на спецификациите на HP**

Някои проблеми с качеството на печата произлизат от използването на хартия, която не отговаря на спецификациите на HP.

- Винаги използвайте хартия от тип и с тегло, които този принтер поддържа.
- Използвайте хартия с добро качество и без разрези, белези, скъсани участъци, петна, ронливи частици, прах, набръчквания, празни пространства и нагънати или превити краища.
- Използвайте хартия, на която още не е печатано.
- Използвайте хартия, която не съдържа метални частици като брокат.
- Използвайте хартия, предназначена за лазерни принтери. Не използвайте хартия, предназначена за само за мастилено-струйни принтери.
- Не използвайте хартия, която е твърде груба. Използването на по-гладка хартия обикновено води до по-добро качество на печата.

### **Стъпка две: Проверка на средата**

Средата може да се отрази директно на качеството на печат и е разпространена причина за проблеми с качеството на печат или подаването на хартия. Изпробвайте следните решения:

- <span id="page-88-0"></span>Преместете продукта далеч от места със силен поток на въздуха, като отворени прозорци или врати или климатични инсталации.
- Уверете се, че продуктът не се излага на температури или влажност извън спецификациите.
- Не поставяйте продукта в затворено пространство, като например шкаф.
- Поставете устройството на равна твърда повърхност.
- Отстранете всичко, което блокира отворите за вентилация на продукта. Продуктът има нужда от добър поток от въздух от всички страни, включително горната.
- Защитете продукта от пренасяни по въздуха отпадъци, прах, мазнини или други елементи, които могат да оставят остатъци във вътрешността на продукта.

### **Проверка на настройките на другите задания за печат**

При печат от софтуерна програма следвайте тези стъпки, за да опитате да разрешите проблема, като регулирате другите настройки на драйвера за печат.

### **Проверка на настройката за EconoMode**

HP не препоръчва постоянно използване на EconoMode (Икономичен режим). Ако използвате непрекъснато EconoMode (Икономичен режим), е възможно тонерът да издържи по-дълго от механичните части на тонер касетата. Ако качеството на печат започне да се влошава и вече не е задоволително, помислете за смяна на тонер касетата.

**ЗАБЕЛЕЖКА:** Тази функция е достъпна с драйвера PCL 6 на принтера за Windows. Ако не използвате този драйвер, активирайте функцията с помощта на вградения уеб сървър на HP.

Следвайте тези стъпки, ако цялата страница е твърде тъмна или светла.

- **1.** От софтуерната програма изберете опция **Печат**.
- **2.** Изберете продукта, след което щракнете върху бутона **Свойства** или **Предпочитания**.
- **3.** Щракнете върху раздела **Хартия/качество**, и намерете областта **Качество на печат**.
- **4.** Използвайте следните настройки, ако цялата страница е твърде тъмна:
	- Изберете опцията **600 dpi**.
	- Изберете квадратчето **EconoMode**, за да активирате.

Използвайте следните настройки, ако цялата страница е твърде светла:

- Изберете опцията **FastRes 1200**.
- Изчистете квадратчето **EconoMode**, за да дезактивирате.
- **5.** Щракнете върху бутона **OK**, за да затворите диалоговия прозорец **Свойства на документа**. В диалоговия прозорец **Печат** щракнете върху **OK**, за да отпечатате заданието.

### **Опитайте друг драйвер за печат**

Опитайте друг драйвер за печат, когато печатате от софтуерна програма, и отпечатаните страници имат неочаквани линии в графиките, липсващ текст, липсващи изображения, неправилно форматиране или заменени шрифтове.

Изтеглете който и да било от следните драйвери от уебсайта на НР. За САЩ отидете на [www.hp.com/](http://www.hp.com/support/ljM701) [support/ljM701](http://www.hp.com/support/ljM701) or [www.hp.com/support/ljM706.](http://www.hp.com/support/ljM706) Ако проблемът продължава, посетете [www.hp.com/](http://www.hp.com/support) [support](http://www.hp.com/support). Изберете вашата страна/регион. Щракнете върху **Download Drivers & Software (Изтегляне на драйвери и софтуер)**. Въведете името на продукта и след това изберете **Search (Търсене)**.

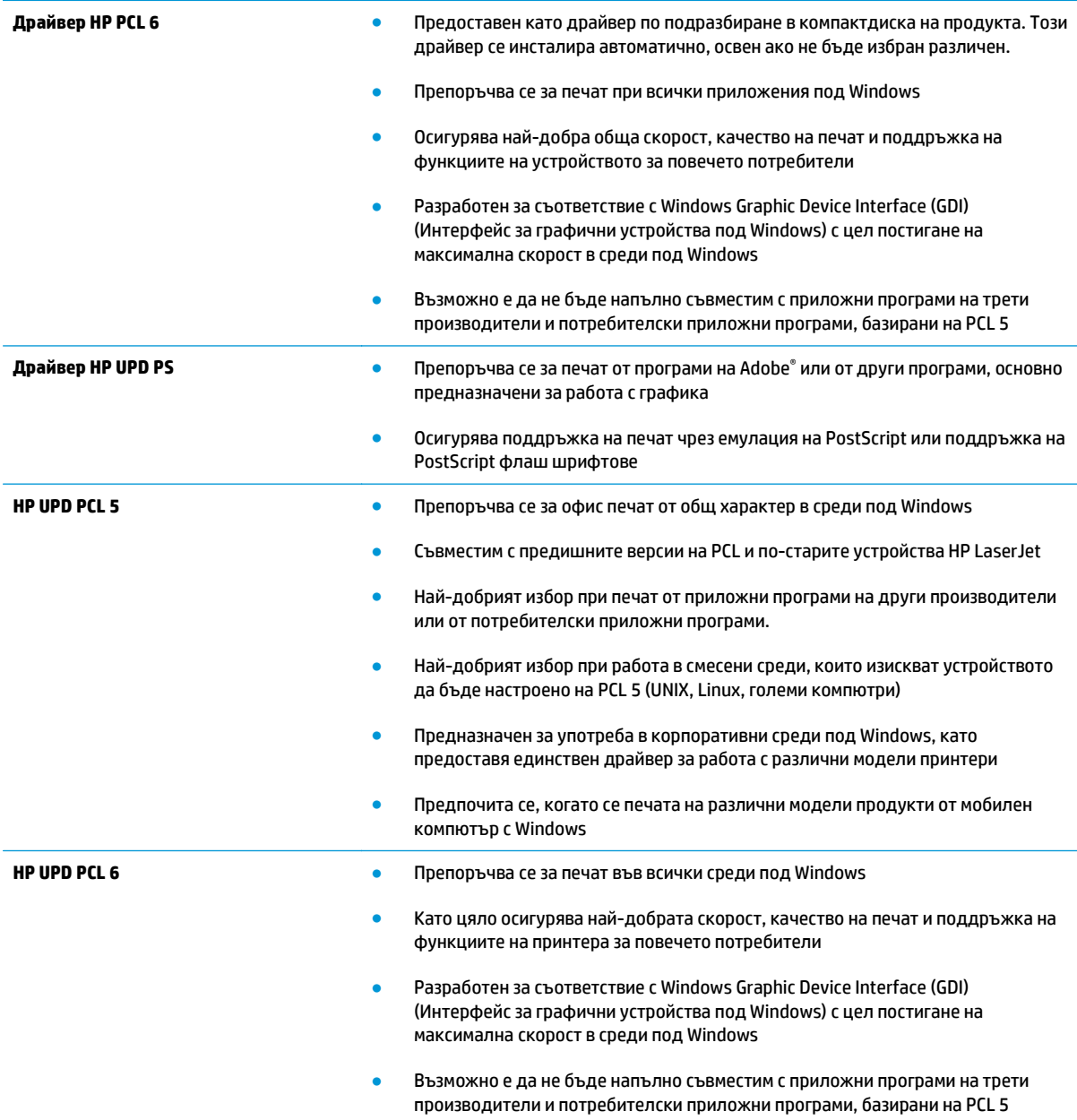

## <span id="page-90-0"></span>**Разрешаване на проблеми с кабелната мрежа**

Проверете следните елементи, за да се уверите, че устройството комуникира с мрежата. Преди да започнете, отпечатайте конфигурационната страница от контролния панел на устройството и открийте на нея IP адреса на принтера.

- Лоша физическа връзка
- Компютърът използва за принтера грешен IP адрес
- Компютърът не може да комуникира с устройството
- Продуктът използва [неправилни](#page-91-0) настройки за връзка и дуплекс за мрежата
- Нови приложни програми може да са довели до проблеми със [съвместимостта](#page-91-0)
- Вашият компютър или работна станция са [неправилно](#page-91-0) настроени
- Продуктът е забранен или други мрежови настройки са [неправилни](#page-91-0)

<u>学 з**абележка:** НР не поддържа мрежово свързване "peer-to-peer", тъй като това е функция на</u> операционната система на Microsoft, а не на драйверите за принтери на НР. За допълнителна информация посетете Microsoft на адрес [www.microsoft.com](http://www.microsoft.com).

### **Лоша физическа връзка**

- **1.** Проверете дали устройството е свързано към правилния мрежов порт с помощта на кабел с правилна дължина.
- **2.** Проверете дали кабелните връзки са добри.
- **3.** Погледнете връзката към мрежовия порт на гърба на устройството и проверете дали светят кехлибареният индикатор за активност и зеленият индикатор за състояние на връзката.
- **4.** Ако проблемът продължи, опитайте с друг кабел или порт на концентратора.

### **Компютърът използва за принтера грешен IP адрес**

- **1.** Отворете свойствата на принтера и щракнете върху раздела **Портове**. Проверете дали е избран актуалният IP на устройството. IP адресът на принтера се намира на страницата с конфигурацията.
- **2.** Ако сте инсталирали устройството с помощта на стандартния TCP/IP порт на HP, отметнете квадратчето, означено с **Always print to this printer, even if its IP address changes** (Винаги отпечатвай на този принтер дори ако неговият IP адрес се промени).
- **3.** Ако сте инсталирали устройството с помощта на стандартен TCP/IP порт на Microsoft, използвайте името на хоста, а не IP адреса.
- **4.** Ако IP адресът е правилен, изтрийте устройството и го добавете отново.

### **Компютърът не може да комуникира с устройството**

**1.** Проверете комуникацията с мрежата, като използвате командата "ping".

- <span id="page-91-0"></span>**а.** Отворете команден прозорец. В Windows щракнете върху **Старт**, щракнете върху **Изпълни** и въведете cmd, след което натиснете Enter.
- **б.** Въведете ping, последвано от IP на вашия продукт.

За Mac OS X отворете Network Utility и след това въведете IP адреса в съответното поле в екрана **Ping**.

- **в.** Ако в прозореца бъдат показани времена за отиване и връщане, значи мрежата работи.
- **2.** Ако командата "ping" е неуспешна, проверете дали са включени мрежовите хъбове и после проверете дали мрежовите настройки, продукта и компютъра са конфигуриране за една и съща мрежа.

### **Продуктът използва неправилни настройки за връзка и дуплекс за мрежата**

HP препоръчва да оставите тези настройки на автоматичен режим (настройката по подразбиране). Ако промените тези настройки, ще се наложи да ги промените и за вашата мрежа.

### **Нови приложни програми може да са довели до проблеми със съвместимостта**

Проверете дали новите приложни програми са инсталирани правилно и дали те използват правилния драйвер за печат.

### **Вашият компютър или работна станция са неправилно настроени**

- **1.** Проверете мрежовите драйвери, драйверите за печат и настройките за пренасочването на мрежата.
- **2.** Проверете дали операционната система е правилно конфигурирана.

### **Продуктът е забранен или други мрежови настройки са неправилни**

- **1.** Отпечатайте конфигурационната страница, за да проверите състоянието на мрежовия протокол. Ако е необходимо, разрешете го.
- **2.** Ако е необходимо, отново конфигурирайте настройките за мрежата.

# **Азбучен указател**

### **А**

аксесоари номера на части [24](#page-31-0)

### **Б**

бутон вкл./изкл., местоположение [4](#page-11-0) бутон на захранването, местоположение [4](#page-11-0)

### **В**

Вграден уеб сървър отваряне [49](#page-56-0) промяна на парола [49](#page-56-0) вграден уеб сървър (EWS) функции [43](#page-50-0) вграден уеб сървър (EWS) на HP функции [43](#page-50-0) Вграден уеб сървър на HP отваряне [49](#page-56-0) промяна на парола [49](#page-56-0) видове хартия избор (Mac) [35](#page-42-0) избор (Windows) [32](#page-39-0) връзка към захранването местоположение [5](#page-12-0), [6](#page-13-0) възстановяване на фабричните стойности [57](#page-64-0)

### **Д**

двустранен ръчно (Mac) [34](#page-41-0) двустранен печат Mac [34](#page-41-0) Windows [31](#page-38-0) настройки (Windows) [31](#page-38-0) двустранно печатане Mac [34](#page-41-0)

дуплекс (двустранен печат) настройки (Windows) [31](#page-38-0) дуплексен печат ръчно (Windows) [31](#page-38-0) дуплексен печат (двустранен) Windows [31](#page-38-0)

### **Е**

етикети печат (Windows) [32](#page-39-0)

### **З**

забавяне на автоматичното изключване настройване [50](#page-57-0) закъснение до влизане в режим на заспиване забрана [50](#page-57-0) разрешаване [50](#page-57-0) зареждане [15](#page-22-0) Тава 1 [10](#page-17-0) Тава 2 [15](#page-22-0) засядания откриване [61](#page-68-0) причини за [61](#page-68-0) засядания на хартия местоположение [61](#page-68-0)

### **И**

изисквания към браузъра вграден уеб сървър на HP [43](#page-50-0) изисквания към уеб браузъра вграден уеб сървър на HP [43](#page-50-0) изходна касета местоположение [4](#page-11-0) интерфейсни портове местоположение [5](#page-12-0), [6](#page-13-0)

### **К**

капаци, местоположение [4](#page-11-0) касета смяна [26](#page-33-0) касети, изходни местоположение [4](#page-11-0) консумативи използване при ниско ниво [58](#page-65-0) настройки за праг на ниско ниво [58](#page-65-0) поръчване [24](#page-31-0) смяна на тонер касети [26](#page-33-0) състояние, преглед с помощта на HP Utility за Mac [46](#page-53-0) контролен панел местоположение [4](#page-11-0)

### **М**

мрежа парола, задаване [49](#page-56-0) парола, промяна [49](#page-56-0) мрежи HP Web Jetadmin [48](#page-55-0) монтиране на принтера [40](#page-47-0) мрежово инсталиране [40](#page-47-0)

### **Н**

настройки фабрични стойности, възстановяване [57](#page-64-0) Настройки за EconoMode [50](#page-57-0), [81](#page-88-0) настройки за икономична работа [50](#page-57-0) няколко страници на лист печат (Mac) [35](#page-42-0) печат (Windows) [32](#page-39-0)

### **О**

онлайн поддръжка [56](#page-63-0)

включена [2](#page-9-0) печат, двустранен настройки (Windows) [31](#page-38-0)

**П** памет

засядания [61](#page-68-0) кабелна мрежа [83](#page-90-0) проблеми с мрежата [83](#page-90-0)

отстраняване на неизправности

печат от двете страни Mac [34](#page-41-0) Windows [31](#page-38-0) ръчно, Windows [31](#page-38-0) поддръжка онлайн [56](#page-63-0) поддръжка на клиенти онлайн [56](#page-63-0) Поддържани операционни системи [2](#page-9-0) портове местоположение [6](#page-13-0) поръчване консумативи и принадлежности [24](#page-31-0) почистване път на хартията [79](#page-86-0) принадлежности поръчване [24](#page-31-0) принтиране по безжични мрежи с [37](#page-44-0) проблеми с поемането на хартия разрешаване [60](#page-67-0) прозрачни фолиа печат (Windows) [32](#page-39-0)

### **Р**

работа в мрежа [2](#page-9-0) ръчно двустранно Mac [34](#page-41-0) Windows [31](#page-38-0)

### **С**

системни изисквания вграден уеб сървър на HP [43](#page-50-0) смяна на тонер касета [26](#page-33-0) софтуер HP Utility [46](#page-53-0) Софтуер HP ePrint [38](#page-45-0) специална хартия печат (Windows) [32](#page-39-0)

стойности, възстановяване [57](#page-64-0) страница на състоянието на консумативите отпечатване [79](#page-86-0) страници в минута [2](#page-9-0) страници на лист избиране (Mac) [35](#page-42-0) избиране (Windows) [32](#page-39-0) състояние , HP Utility, Mac [46](#page-53-0) състояние на консумативи проверка [79](#page-86-0)

### **Т**

Тава 1 зареждане [10](#page-17-0) ориентация [12](#page-19-0) Тава 2 зареждане [15](#page-22-0) ориентация [17,](#page-24-0) [21](#page-28-0) Тава 3 ориентация [21](#page-28-0) тави включени [2](#page-9-0) местоположение [4](#page-11-0) техническа поддръжка онлайн [56](#page-63-0) тонер оставащо количество [79](#page-86-0) тонер касета използване при ниско ниво [58](#page-65-0) настройки за праг на ниско ниво [58](#page-65-0) смяна [26](#page-33-0) тонер касети проверка за повреда [80](#page-87-0)

### **У**

уеб сайтове HP Web Jetadmin, изтегляне [48](#page-55-0) за поддръжка на клиенти [56](#page-63-0)

### **Ф**

фабрични стойности, възстановяване [57](#page-64-0)

### **Х**

хартия засядания [61](#page-68-0) избиране [80](#page-87-0) поръчване [24](#page-31-0) **A**

AirPrint [38](#page-45-0)

### **E**

Explorer, поддържани версии вграден уеб сървър на HP [43](#page-50-0)

### **H**

HP Customer Care (Поддръжка на клиенти на HP) [56](#page-63-0) HP Device Toolbox, използване [43](#page-50-0) HP ePrint [37](#page-44-0) HP EWS, използване [43](#page-50-0) HP Utility [46](#page-53-0) HP Utility, Mac [46](#page-53-0) HP Utility за Mac Bonjour [46](#page-53-0) функции [46](#page-53-0) HP Web Jetadmin [48](#page-55-0)

### **I**

Internet Explorer, поддържани версии вграден уеб сървър на HP [43](#page-50-0)

Jetadmin, HP Web [48](#page-55-0)

### **M**

**J**

Macintosh HP Utility [46](#page-53-0)

### **N**

Netscape Navigator, поддържани версии вграден уеб сървър на HP [43](#page-50-0)